i חִ v e. מִ s ֹשׁ s Eurotherm

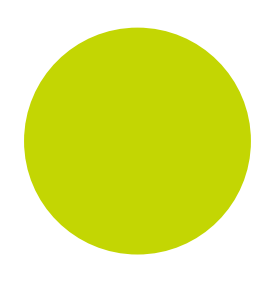

# 2200e Engineering Handbook

2200e Series Controllers

HA029989/3 July 2014

# 2200e Series Controllers

# **Installation and Configuration Handbook**

Models 2216e, 2208e and 2204e

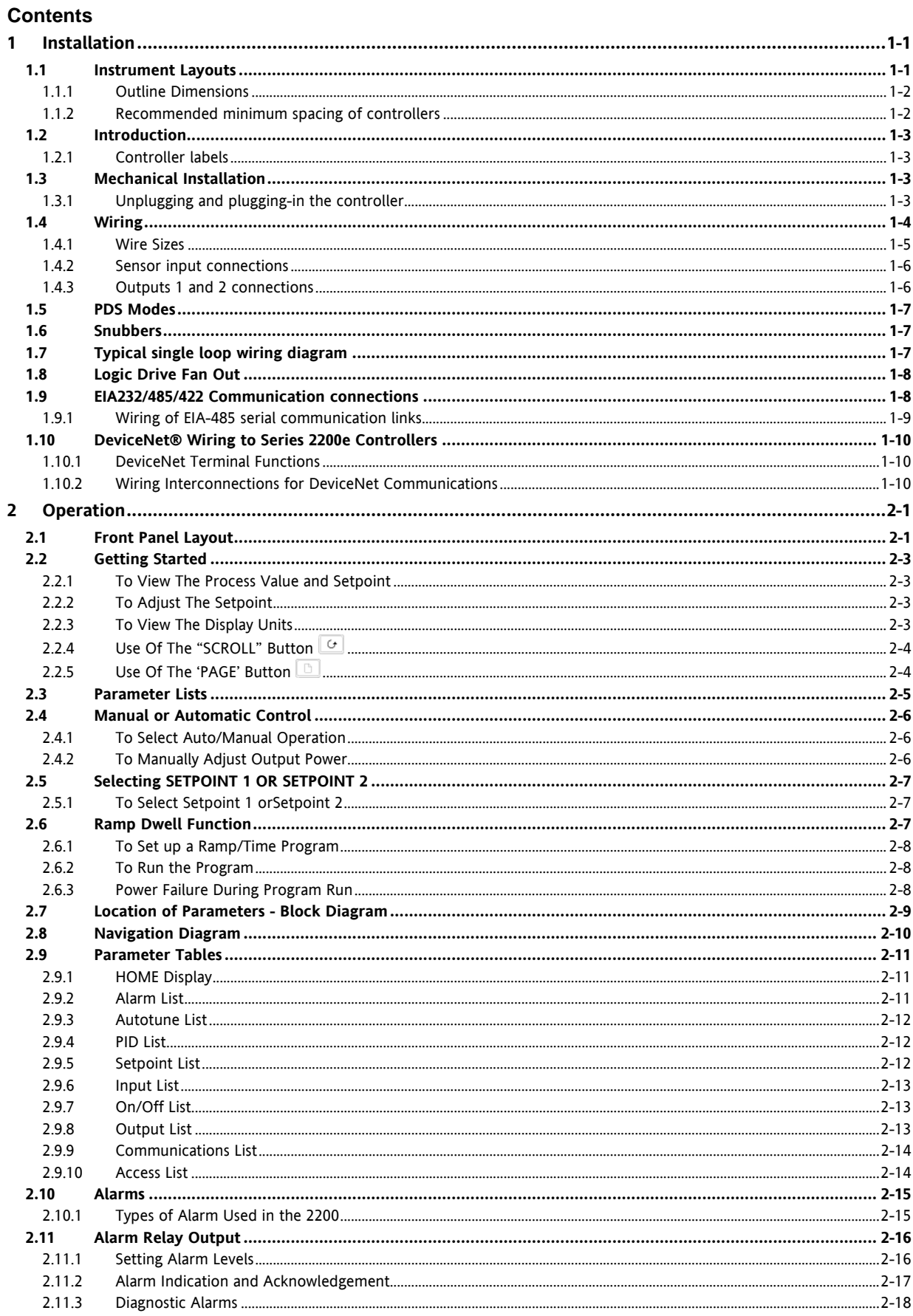

Ξ

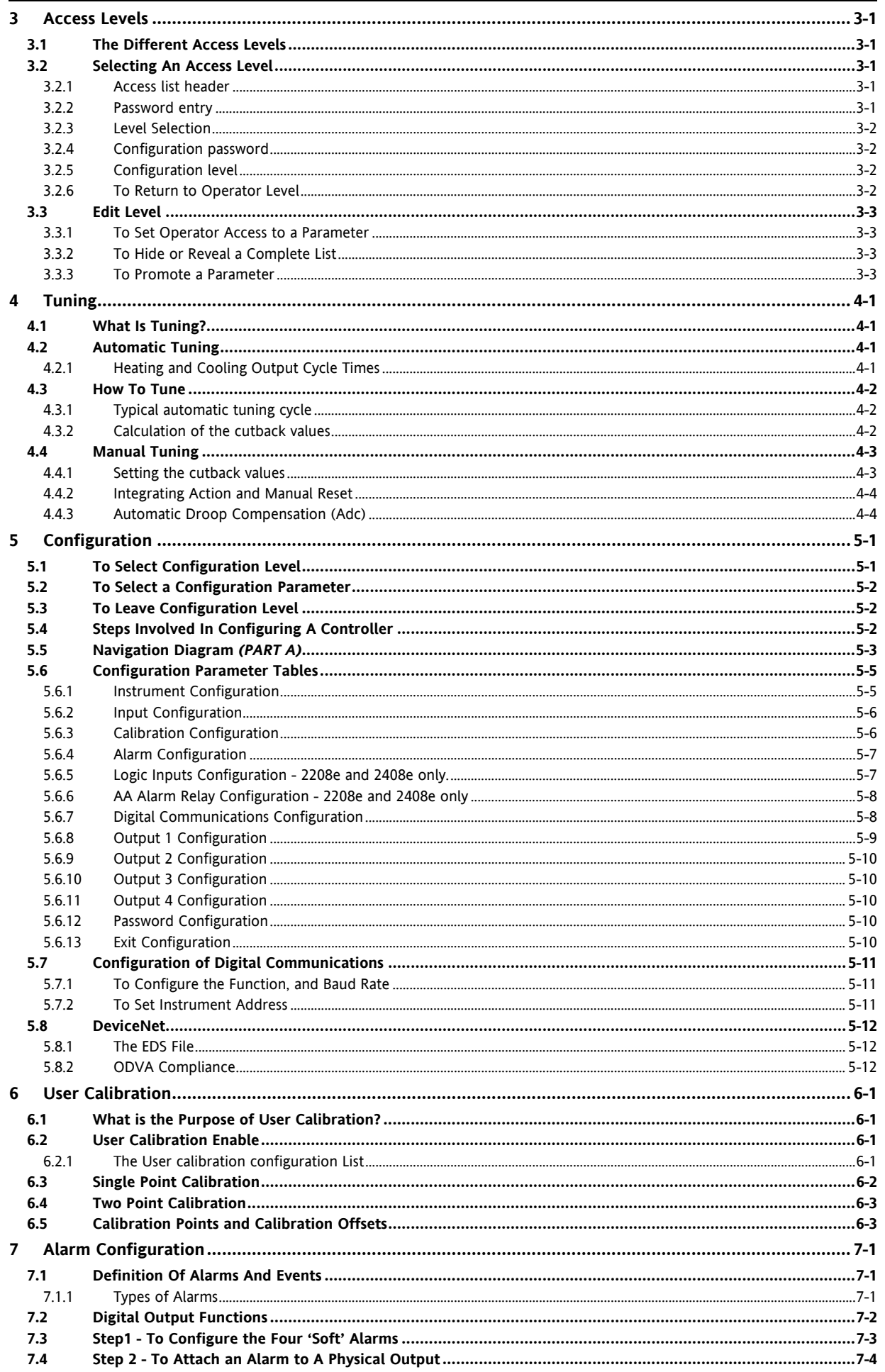

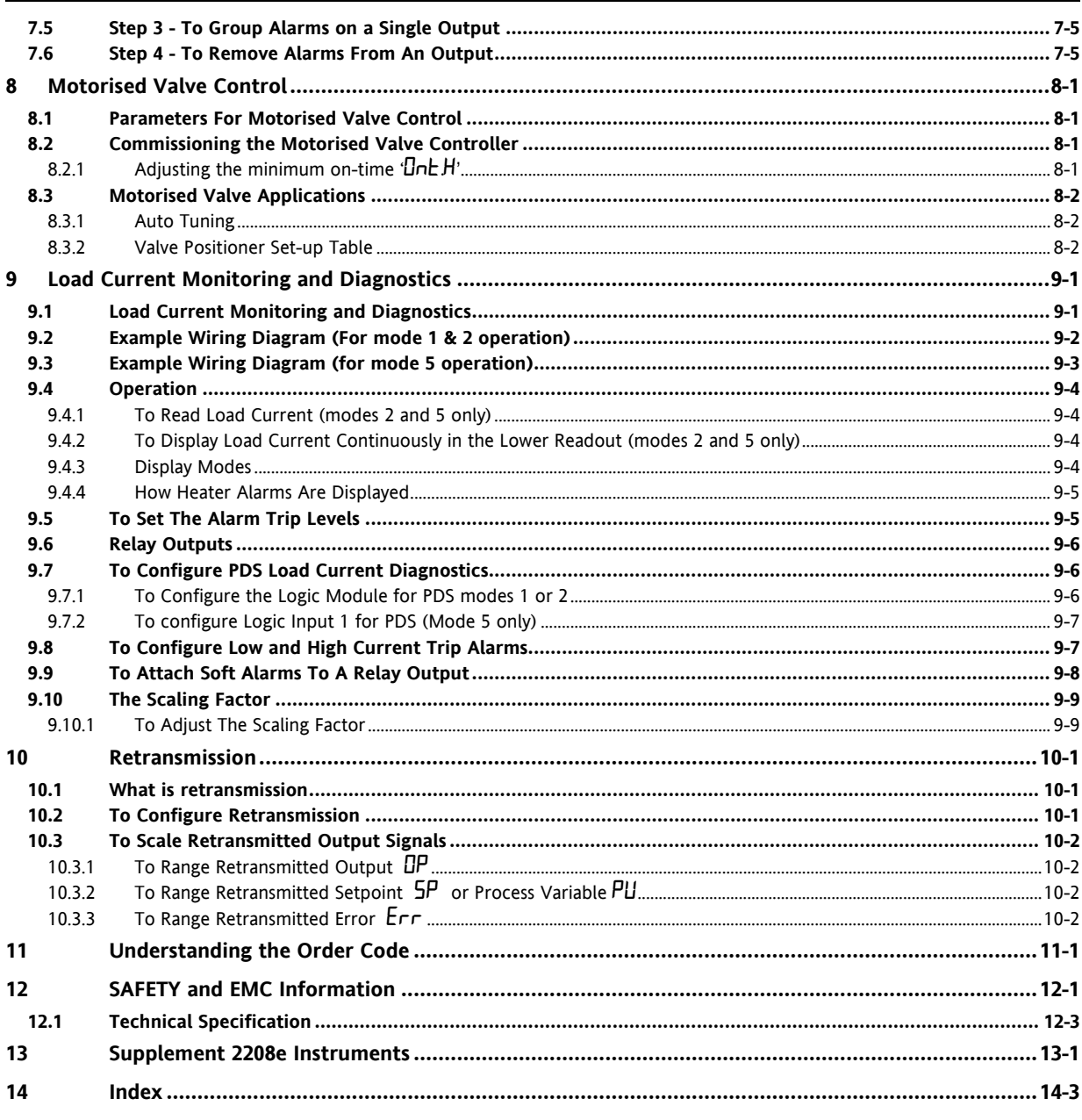

This product is covered by one or more of the following US Patents: 5,484,206 and 5,793,754; Additional patents pending. PDS<sup>®</sup> is a registered trademark of Eurotherm. **INSTANT ACCURACY™, SSRx Load Doctor™ and SSRx Enhanced Load Doctor ™** are trademarks of Eurotherm

# Symbols in Use In This Handbook

 $\circledcirc$  Tip Useful information

စြ p

**Button Operation** 

Caution, (refer to the<br>accompanying documents)

# <span id="page-6-0"></span>**Installation**

# <span id="page-6-1"></span>**1.1 Instrument Layouts**

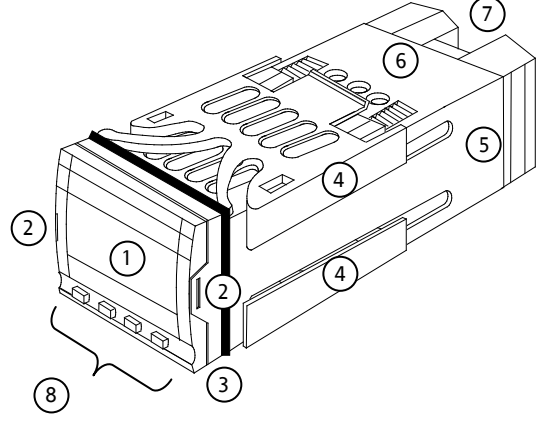

- 1. Display screen
- 2. Latching ears
- 3. Panel sealing gasket
- 4. Panel retaining clips
- 5. Label
- 6. Sleeve
- 7. Connection Terminals
- 8. Keypad

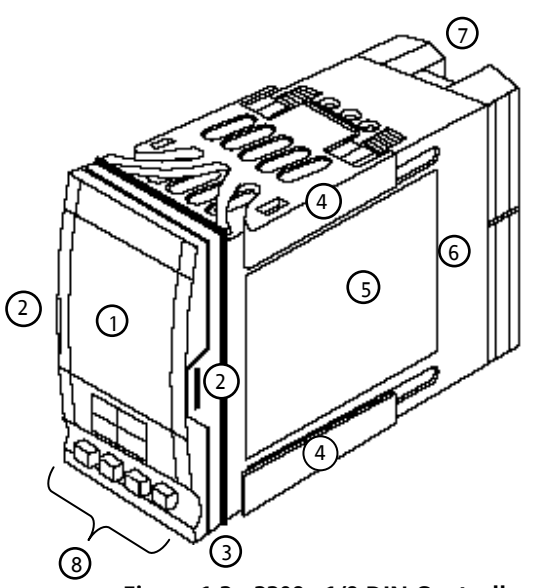

**Figure 1-1: 2216e 1/16 DIN Controller**

**Figure 1-2: 2208e 1/8 DIN Controller**

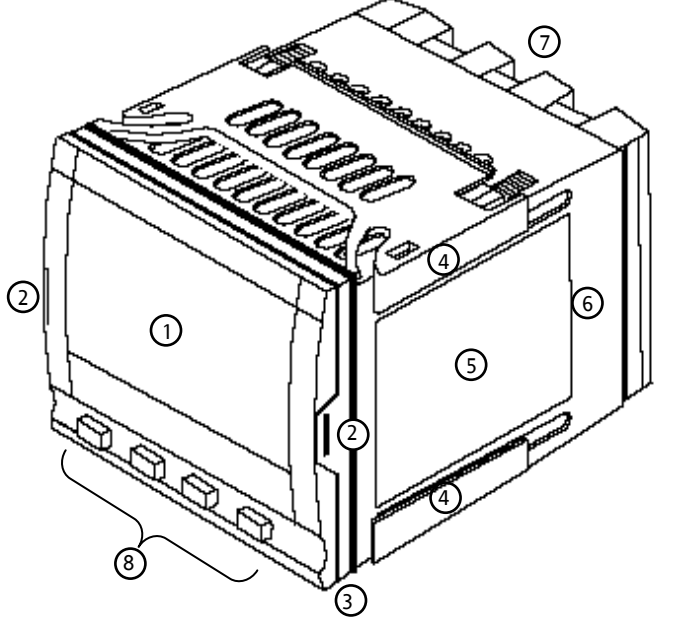

**Figure 1-3: 2204e 1/4 DIN Controller#**

# **KEY**

48mm (1.89in)

 $\frac{1}{\sqrt{2}}$ 

 $\pmb{\dagger}$ 

<span id="page-7-0"></span>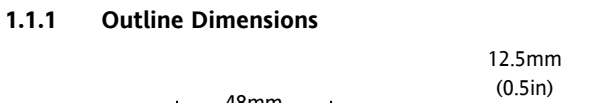

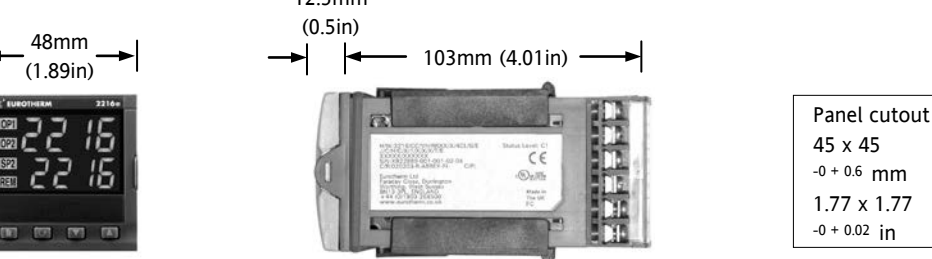

**Figure 1-4: 2216e Controller**

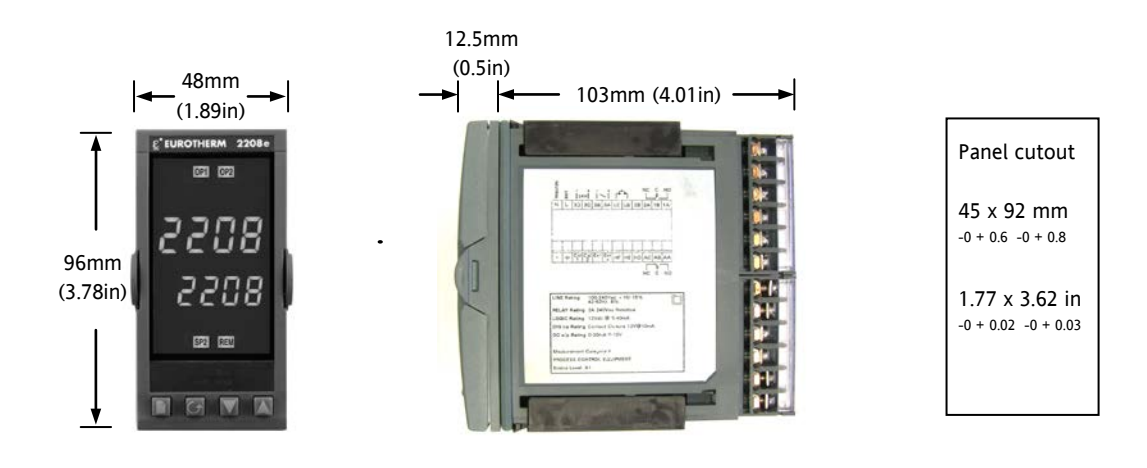

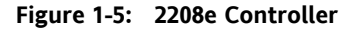

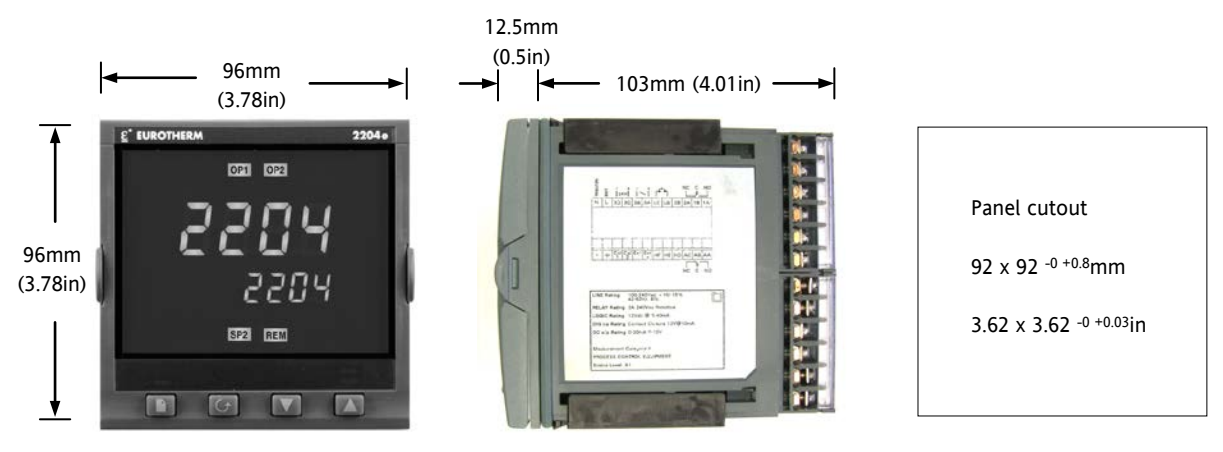

**Figure 1-6: 2204e Controller**

The controller plugs into a plastic sleeve, which in turn fits into the panel cut-out.

<span id="page-7-1"></span>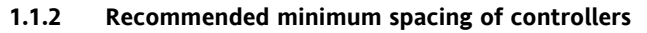

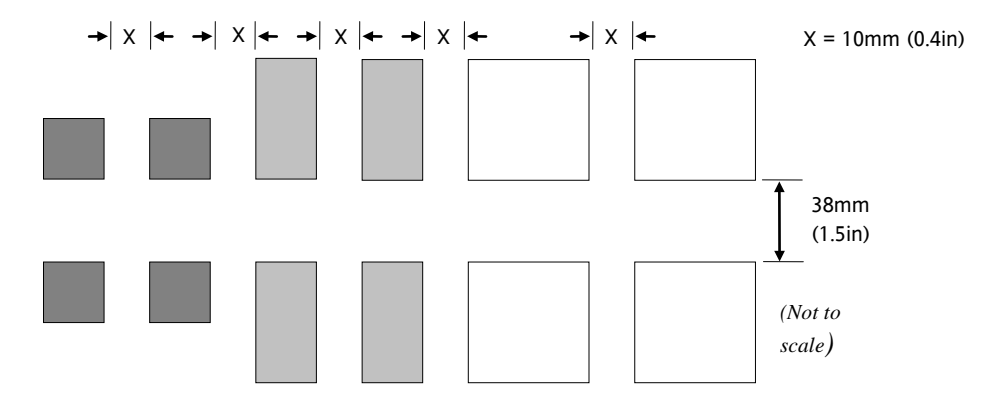

#### <span id="page-8-0"></span>**1.2 Introduction**

The Models 2216e, 2208e and 2204e are precision temperature controllers with self tuning. They have a modular hardware construction which provides two control outputs, alarm relays and one communications port. Two logic inputs are provided as standard in 2208e and 2204e.

#### <span id="page-8-1"></span>**1.2.1 Controller labels**

The labels on the sides of the controller identify the ordering code, the serial number, and the wiring connections.

Section [11,](#page-78-0) *Understanding the Ordering Code* explains the hardware and software configuration of your particular controller.

#### <span id="page-8-2"></span>**1.3 Mechanical Installation**

#### **To install the controller**

- 1. Cut the panel to the relevant hole size shown in Sectio[n 1.1.1.](#page-7-0)
- 2. Fit the IP65 sealing gasket behind the front bezel of the controller.
- 3. Insert the controller in its sleeve through the cut-out.
- 4. Spring the upper and lower panel retaining clips into place. Secure the controller in position by holding it level and pushing both retaining clips forward.
- 5. Peel off the protective cover from the display.

Note: If the panel retaining clips subsequently need removing, they can be unhooked from the side with either your fingers or a screwdriver.

#### <span id="page-8-3"></span>**1.3.1 Unplugging and plugging-in the controller**

The controller can be unplugged from its sleeve by easing the latching ears outwards and pulling it forward out of the sleeve. When plugging the controller back into its sleeve, ensure that the latching ears click into place to maintain moisture sealing protection.

!

#### <span id="page-9-0"></span>**1.4 Wiring**

Please read Section [12,](#page-80-0) Safety and EMC information before proceeding.

**WARNING**

**Please ensure that the controller is correctly configured for your application. Incorrect configuration could result in damage to the process being controlled, and/or personal injury. The controller may either have been configured when ordered, or may need configuring now**. See Sectio[n 5,](#page-42-0) *Configuration*.

The wiring connections are shown below. Outputs are factory fitted modules which can be any one of the types shown in section [1.4.3.](#page-11-1) Check the ordering code on the controller side label to determine which have been fitted.

#### **Model 2216e Connections**

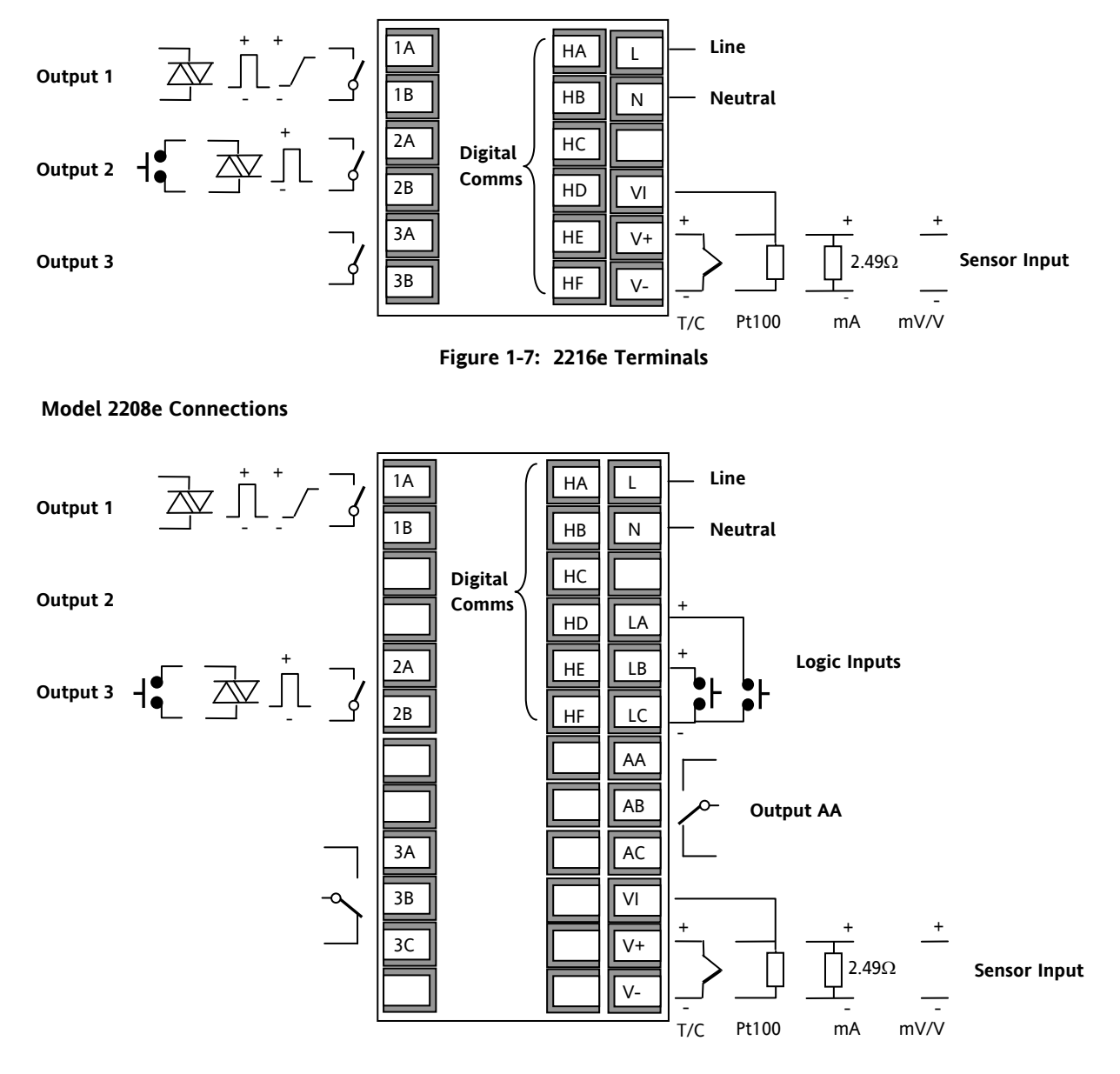

**Figure 1-8: 2208e Terminals**

**Do not use unused terminals as wire holders.**

#### **Model 2204e Connections**

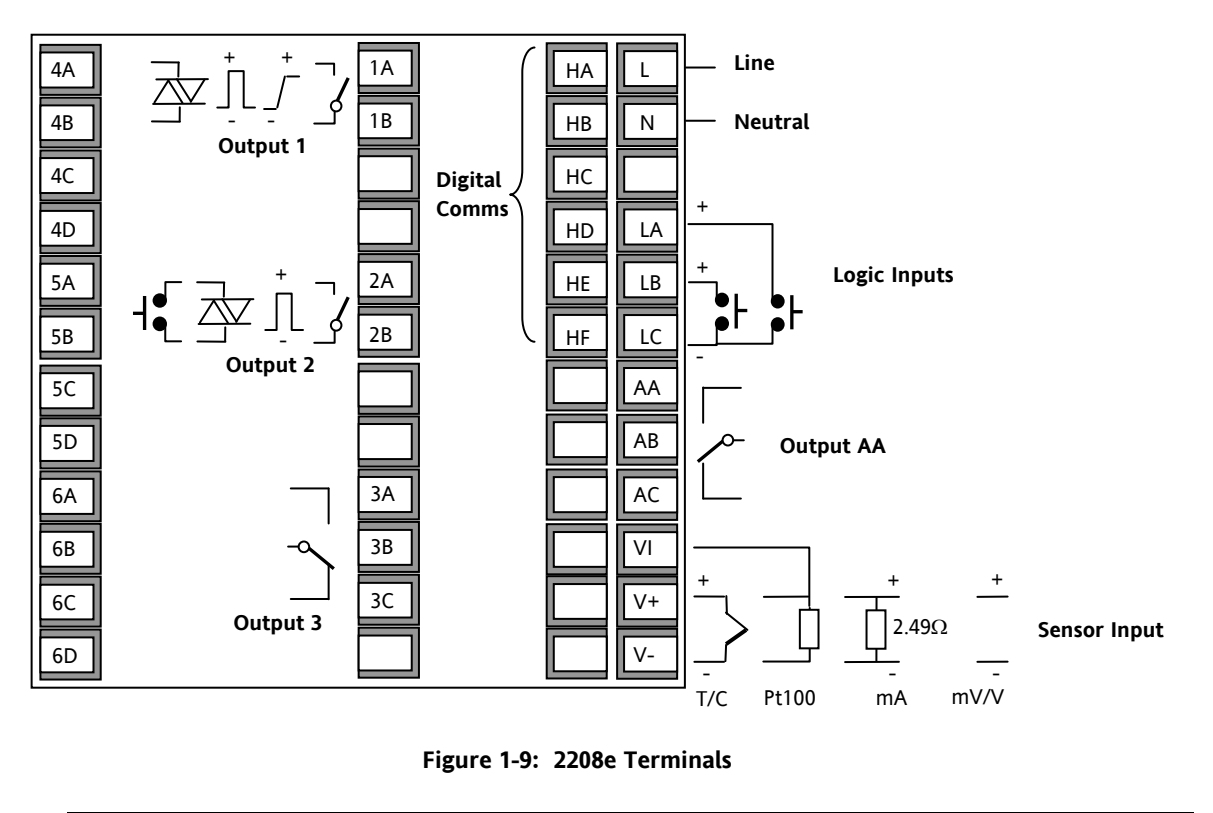

**Do not use unused terminals as wire holders.**

#### <span id="page-10-0"></span>**1.4.1 Wire Sizes**

All electrical connections are made to the screw terminals at the rear of the controller. They accept wire sizes from 0.5 to 1.5 mm2 (16 to 22 AWG), and are protected by a hinged cover to prevent hands or metal making accidental contact with live wires. Rear terminals should be tightened to a torque of 0.4Nm (3.5 lb in).

#### <span id="page-11-0"></span>**1.4.2 Sensor input connections**

The connections for the various types of input are as follows:

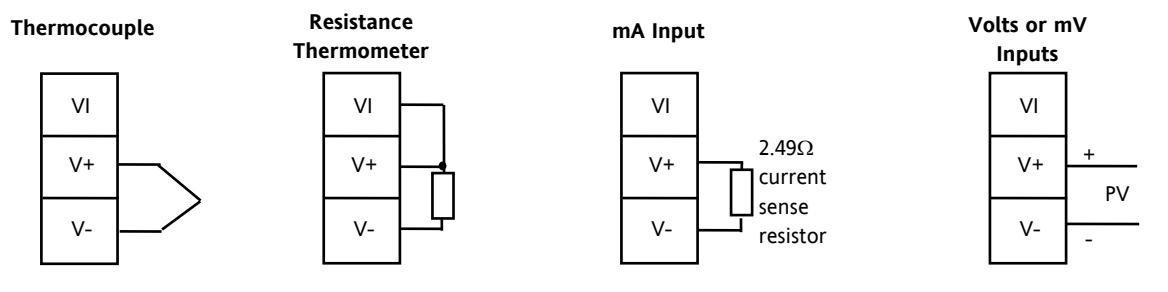

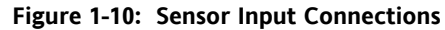

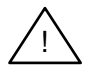

**Do not connect more than one sensor to any one input.**

#### <span id="page-11-1"></span>**1.4.3 Outputs 1 and 2 connections**

Outputs 1 and 2 can be any one of the types shown in the table below, configured to perform any one of the functions shown.

To check which outputs are installed, and their configuration, refer to the ordering code and the wiring information on the controller side labels.

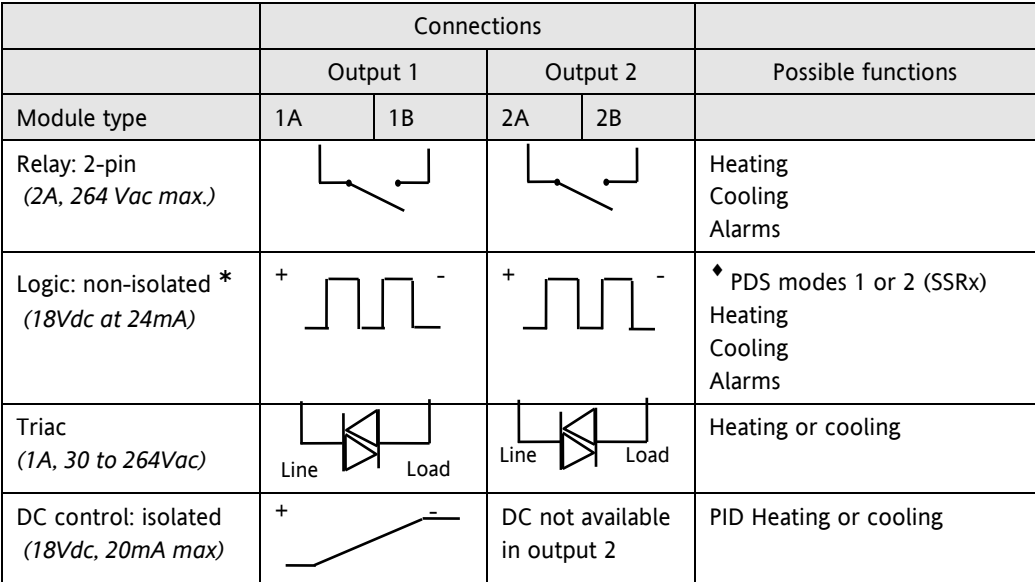

\* Logic output can also be configured as logic input on module 2A.

♦ PDS Mode 1 & 2 are only supported in Module 1A.

**Figure 1-11: Outputs 1 and 2 Connections**

#### <span id="page-12-0"></span>**1.5 PDS Modes**

**PDS** is a proprietary technique developed for bi-directional communication over a single pair of wires. There are several operating modes.

In **SSRx Load Doctor™** a logic output delivers a power demand signal to a TE10 solid state (SSR) relay and the SSR responds with a single load circuit failure message.

In **SSRx Enhanced Load Doctor™** a logic output delivers a power demand signal to an SSR and the SSR responds with the ON state rms load current, and two fault messages - SSR failure or heater circuit failure.

#### <span id="page-12-1"></span>**1.6 Snubbers**

The controller is supplied with 'snubbers' (15nF +100Ω) which should be wired across the relay or triac outputs when switching inductive loads such as mechanical contactors and solenoid valves. The snubbers are used to prolong contact life and to suppress interference when switching such loads. Snubbers pass 0.6mA at 110Vac and 1.2mA at 240Vac, which may be sufficient to hold in high impedance relay coils. They should not, therefore, be used in such installations.

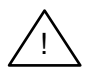

# **WARNING**

**When a relay contact is used in an alarm circuit ensure that the current passing through the snubber when the relay contact is open does not hold in low power electrical loads and thereby interfere with the failsafe operation of the alarm circuit.**

#### <span id="page-12-2"></span>**1.7 Typical single loop wiring diagram**

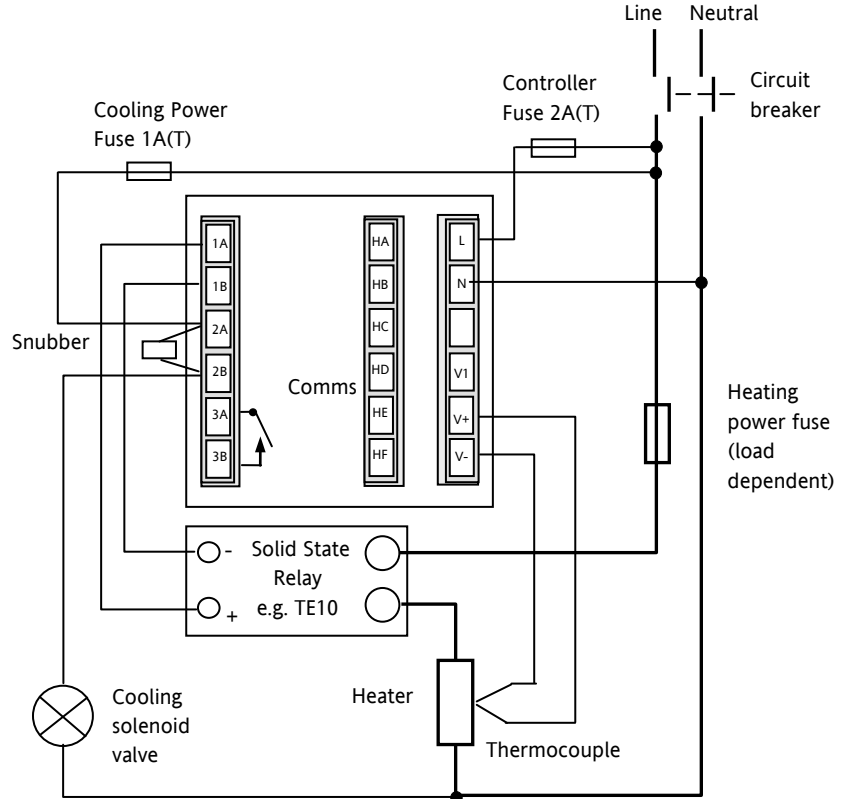

#### **Figure 1-12: Typical Wiring Diagram, Model 2216e Controller**

Safety requirements for permanently connected equipment state:

- A switch or circuit breaker shall be included in the building installation
- It shall be in close proximity to the equipment and within easy reach of the operator
- It shall be marked as the disconnecting device for the equipment.

Note: a single switch or circuit breaker can drive more than one instrument.

# <span id="page-13-0"></span>**1.8 Logic Drive Fan Out**

The logic outputs from the 2200 series controllers are capable of driving more than one solid state relay (SSR) in series or parallel. The following table shows the number of SSRs which can be driven depending on type of SSR.

 $S =$  Series;  $P =$  Parallel.

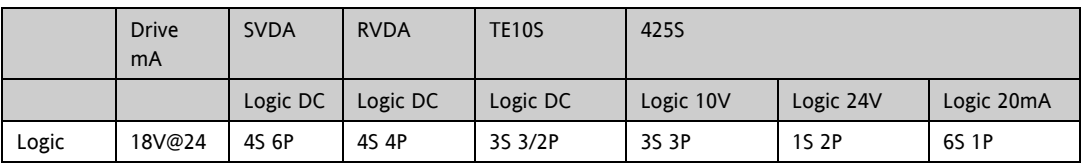

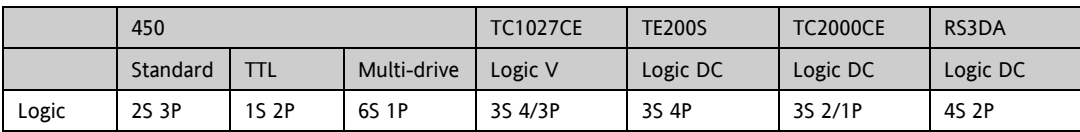

#### <span id="page-13-1"></span>**1.9 EIA232/485/422 Communication connections**

The communication option can be either of four types shown in the table below:-

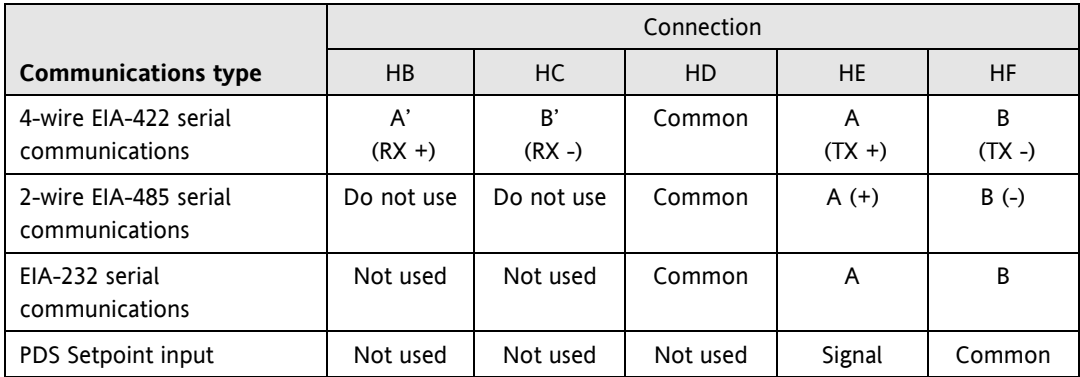

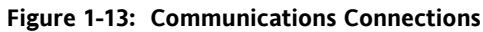

#### <span id="page-14-0"></span>**1.9.1 Wiring of EIA-485 serial communication links**

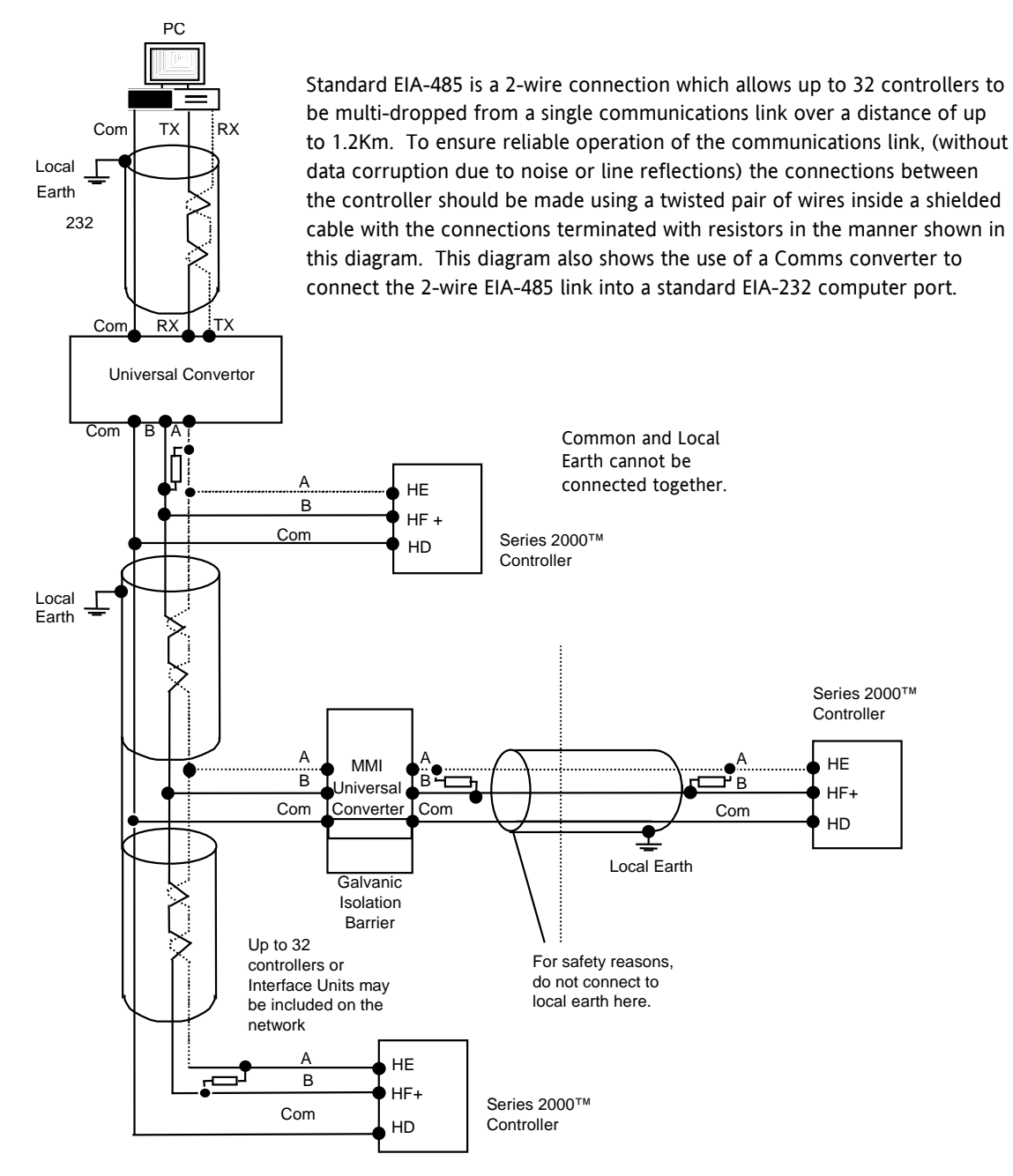

Note:

All termination resistors are 220 ohm 1/4W carbon composition.

Local grounds are at equipotential. Where equipotential is not available wire into separate zones using a galvanic isolator.

**Figure 1-14: 2-Wire EIA-485 Wiring**

#### <span id="page-15-0"></span>**1.10 DeviceNet® Wiring to Series 2200e Controllers**

This section covers the DeviceNet digital communications option for the model 2208e and 2204e controllers. To configure DeviceNet communications refer to section [5.8.](#page-53-0)

<span id="page-15-1"></span>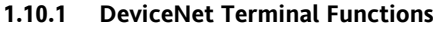

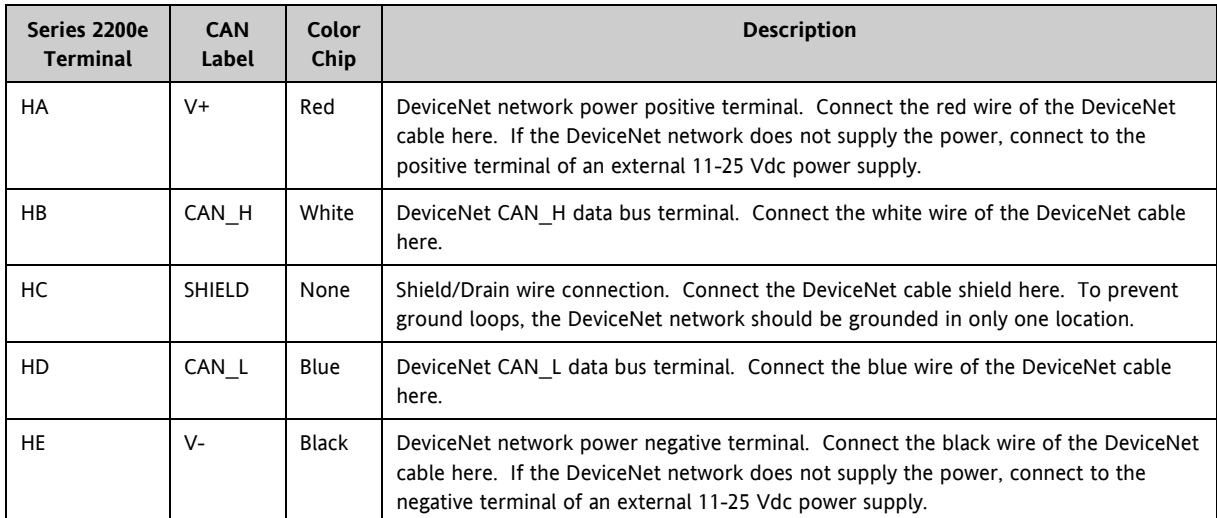

Notes:

!

Power taps are recommended to connect the DC power supply to the DeviceNet trunk line. Power taps include:

A Schottky Diode to connect the power supply V+ and allows for multiple power supplies to be connected.

Two fuses or circuit breakers to protect the bus from excessive current which could damage the cable and connectors.

#### <span id="page-15-2"></span>**1.10.2 Wiring Interconnections for DeviceNet Communications**

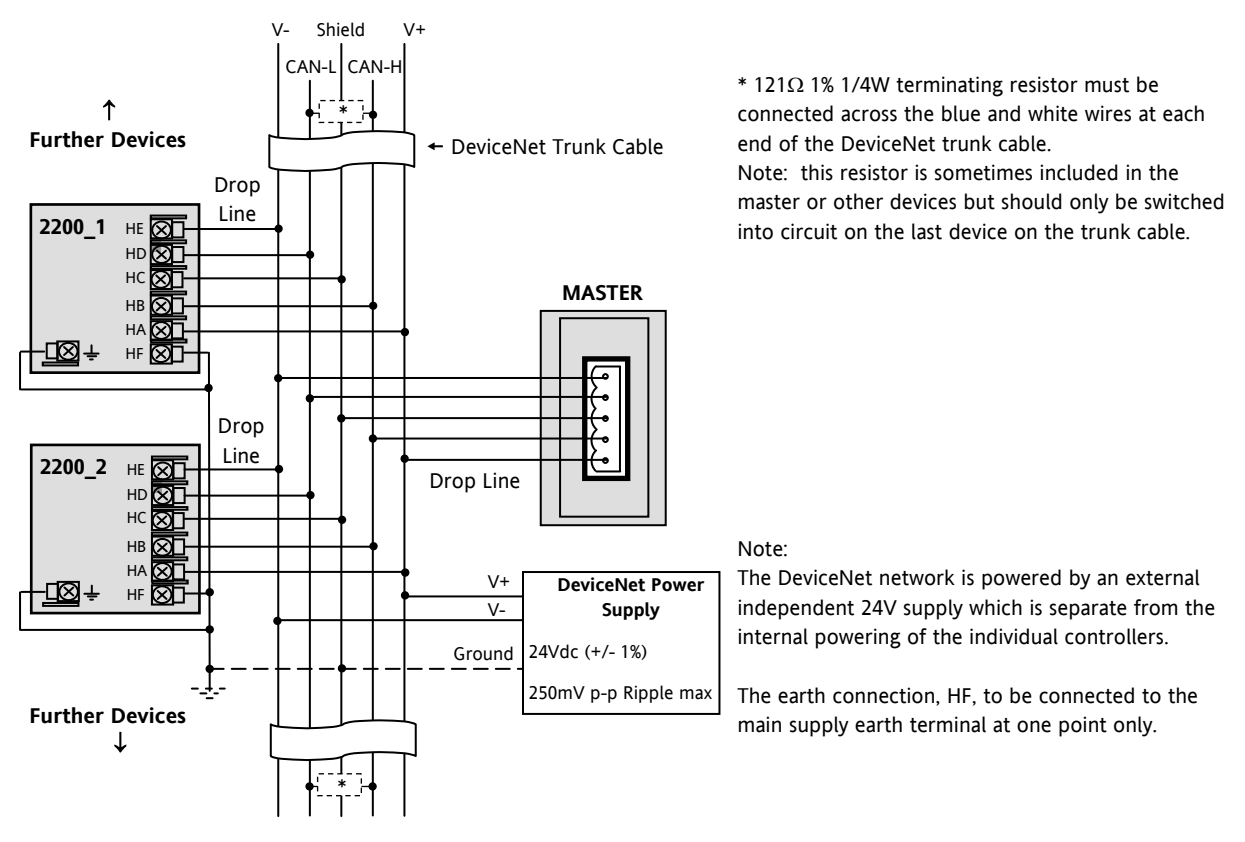

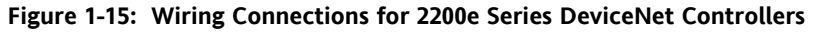

# <span id="page-16-0"></span>**2 Operation**

#### <span id="page-16-1"></span>**2.1 Front Panel Layout**

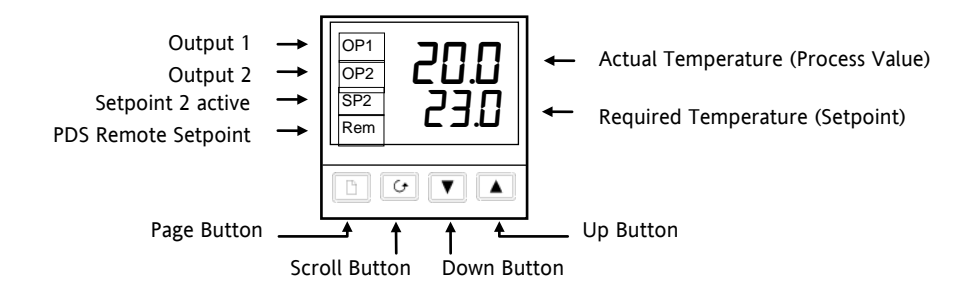

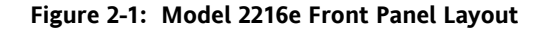

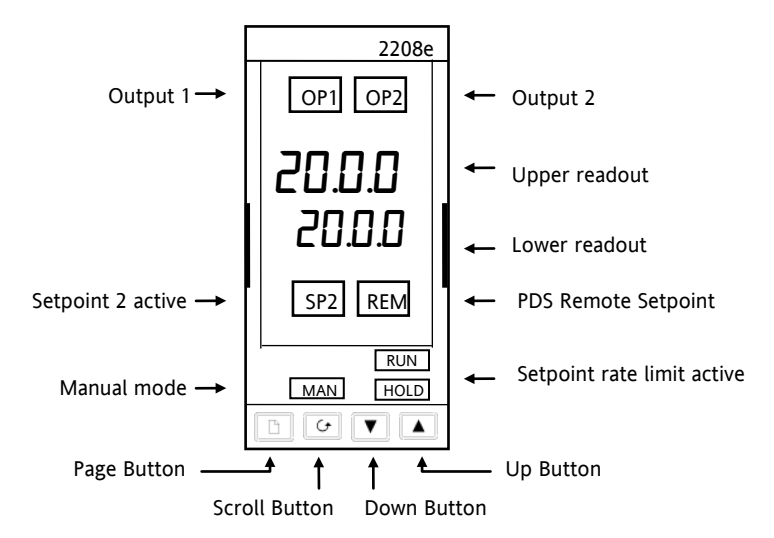

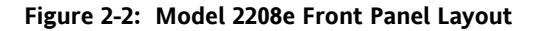

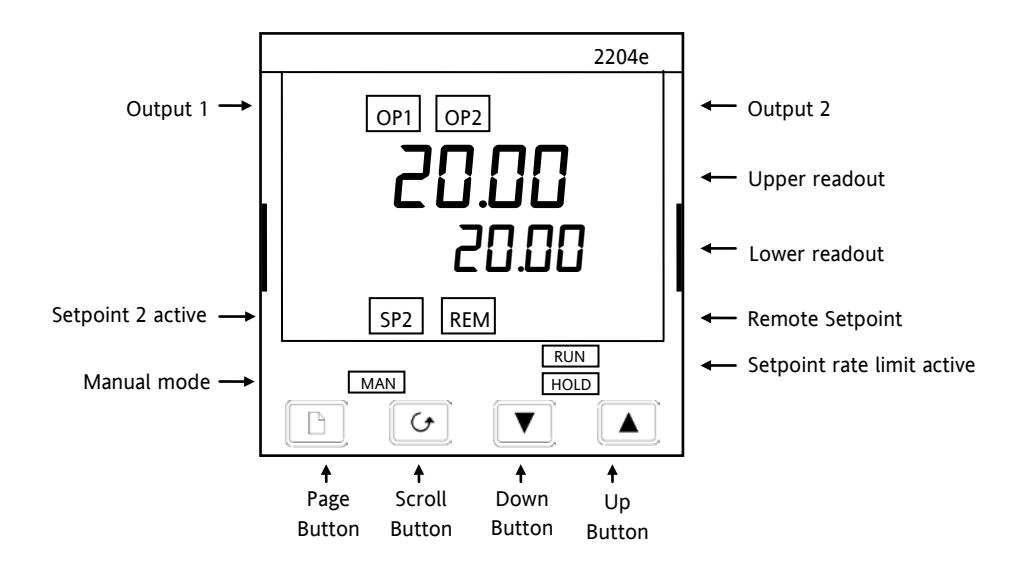

**Figure 2-3: Model 2204e Front Panel Layout**

 **Tip: The display may flash an alarm message. Refer to the Parameter Tables in section [2.9](#page-26-0) for a complete list and meaning of the messages.** 

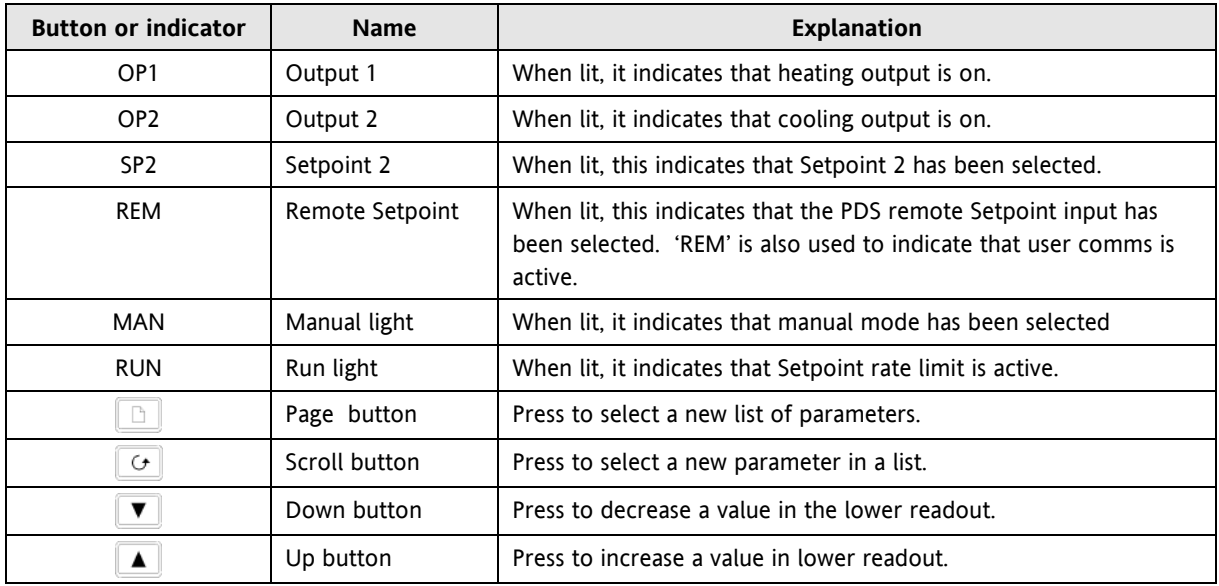

#### **Figure 2-4: Controller Buttons and Indicators**

Tip: For Valve Positioning, please refer to section [8](#page-64-0) 'Motorised Valve Control.

#### <span id="page-18-0"></span>**2.2 Getting Started**

Thank you for selecting this controller.

This section shows the **principle** of operation. Views are generally shown for 2404 controller.

#### <span id="page-18-1"></span>**2.2.1 To View The Process Value and Setpoint**

**Install and wire up** the controller as explained in section [1.4](#page-9-0) and switch on.

Following a 3 second self-test sequence, this is the display you will see,

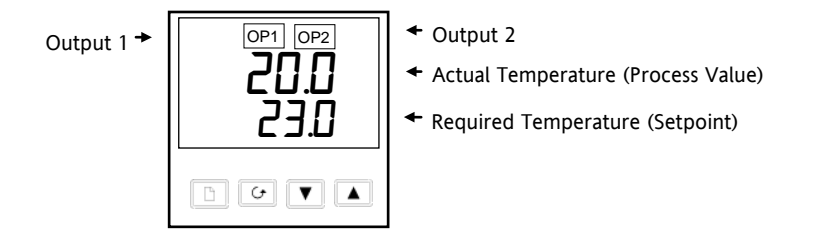

**Figure 2-5: The "HOME Display"**

 **Tip: The display may flash an alarm message. Refer to the Parameter Tables in section [2.9](#page-26-0) for a complete list and meaning of the messages.** 

#### <span id="page-18-2"></span>**2.2.2 To Adjust The Setpoint**

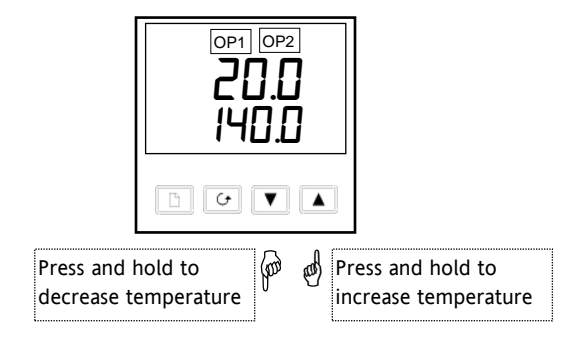

**Figure 2-6: The Lower Readout Shows the Setpoint**

After 2 seconds the lower readout will 'blink' indicating that the new value has been accepted. For everyday use you may not need to do anymore than this.

#### <span id="page-18-3"></span>**2.2.3 To View The Display Units**

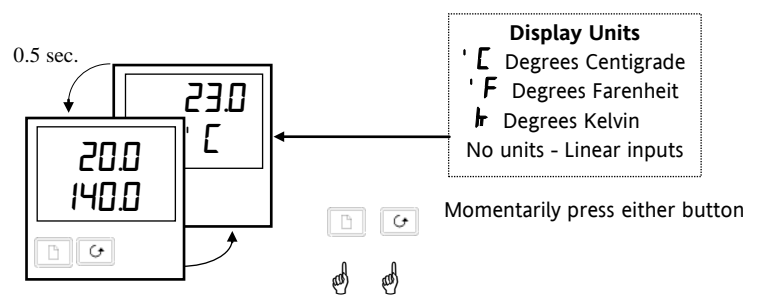

**Figure 2-7: Viewing the Display Units**

 $\odot$  Tip: If you get lost, pressing  $\odot$  and  $\Box$  together will return you to the Home display.

# <span id="page-19-2"></span><span id="page-19-0"></span>**2.2.4 Use Of The 'SCROLL' Button**

Pressing the scroll button will display the output power level. Continued pressing will display further parameters in the operator scroll list.

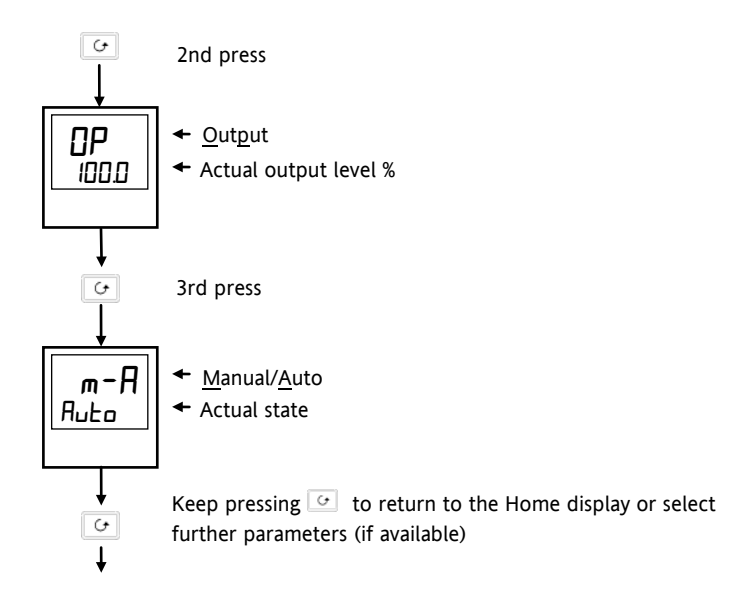

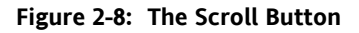

#### <span id="page-19-3"></span><span id="page-19-1"></span>**2.2.5 Use Of The 'PAGE' Button**

The page button  $\Box$  accesses parameter LISTS.

Parameters are settings in the instrument which, generally, can be changed by the user to suit the process. Examples are: Alarms, Self Tune, etc. They are found under headings called **LISTS** and a full set is given later in this chapter.

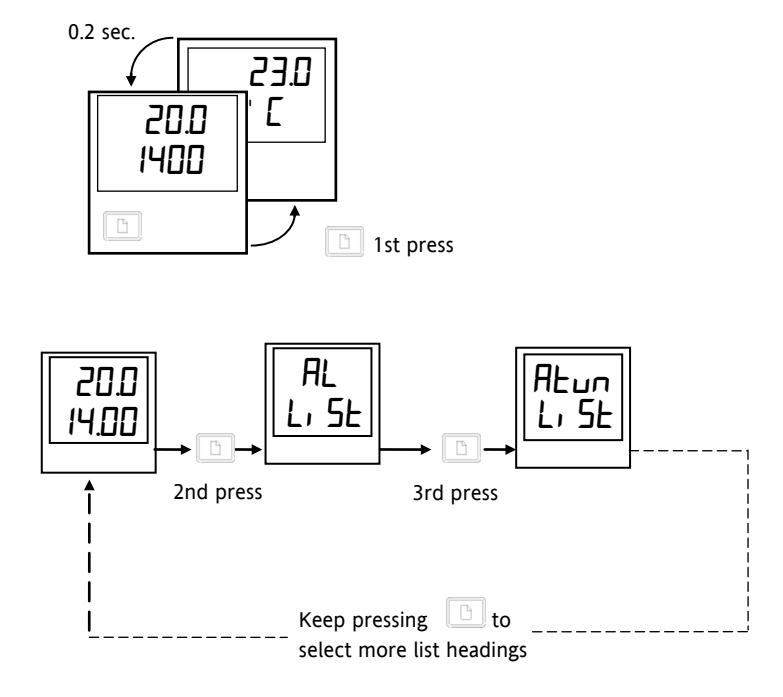

**Figure 2-9: The Page Button**

 $\odot$  Tip: The actual list headings may be longer or shorter than indicated above and you can customise this for the operator's convenience in EDIT level, section [3.](#page-34-0) 

### <span id="page-20-0"></span>**2.3 Parameter Lists**

Press **the choose a LIST - "ALARMS"** is a good one. This list allows you to set the alarm trip levels. The parameters which appear in the list will vary according to the configuration of your controller.

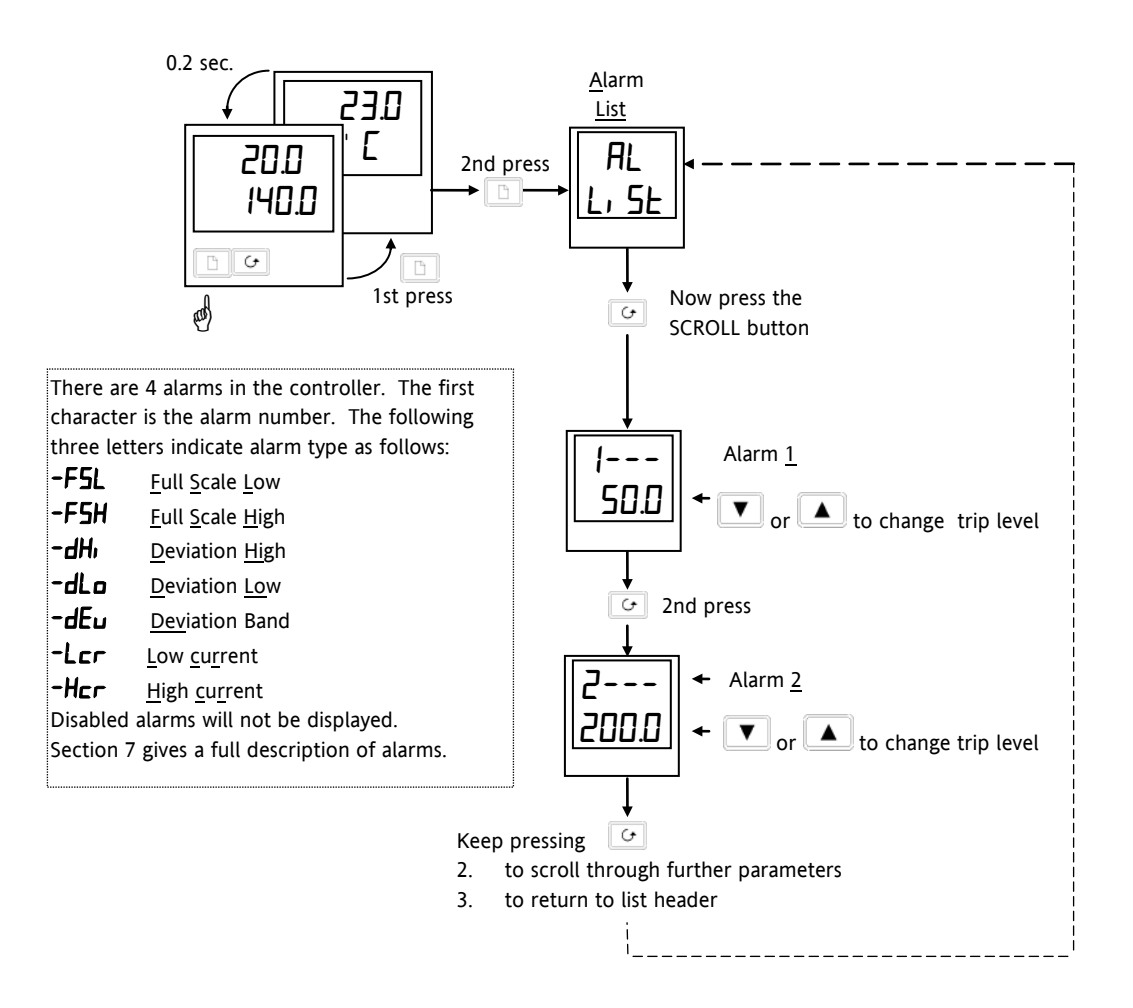

 $\odot$  Tip: If, at any time, no key is pressed within 45 seconds, the display will always return to the "HOME" display.

A description of the parameter lists is given in section [2.9.](#page-26-0)

**Figure 2-10: Choosing a List of Parameters**

#### <span id="page-21-0"></span>**2.4 Manual or Automatic Control**

The controller can be used in two modes:

**Automatic mode** - in which the output power is automatically adjusted to hold the temperature at the required value. The controller normally operates in this mode.

**Manual mode -** in which the output is manually adjusted by the Operator. In this mode the 'MAN' light will be on.

One other mode is available:

**Remote setpoint** - The setpoint is generated as an input signal from a master 2000 or 3000 series controller. In this mode the REM light is on.

#### <span id="page-21-1"></span>**2.4.1 To Select Auto/Manual Operation**

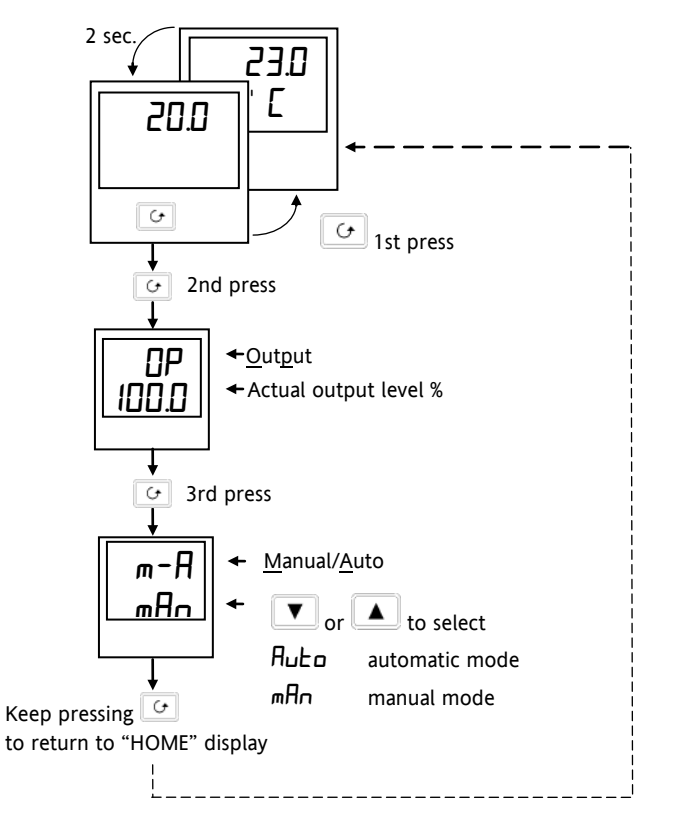

**Figure 2-11: Auto/Manual Select**

#### <span id="page-21-2"></span>**2.4.2 To Adjust Output Power in Manual Mode**

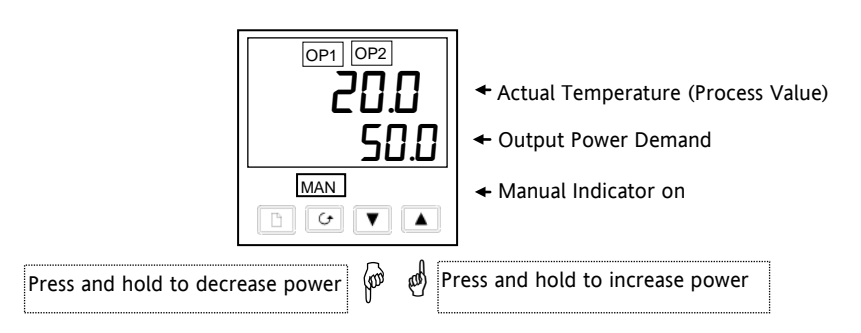

**Figure 2-12: The "Home" Display in Manual Mode**

 $\odot$  Tip: Manual mode is generally used for test and commissioning purposes, take care not to leave the controller in this mode since damage to the process or personal injury could occur.

#### <span id="page-22-0"></span>**2.5 SETPOINT 1 OR SETPOINT 2**

The instrument has the facility to select between two setpoints. This may be useful, for example, where it is required to switch control between two different setpoints or to control in a standby condition, thus avoiding the necessity to change the setpoint manually each time.

#### <span id="page-22-1"></span>**2.5.1 To Select Setpoint 1 or Setpoint 2**

This may be done in two ways:-

- 1. By an external switch or relay contact wired to a digital input
- 2. Through the front panel using the  $5P$  list

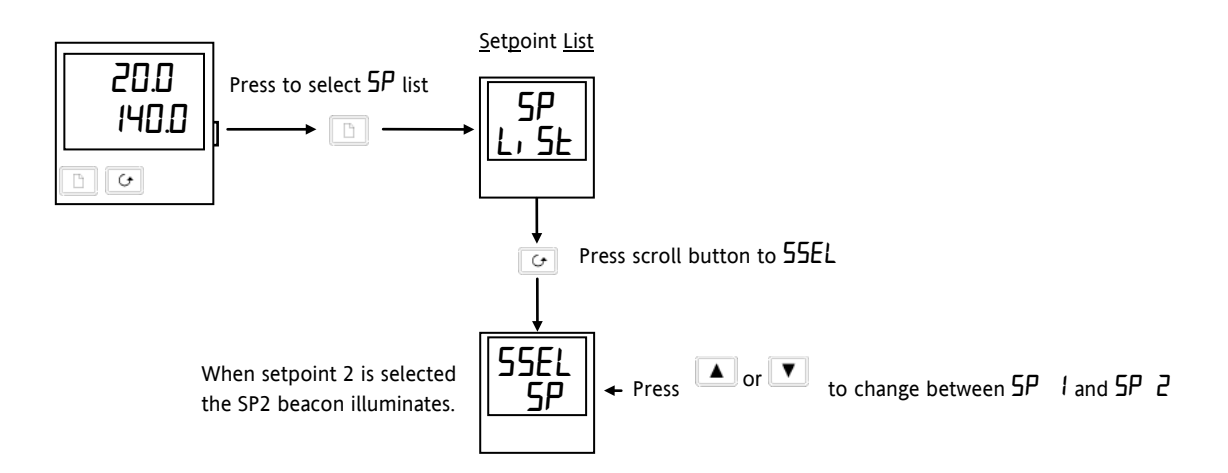

**Figure 2-13: Selecting Setpoint 1 or 2**

#### <span id="page-22-2"></span>**2.6 Ramp Dwell Function**

The ramp dwell function is selected by turning the setpoint rate limit parameter  $5P\tau\tau$  to a value. It can be set to RUN in two ways:-

- 1. Through the front panel using the  $5P$  list
- 2. By an external switch or relay contact wired to a digital input configured for reset ( $r$ 5EE). When closed the program will reset. When open the program will run. To run the program from the initial reset state, it is necessary to first close the switch then open it.

The controller will then ramp from setpoint 1 to setpoint 2 at a rate set by the  $5Prr$  parameter.

When the controller reaches setpoint 2 it can remain at this level for a timed period, using the  $d\omega EH$  parameter.

At the end of the dwell period the action of the controller is determined by the End Type parameter  $EndL$ .

#### <span id="page-23-0"></span>**2.6.1 To Set up a Ramp/Time Program**

Set setpoint 1 to the value at which to start the ramp. Set setpoint 2 to the value which you wish to ramp to. This is described in the previous section.

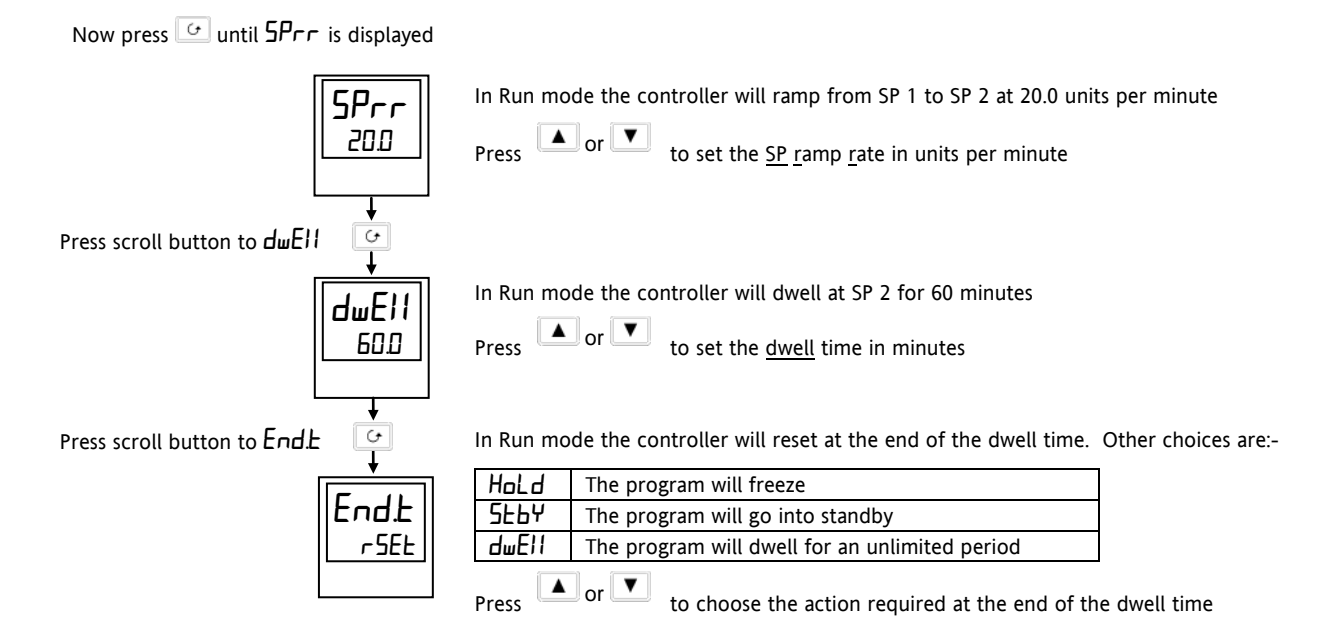

**Figure 2-14: Ramp/Dwell Program**

#### <span id="page-23-1"></span>**2.6.2 To Run the Program**

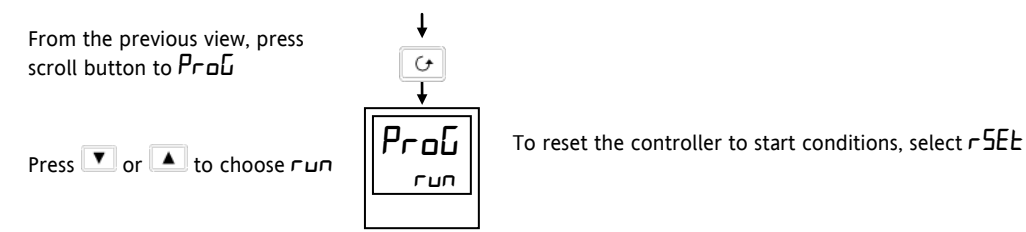

In Full access level the Status of the program can be read as follows:-

From the previous view, press scroll button to 5ERE

↓  $\overline{5}$ 

The status may be any one of the following:

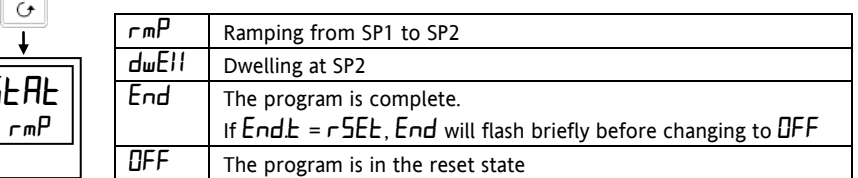

#### **Figure 2-15: Program Run**

A program may also be reset or run using an external switch contact if a digital input has been configured. See Configuration section [5.](#page-42-0)

#### <span id="page-23-2"></span>**2.6.3 Power Failure During Program Run**

- 1. During Ramp. After return of power, the working setpoint will servo to the current PV value, and the ramp continues to SP2 followed by the timed dwell.
- 2. During Dwell. After return of power the working setpoint will servo to PV, the ramp continues to SP2 followed by full programmed dwell. In effect this causes the program to restart.

Tip: Use the Hide, Reveal and Promote features to customise the display for a programmer. See section [3.](#page-34-0)

#### <span id="page-24-0"></span>**2.7 Location of Parameters - Block Diagram**

The controller consists of a number of internal function blocks connected together to create a temperature controller. Each function block has a number of parameters found in lists to which the user has access. The block diagram shows location of these parameters within the controller.

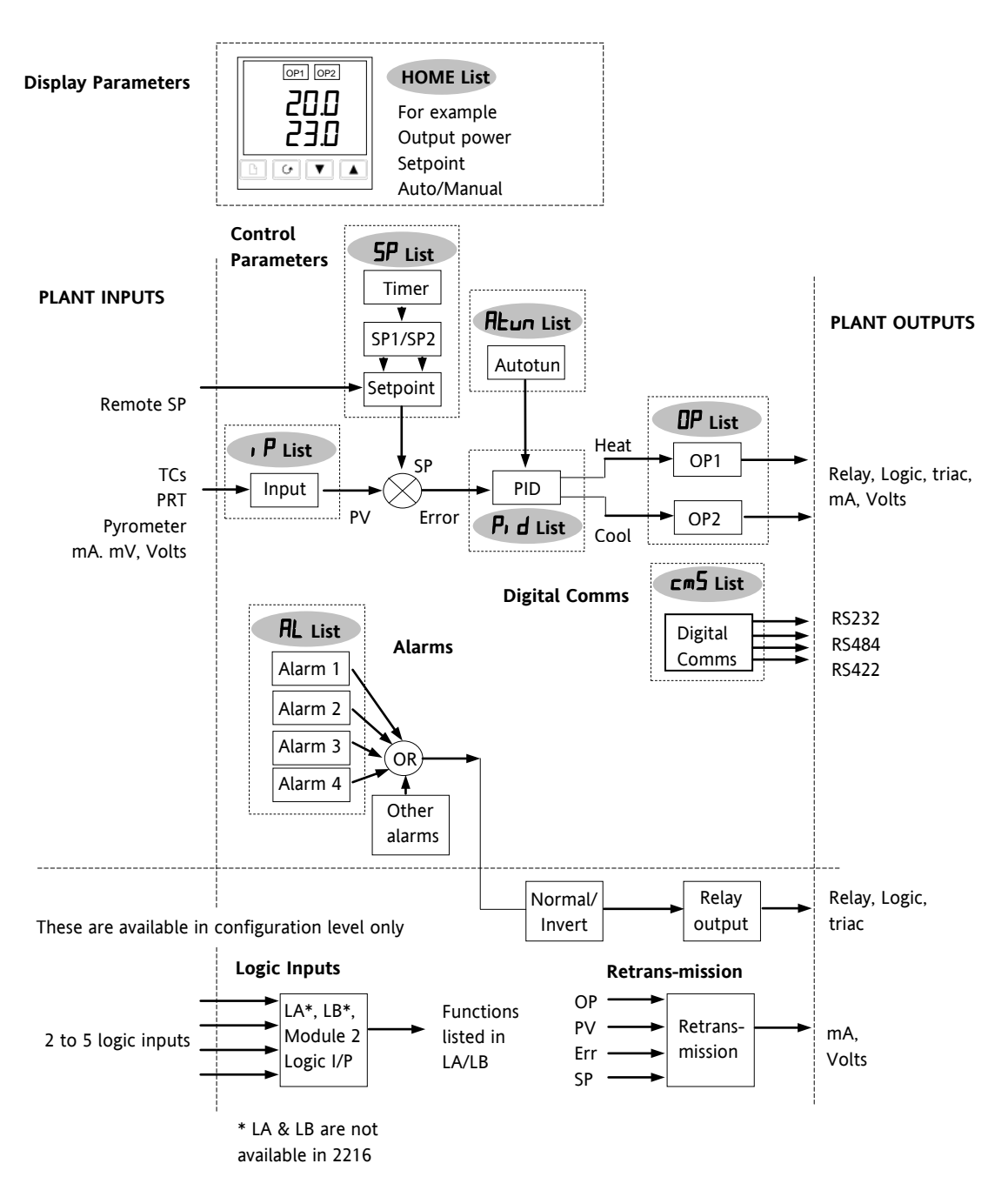

**Figure 1-14 Controller Block Diagram**

# <span id="page-25-0"></span>**2.8 Navigation Diagram**

The navigation diagram shows a complete list of possible parameters. However, some may not appear because they are dependent upon a particular controller variant.

| Home                                         |                                                                           | Alarm                            | Autotune               | PID <sup>(1)</sup>     | Setpoint                                                               | Input                                 | Output                                                        | On Off                                             | Comms                       | Access                                       |                   |  |
|----------------------------------------------|---------------------------------------------------------------------------|----------------------------------|------------------------|------------------------|------------------------------------------------------------------------|---------------------------------------|---------------------------------------------------------------|----------------------------------------------------|-----------------------------|----------------------------------------------|-------------------|--|
| List                                         | P                                                                         | List<br>ħ                        | List<br>P              | List                   | List                                                                   | List                                  | List                                                          | $List^{(1)}$                                       | List                        | List<br>P                                    |                   |  |
| 20.0                                         |                                                                           | ЯL                               | Atun                   | P, d                   | <b>SP</b>                                                              | P                                     | oΡ                                                            | OnOF                                               | Em5                         | <b>ACCS</b>                                  | Return<br>to<br>→ |  |
| 20.0                                         |                                                                           | 5E<br>L١<br>600 C                | <u>  L, St</u><br>0000 | 5 <sub>k</sub><br>5666 | 5 <sub>k</sub><br>8888                                                 | <u>  L, St  </u>                      | <u> 도망</u>                                                    | L, SE<br><b>0000</b>                               | L, SE<br><del>,,,,,,,</del> | <u>L, SE</u><br><del>anaa</del>              | Home              |  |
| 0000                                         | G                                                                         | $\,$ $\,$                        | $\overline{G}$         | $\circ$                | $\mathrel{\mathsf{C}}$                                                 | $\circ$                               | $\,$ $\,$                                                     | $\mathrel{\mathsf{C}}$                             | $\mathrel{\mathsf{G}}$      | G                                            | Display           |  |
| UPD5 <sup>4</sup>                            |                                                                           | $\sqrt{2}$                       |                        | РЬ                     | 55EL                                                                   | F <sub>1</sub> LE                     | OP Lo                                                         | <b>H42H</b>                                        | <b>Addr</b>                 |                                              |                   |  |
| 100.0                                        |                                                                           | 100.0                            | EunE<br>OFF            | 50                     | SP.<br>$\perp$                                                         | IЛ                                    | OЛ                                                            | IД                                                 | Ł                           | codE<br>PRSS                                 |                   |  |
|                                              |                                                                           |                                  |                        | t                      | ♦                                                                      |                                       |                                                               | ۰                                                  |                             |                                              |                   |  |
| ΩР                                           |                                                                           | $2 - 2$                          | Adc                    | Ł۱                     | $L-r8$                                                                 | OF SE                                 | ОРН,                                                          | <b>HYS.C</b>                                       |                             | Goto                                         |                   |  |
| 100.0                                        |                                                                           | 20.00                            | OFF                    | 300                    | <u>Loc</u>                                                             | 0.0                                   | ם.ממו                                                         | <u> IД</u>                                         |                             | <b>OPEr</b>                                  |                   |  |
| w5P <sup>9</sup>                             |                                                                           | $3 - 52$                         |                        | Еd                     | <b>SP</b>                                                              | $LHL$ <sup>7</sup>                    | <b>Sb.OP</b>                                                  | HC.db                                              |                             | ConF                                         |                   |  |
| 200                                          |                                                                           | 00                               |                        | 50.0                   | 20.0                                                                   | <b>FREL</b><br>۰                      | ם.ססו                                                         | 0.0                                                |                             | 0                                            |                   |  |
| SΡ                                           |                                                                           | 4.4                              |                        | rE5                    | 5P<br>2                                                                | LHL.5 <sup>7</sup>                    | <b>ГЧЕН</b>                                                   |                                                    |                             |                                              |                   |  |
| 20.0                                         |                                                                           | $\Omega D$                       |                        | 0.0<br>÷               | 0.01                                                                   | Lo<br>t                               | 20.0<br>۰                                                     |                                                    |                             |                                              |                   |  |
| <b>HmPS</b> <sup>5</sup>                     |                                                                           | HY                               |                        | Lcb                    | rn5P <sup>8</sup>                                                      | $HdJ^7$                               | ont H                                                         |                                                    |                             |                                              |                   |  |
|                                              | 5.                                                                        | Ш<br>÷                           |                        | Auto                   | <u>00</u><br>Ŧ                                                         | 0.0                                   | <u>IЛ</u><br>t                                                |                                                    |                             |                                              |                   |  |
| ¥<br>$m - H$                                 |                                                                           | LЫE                              |                        | Hcb                    | $LocE^8$                                                               | ¥<br>$L$ JE                           | <b>CYE.C</b>                                                  |                                                    |                             |                                              |                   |  |
| Auto                                         |                                                                           | IIFF                             |                        | Auto                   | ΠO.                                                                    | םו ב                                  | 5.0                                                           |                                                    |                             |                                              |                   |  |
| d <sub>1</sub> 5P                            |                                                                           |                                  |                        | rELL                   | ÷<br>SPIL <sup>3</sup>                                                 | ÷<br>‴                                | ont.[                                                         |                                                    |                             |                                              |                   |  |
| <b>S</b> <sub>L</sub> nd                     |                                                                           |                                  |                        | םם.ו                   | 0.0                                                                    | 1.17                                  | lД                                                            |                                                    |                             |                                              |                   |  |
| [¦ d                                         |                                                                           |                                  |                        |                        | $5P$ $H^3$                                                             |                                       | mE <sup>6</sup>                                               |                                                    |                             |                                              |                   |  |
|                                              | lЛ                                                                        |                                  |                        |                        | 100.0                                                                  |                                       | 20.0                                                          |                                                    |                             |                                              |                   |  |
|                                              |                                                                           |                                  |                        |                        |                                                                        |                                       |                                                               |                                                    |                             |                                              |                   |  |
|                                              |                                                                           |                                  |                        |                        | SPL <sup>3</sup><br>OЛ                                                 |                                       |                                                               |                                                    |                             |                                              |                   |  |
| Notes:                                       |                                                                           |                                  |                        |                        |                                                                        |                                       |                                                               |                                                    |                             | Complete lists or individual parameters      |                   |  |
| 1.<br>Either the PID list or the On/Off list |                                                                           |                                  |                        |                        | $5$ P2 $H3$<br>100.0                                                   |                                       | normally hidden in Operator level. To see                     |                                                    |                             |                                              |                   |  |
|                                              | will be present depending upon the<br>type of control in use.             |                                  |                        |                        |                                                                        |                                       |                                                               |                                                    |                             | all the available parameters you must select |                   |  |
| 2.                                           |                                                                           | The last three characters depend |                        |                        | $LocL^8$                                                               |                                       |                                                               |                                                    |                             | Full level. See section 3 Access Levels      |                   |  |
|                                              | upon the type of alarm configured                                         |                                  |                        |                        | 100.0                                                                  |                                       |                                                               |                                                    |                             | Only displayed when option selected          |                   |  |
| 3.                                           | Absolute setpoint limits are set in<br>$LocH^8$                           |                                  |                        |                        |                                                                        |                                       |                                                               |                                                    |                             |                                              |                   |  |
| 4.                                           | configuration, see section 5.<br>UΩ<br>UPUS only for VP. Refer to VP Ch8. |                                  |                        |                        |                                                                        |                                       |                                                               |                                                    |                             |                                              |                   |  |
| 5.                                           | ÷<br>$HmPS$ is Mode 2 or Mode 5 PDSIO                                     |                                  |                        |                        |                                                                        |                                       |                                                               |                                                    |                             |                                              |                   |  |
| 6.                                           | 5Prr<br>mer used for VP version. Refer to<br>OFF                          |                                  |                        |                        |                                                                        |                                       |                                                               |                                                    |                             |                                              |                   |  |
|                                              | VP Ch 8                                                                   |                                  |                        |                        |                                                                        |                                       |                                                               |                                                    |                             |                                              |                   |  |
| 7.                                           | Beware! Used for calibration. See<br>section 6.                           |                                  |                        |                        |                                                                        | $d$ w $E$<br>0.0                      |                                                               | <b>Summary</b>                                     |                             |                                              |                   |  |
| 8.                                           | Is only available if using PDSIO®                                         |                                  |                        |                        |                                                                        |                                       |                                                               | To step through list headers press the Page button |                             |                                              |                   |  |
| comms in the HA slot.                        |                                                                           |                                  |                        |                        | <b>End.L</b>                                                           | until the required header is obtained |                                                               |                                                    |                             |                                              |                   |  |
| $\mu$ 5P is available if using ramp to<br>9. |                                                                           |                                  |                        |                        | $r$ 5 $E$ <sub><math>E</math></sub>                                    |                                       | To step through parameters within a particular list press     |                                                    |                             |                                              |                   |  |
| setpoint.                                    |                                                                           |                                  |                        |                        | ProG                                                                   |                                       | the Scroll button $\boxed{G}$ until the required parameter is |                                                    |                             |                                              |                   |  |
|                                              |                                                                           |                                  |                        |                        |                                                                        |                                       | obtained                                                      |                                                    |                             |                                              |                   |  |
|                                              |                                                                           |                                  |                        |                        | r SEI                                                                  |                                       |                                                               |                                                    |                             |                                              |                   |  |
|                                              |                                                                           |                                  |                        |                        | To change the value (or state) of a parameter press the<br><b>SEAL</b> |                                       |                                                               |                                                    |                             |                                              |                   |  |
| OFF                                          |                                                                           |                                  |                        |                        |                                                                        |                                       | Raise button $\Box$ or the $\Box$ Lower button                |                                                    |                             |                                              |                   |  |

**Figure 2-16: Navigation Diagram**

#### **The remainder of this chapter** provides a complete list of all parameters available.

#### <span id="page-26-0"></span>**2.9 Parameter Tables**

The tables which follow list all parameters that are available in Full operator level.

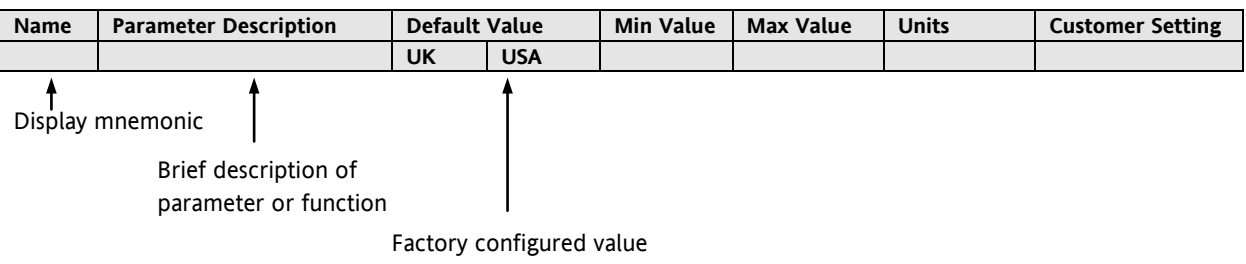

#### <span id="page-26-1"></span>**2.9.1 HOME Display**

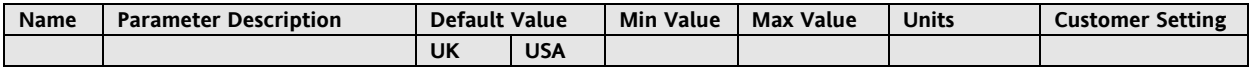

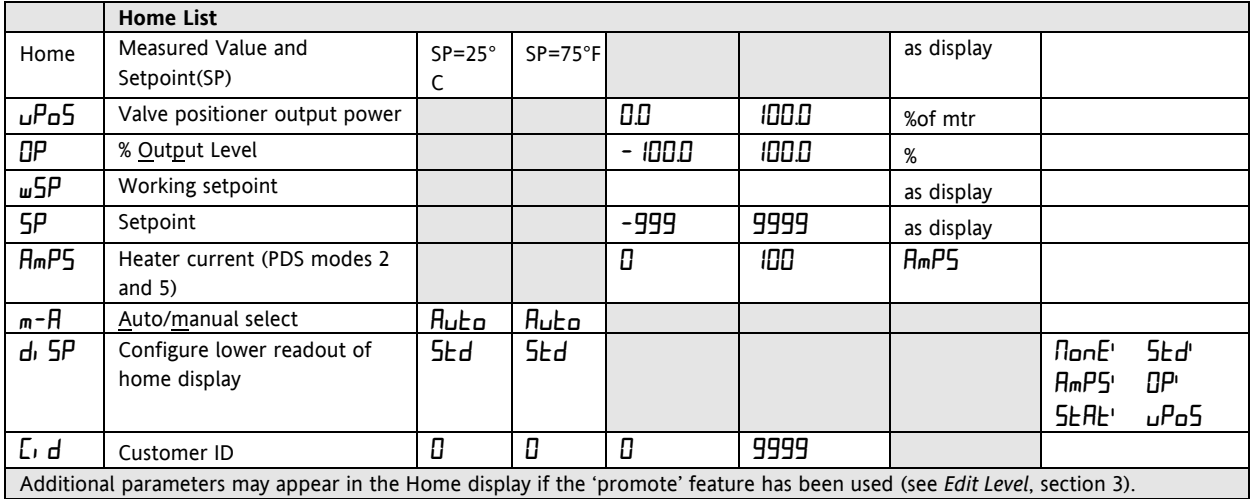

#### <span id="page-26-2"></span>**2.9.2 Alarm List**

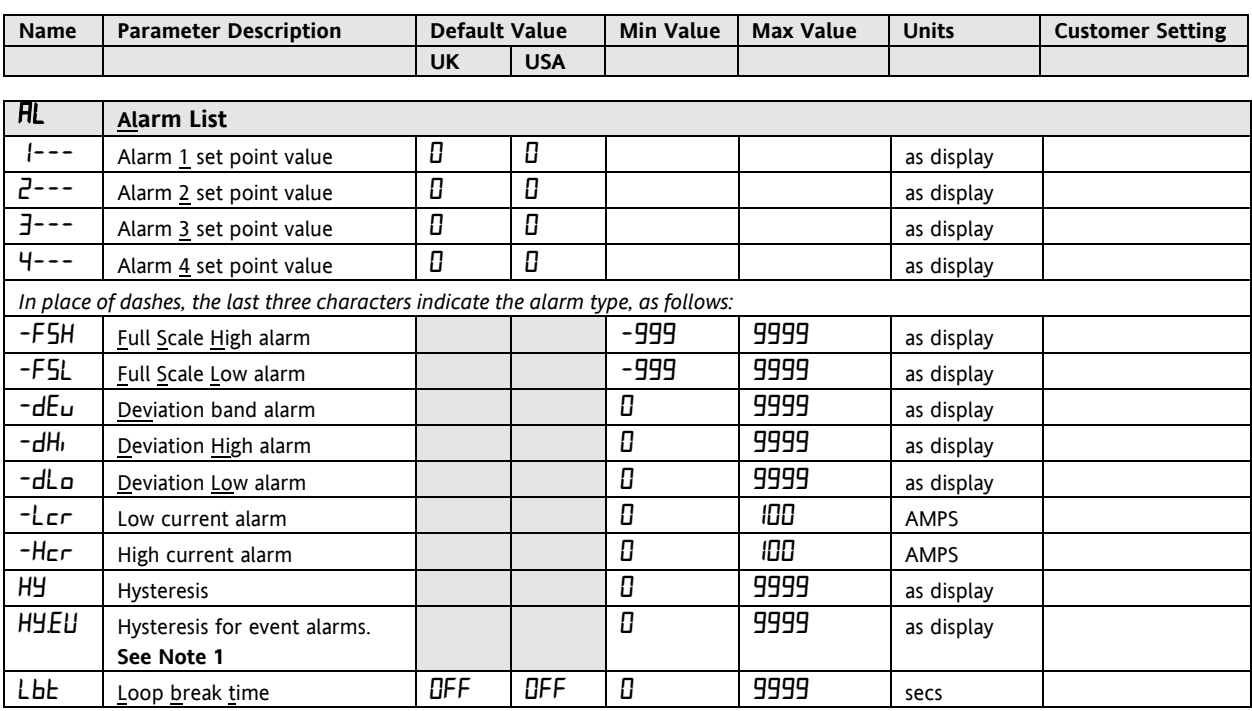

**Note 1:** This parameter has been added from software version 4. Event alarms are configured in the AL  $\Gamma$  ConF List.

#### <span id="page-27-0"></span>**2.9.3 Autotune List**

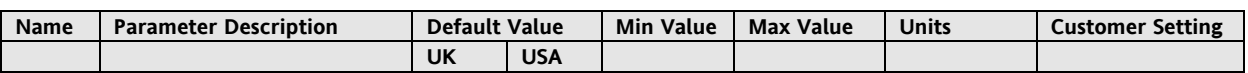

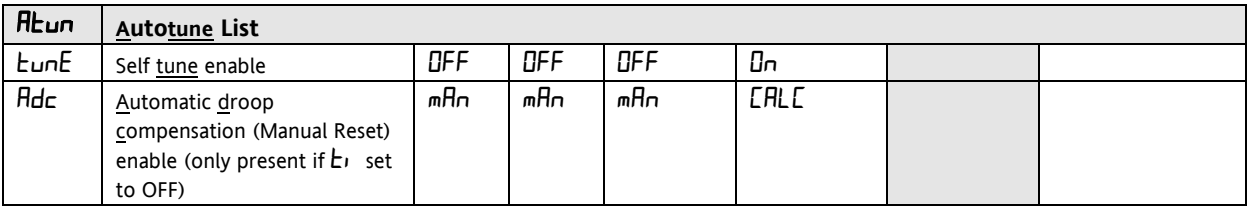

#### <span id="page-27-1"></span>**2.9.4 PID List**

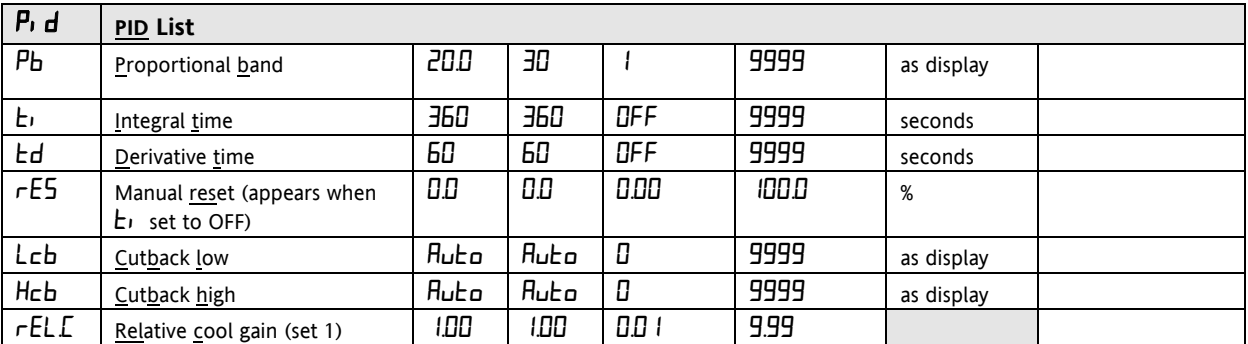

#### <span id="page-27-2"></span>**2.9.5 Setpoint List**

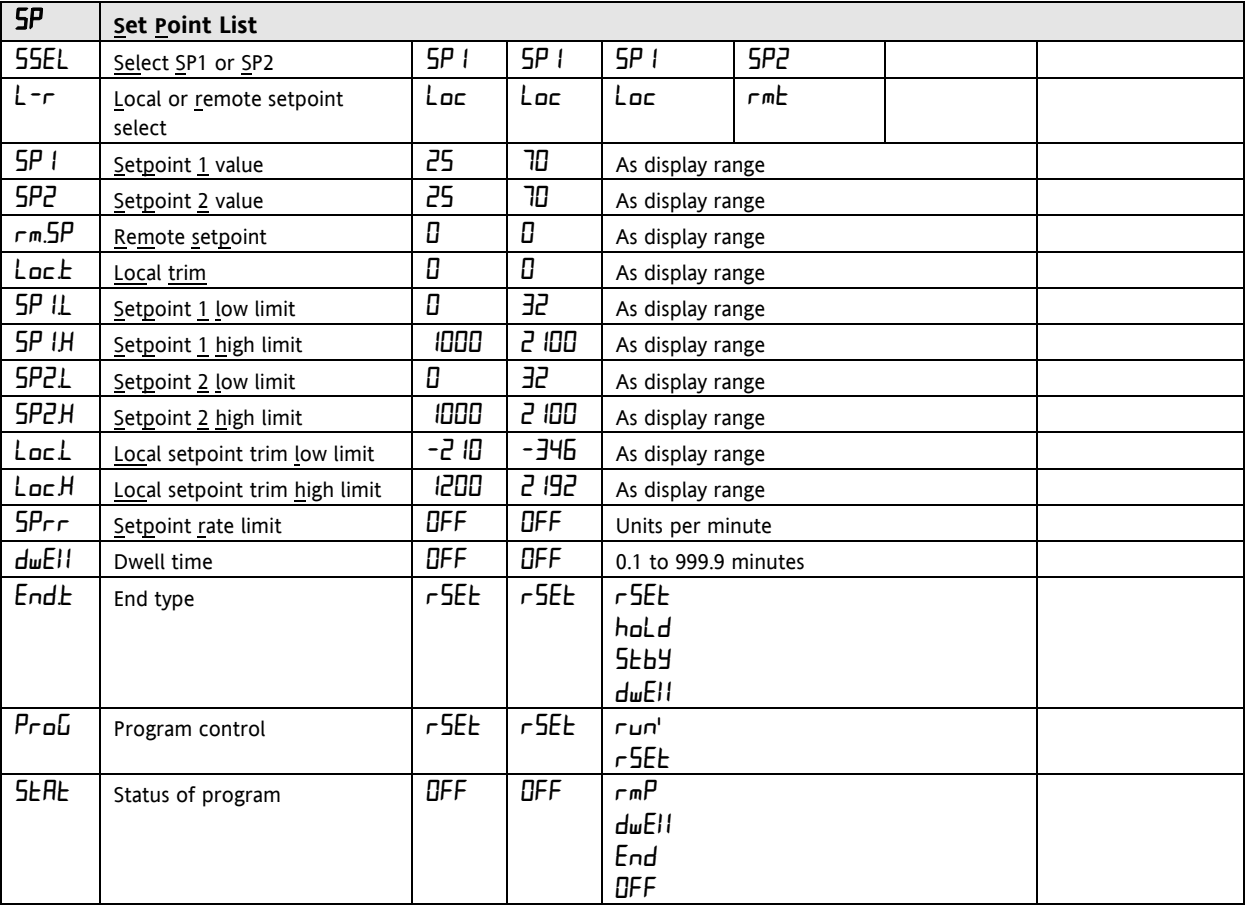

<span id="page-28-0"></span>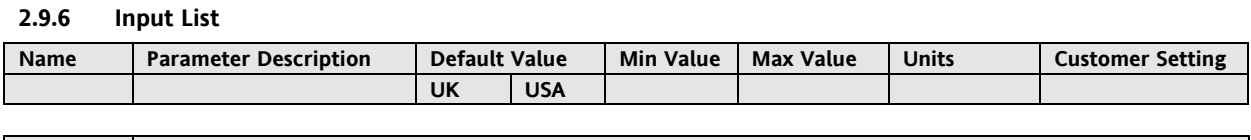

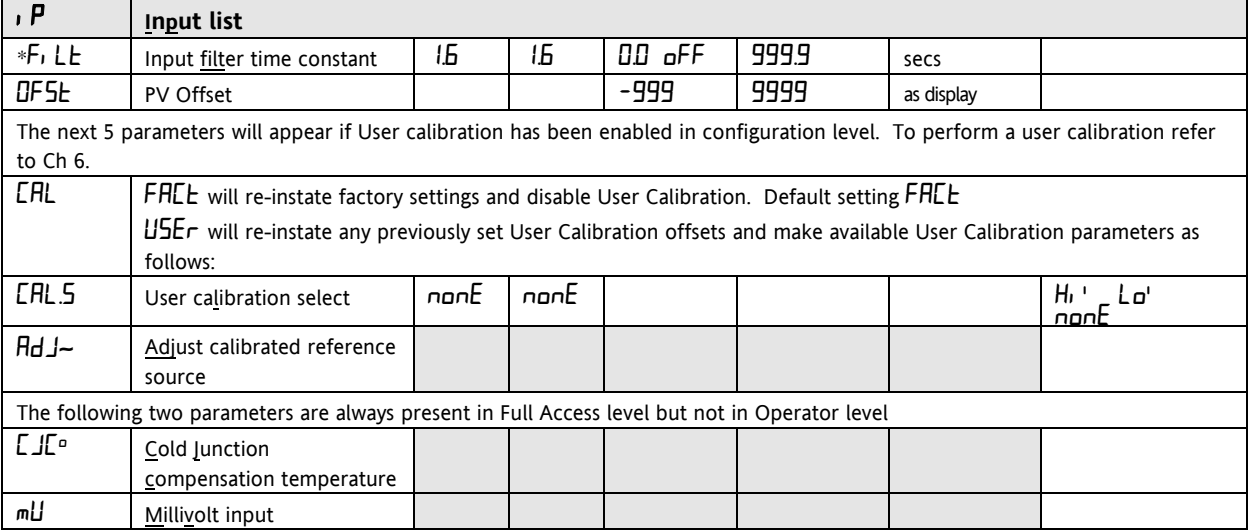

\* A minimum filter time constant of one second is recommended to provide sufficient noise immunity.

 $\sim$  Do not make adjustments to the AdJ parameter unless you wish to offset the controller calibration.

#### <span id="page-28-1"></span>**2.9.7 On/Off List**

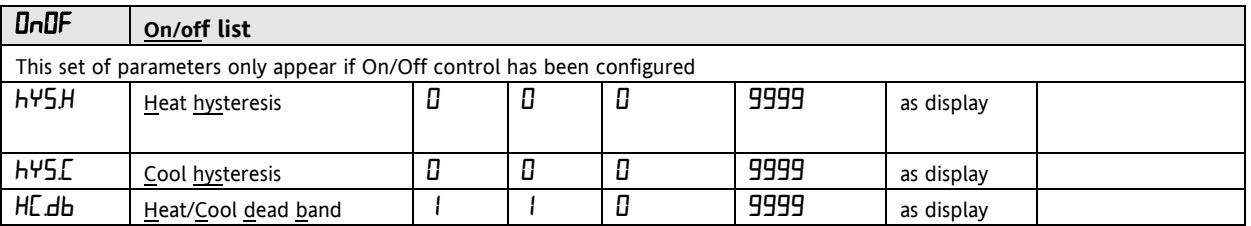

#### <span id="page-28-2"></span>**2.9.8 Output List**

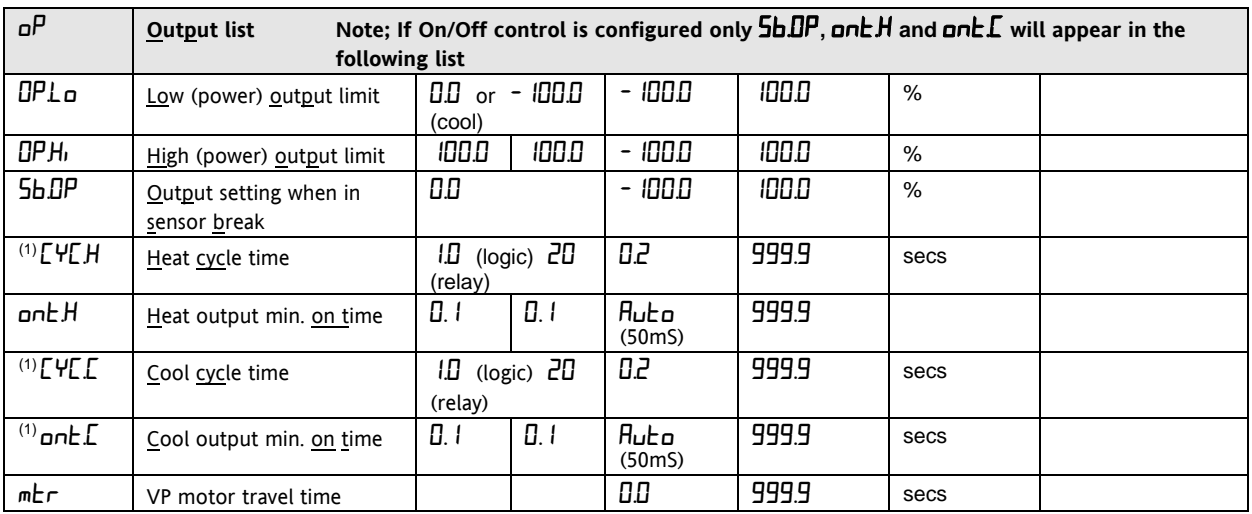

(1) Not used for Valve Position Control.

#### <span id="page-29-0"></span>**2.9.9 Communications List**

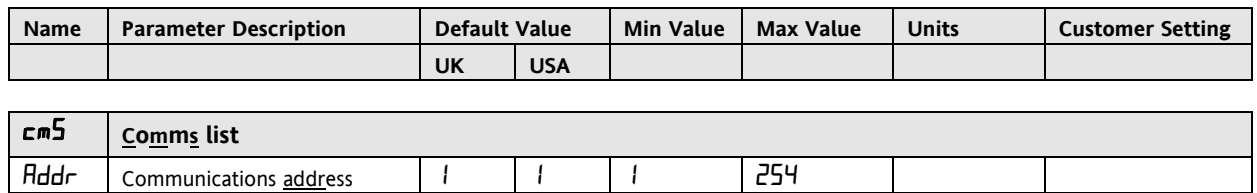

#### <span id="page-29-1"></span>**2.9.10 Access List**

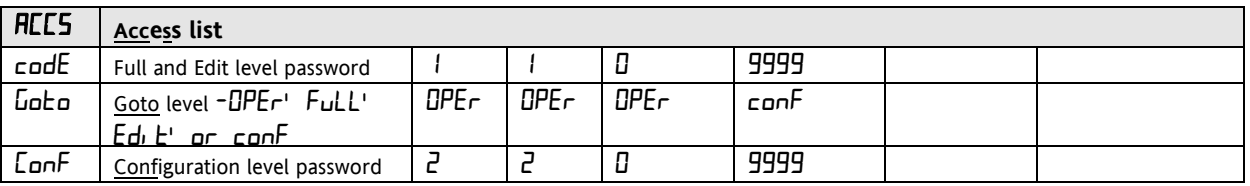

#### <span id="page-30-0"></span>**2.10 Alarms**

**Alarms** are used to alert an operator when a pre-set level has been exceeded. They are normally used to switch an output (see [2.11\)](#page-31-0) – usually a relay – to provide external actions to the process.

**Soft Alarms** are indication only and do not operate an output.

**Events** are generally defined as conditions, which occur as part of the operation of the plant. They do not require operator intervention and, therefore, do not cause an alarm message to be displayed. They can be attached to operate an output (relay) in the same way as an alarm.

#### <span id="page-30-1"></span>**2.10.1 Types of Alarm Used in the 2200**

This section shows graphically the operation of different types of alarm used in the controller. The graphs show changes in PV plotted against time.

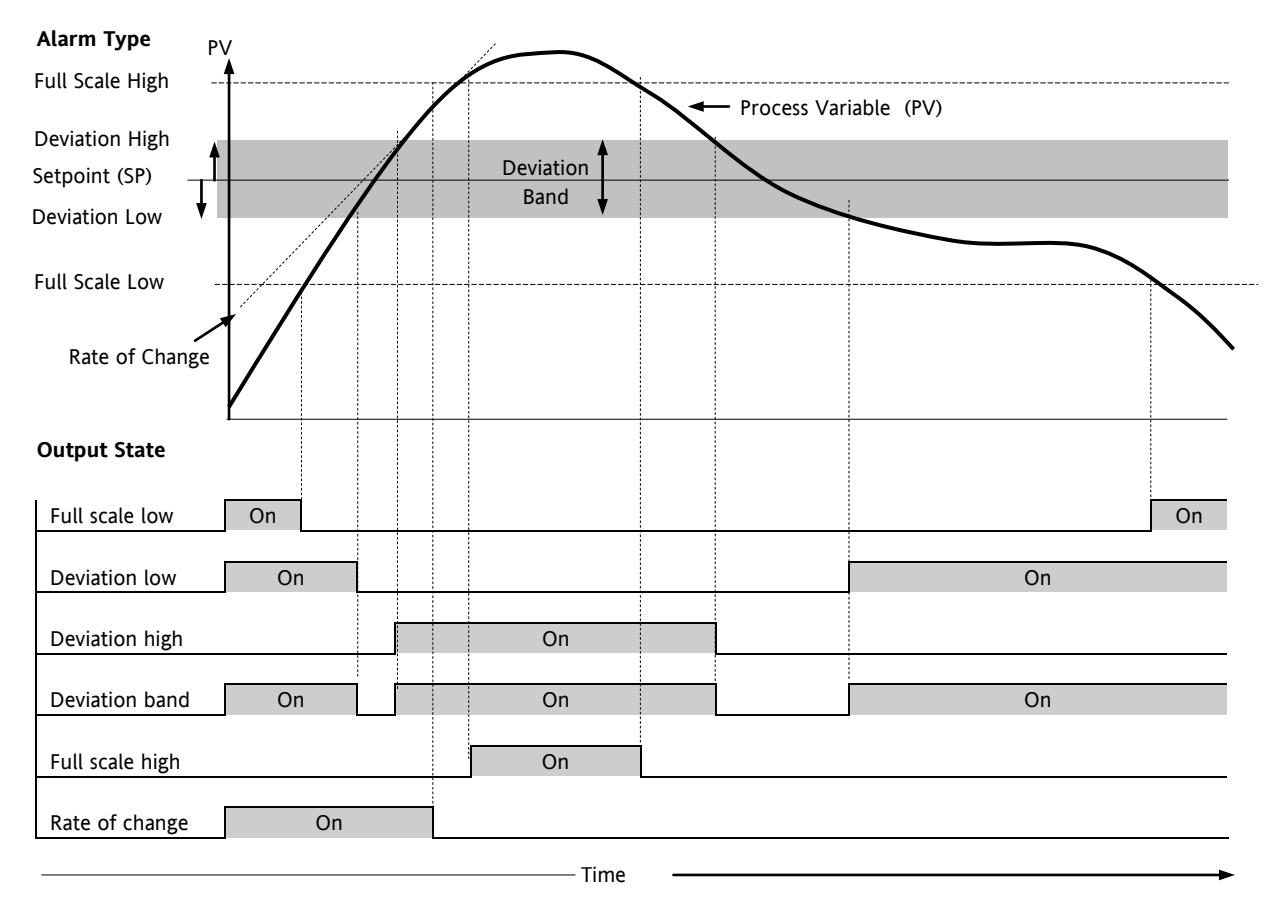

#### **Figure 2-17: Alarm Types**

**Hysteresis** is the difference between the point at which the alarm switches ON and the point at which it switches OFF.

It is used to prevent relay chatter.

**Blocking Alarms** only occur after the start up phase when the alarm has first entered a safe state. The alarm is only indicated the next time it is active. It is used, for example, to ignore start up conditions which are not representative of running conditions.

**Latching Alarms** see [7.1.1.](#page-58-2)

**Loop Break Alarm.** The control loop is considered to be open if the output demand signal increases to saturation level but the error does not reduce after a set period of time. The time period can be set manually, depending on the response time of the loop, using the parameter  $L$ b**L** in the Alarm List (section [2.9.2\)](#page-26-2). It is, also set automatically, following an autotune (see sectio[n 4\)](#page-38-0), to  $3 \times k$  (integral time). The time period, LbL, starts from the point at which the output demand reaches saturation. The loop break alarm  $L \text{hr}$  is displayed (as a diagnostic alarm, see section [2.11.3\)](#page-33-0) at the end of this period.

#### <span id="page-31-0"></span>**2.11 Alarm Relay Output**

 $\odot$  Tip. Alarms can operate a specific output (usually a relay). Any individual alarm can operate an individual relay or any combination of alarms can operate an individual relay. They are either supplied pre-configured in accordance with the ordering code or set up in configuration level.

See section [5](#page-42-0) for further information.

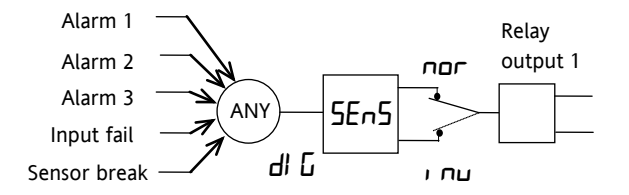

Any combination of alarms can operate the relay. Typical alarms are shown

#### **Figure 2-18: Attaching Alarms to an Output**

#### <span id="page-31-1"></span>**2.11.1 Setting Alarm Levels**

Up to 4 Alarms may be configured. Each alarm is given a name to describe its function - see table below: If an alarm is not configured it does not appear in the list below.

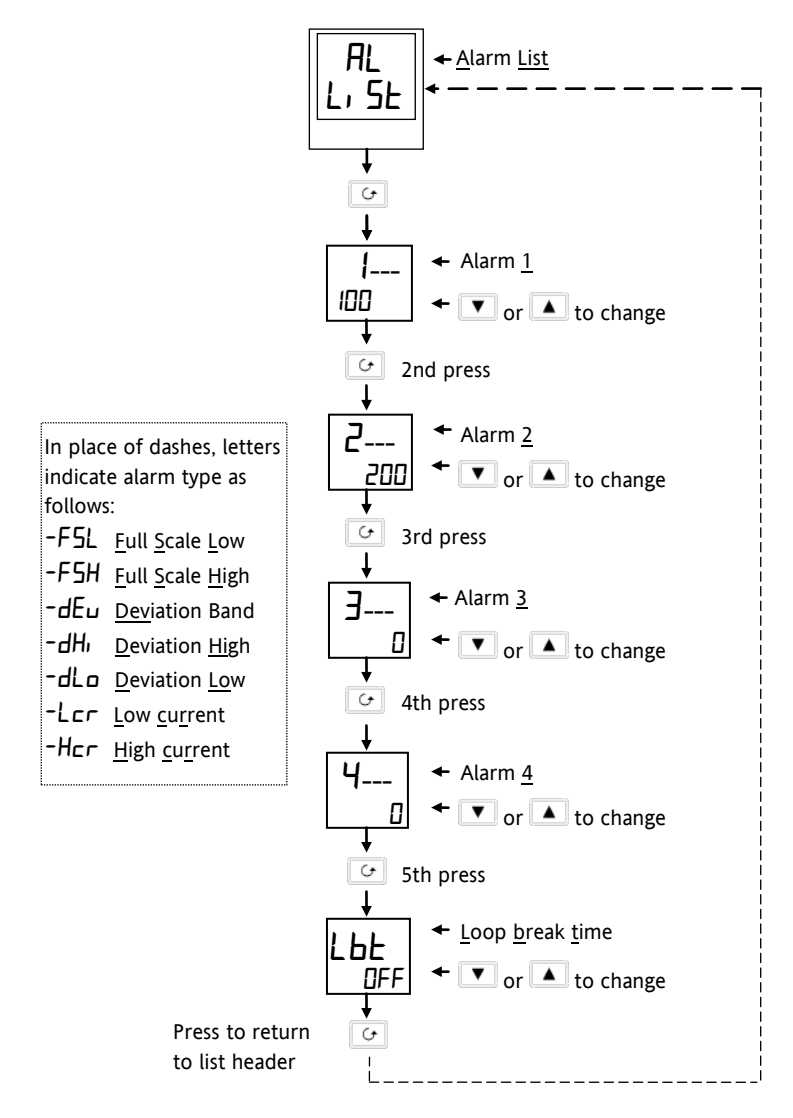

**Figure 2-19: To Set Alarm Trip Levels**

#### <span id="page-32-0"></span>**2.11.2 Alarm Indication and Acknowledgement**

When an alarm occurs, the alarm mnemonic (e.g. IFSH) will be indicated by a double flash in the HOME display. Similarly, if more than one alarm occurs the relevant mnemonics are flashed in the HOME display. The double flash will continue whilst the alarm condition is present and is not acknowledged.

Press  $\boxed{G}$  and  $\boxed{B}$  together to acknowledge the alarm.

If the alarm condition is still present when the alarm is acknowledged, it will be indicated by a single flash of the alarm mnemonic and this single flash will be repeated for as long as the alarm condition remains. When the alarm condition disappears the indication will also disappear.

If the alarm condition is no longer present when the alarm is acknowledged, the flashing message will disappear immediately on acknowledgement.

If a relay has been attached to the alarm output (see section [7](#page-58-0) 'Alarm Operation'), it will operate when the alarm condition occurs and remain in the operated condition until the alarm is acknowledged AND it is no longer present

## <span id="page-33-0"></span>**2.11.3 Diagnostic Alarms**

These indicate that a fault exists in either the controller or the connected devices.

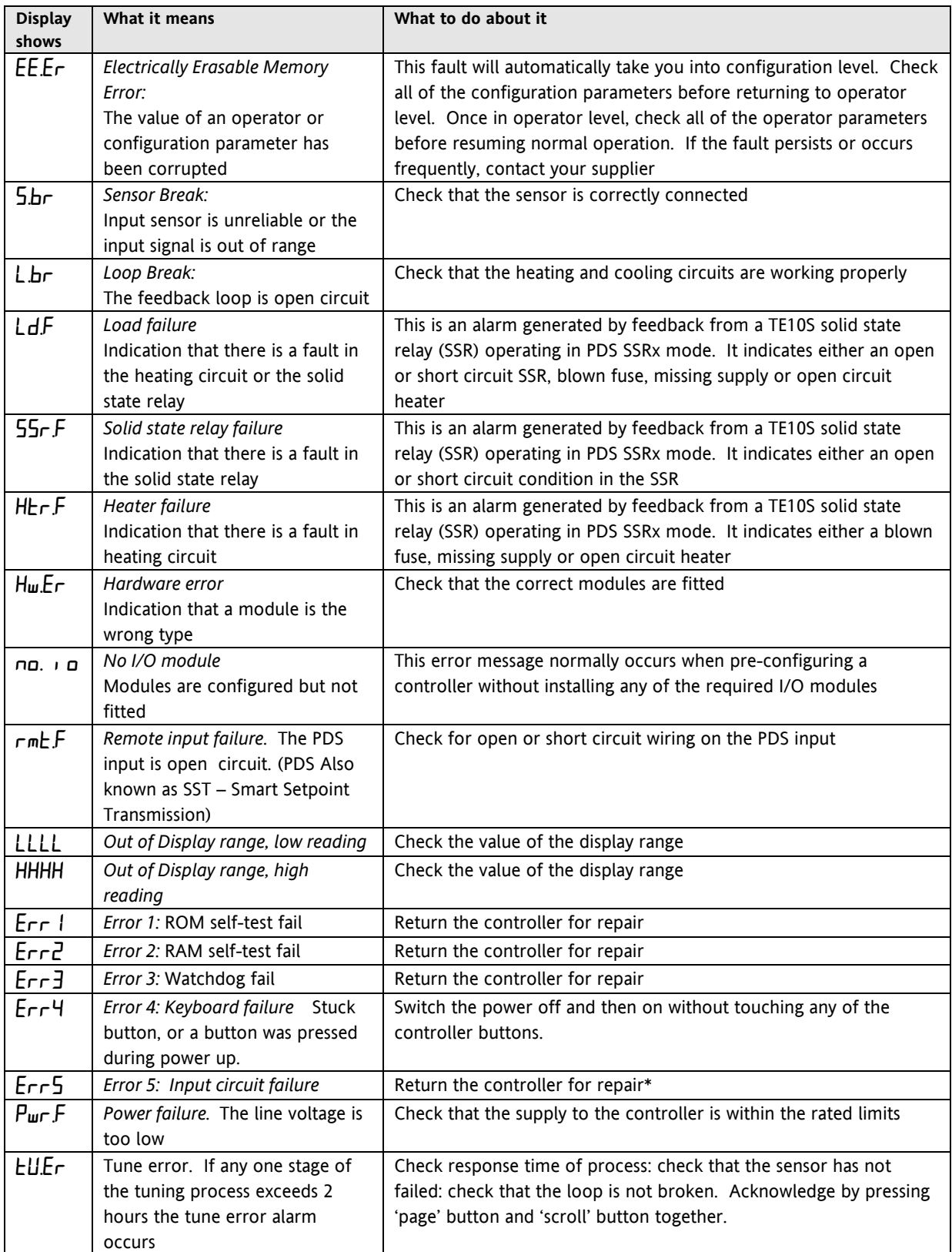

### **Figure 2-20: Diagnostic Alarms**

\* If the user has disassembled and reassembled the instrument, this error can occur if any connectors are not seated properly.

# <span id="page-34-0"></span>**3 Access Levels**

#### <span id="page-34-1"></span>**3.1 The Different Access Levels**

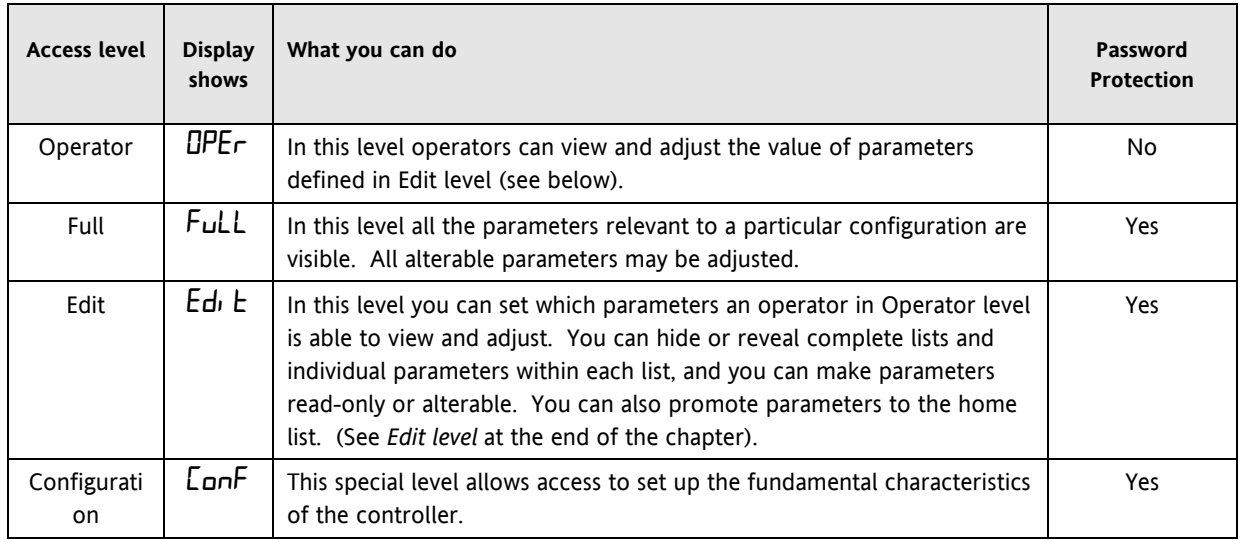

#### <span id="page-34-2"></span>**3.2 Selecting An Access Level**

Access to Full, Edit or Configuration levels is protected by a password to prevent unauthorised access.

<span id="page-34-3"></span>If you need to change the password, see section [5](#page-42-0) , *Configuration*

#### **3.2.1 Access list header**

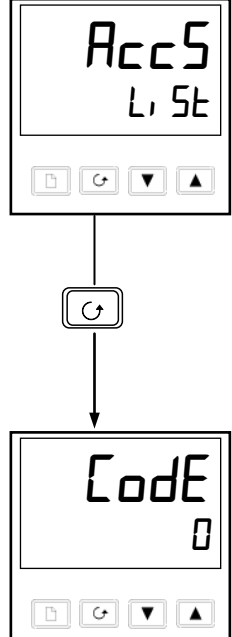

Press  $\Box$  until you reach the access list header 'HEES'.

*Press the Scroll button*

#### **3.2.2 Password entry**

The password is entered from the  $E$ **odE**' display.

<span id="page-34-4"></span>

Enter the password using the  $\Box$  or  $\Box$  buttons. Once the correct password has been

entered, there is a two second delay after which the lower readout will change to show

'PASS' indicating that access is now unlocked.

The pass number is set to '1' when the controller is shipped from the factory.

*Note*; A special case exists if the password has been set to  $\mathcal{D}'$ . In this case access will be permanently unlocked and the lower readout will always show 'PHSS'

Press the Scroll button to proceed to the 'Lata' display.

(If an *incorrect* password has been entered and the controller is still 'locked' then pressing *Scroll* at this point will simply return you to the REE5 list header.)

Note: From this  $\mathsf{c}$  ode display, you can access "read only" configuration level by pressing  $\boxed{\blacktriangle}$  and  $\boxed{\blacktriangledown}$  together.

To escape, press  $\boxed{G}$  and  $\boxed{B}$  together

#### **3.2.3 Level Selection**

The  $'$   $\overline{\text{Lo}}$   $\overline{\text{Co}}$  display allows you to select the required access level.

<span id="page-35-0"></span>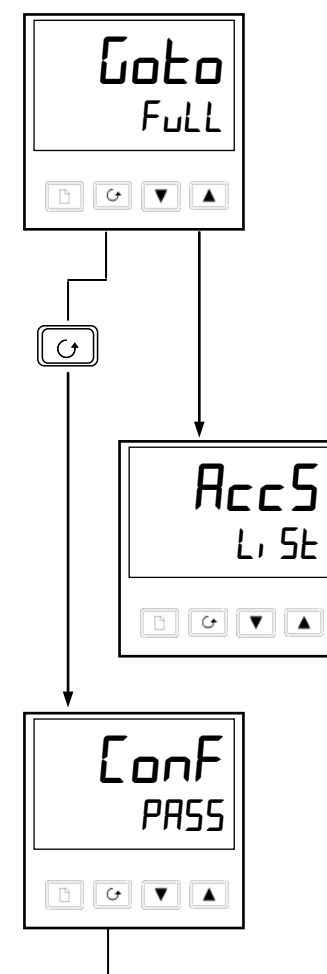

<span id="page-35-2"></span>inst

<span id="page-35-1"></span> $\epsilon$ 

Conf

Use  $\blacksquare$  and  $\blacksquare$  to select from the following display codes:

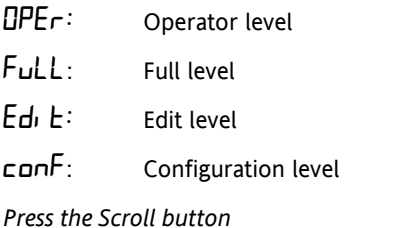

If you selected either 'UPEr, FuLL or Edi E level you will be returned to the ' $HLES$  list header in the level that you chose. If you selected ' $c$  on F', you will get an alternative display showing ' $\mathsf{LunF}'$  in the upper readout (see below).

#### **3.2.4 Configuration password**

When the 'LonF' display appears, you must enter the Configuration password in order to gain access to Configuration level. Do this by repeating the password entry procedure described in the previous section

The configuration password is set to  $2^7$  when the controller is shipped from the factory. If you need to change the configuration password, see section [5](#page-42-0) *Configuration.*

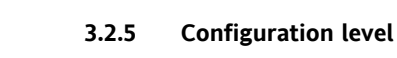

*Press the Scroll button*

The first display of configuration is shown. See section [5,](#page-42-0) *Configuration* for details of the configuration parameters.

For instructions on leaving configuration level see section [5,](#page-42-0) *Configuration.*

#### <span id="page-35-3"></span>**3.2.6 To Return to Operator Level**

To return to operator level from either 'FuLL' or 'Edi E' level, select 'UPEr' on the 'Lata' display, or turn the controller off and on.

In 'Edit' level the controller will automatically return to operator level if no button is pressed for 45 seconds.
## <span id="page-36-0"></span>**3.3 Edit Level**

Edit level is used to set which parameters you can see and adjust in Operator level. It also gives access to the 'Promote' feature which allows you to select and add ('Promote') up to twelve parameters into the Home display list, thereby giving simple access to commonly used parameters.

## **3.3.1 To Set Operator Access to a Parameter**

First you must select  $Ed_1$   $E$  level, as shown on the previous page.

Once in  $Ed<sub>l</sub>$  L level you select a list or a parameter within a list in the same way as you would in Operator or Full level. Τhat is, you move from list header to list header by pressing the Page button, and from parameter to parameter within each list using the Scroll button. *However, in Edit level what is displayed is not the value of a selected parameter but a code representing the parameter's availability in Operator level.*

When you have selected the required parameter, use the **a**nd **v** buttons to set its availability in operator level.

There are four codes:

 $HLEr$  Makes a parameter alterable in Operator level

- Pro Promotes a parameter into the Home display list
- rEAd Makes a parameter or list header read-only *(it can be viewed but not altered)*
- $H_1$   $dE$  Hides a parameter or list header.

For example:

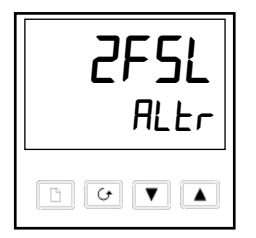

The parameter selected is the set point for Alarm 2 - Full Scale Low

It will be alterable in Operator level

### **3.3.2 To Hide or Reveal a Complete List**

To hide a complete list of parameters, all you have to do is hide the list header. If a list header is selected only two selections are available:  $r$ EAd and H<sub>id</sub>E.

(It is not possible to hide the 'HLLS' list which will always display the code: 'L<sub>1</sub> SE')

### **3.3.3 To Promote a Parameter**

Scroll through the lists to the required parameter and choose the  $P \Gamma \omega$  code. The parameter is then automatically added (promoted) into the Home display list (the parameter will also be accessible as normal from the standard lists. a maximum of 12 parameters can be promoted. Promoted parameters are automatically 'alterable'.

# <span id="page-38-0"></span>**4 Tuning**

## **4.1 What Is Tuning?**

Before tuning please read section [2,](#page-16-0) *Operation*, to learn how to select and change a parameter.

In tuning you match the characteristics of the controller to that of the process being controlled in order to obtain good control. Good control means:

Stable 'straight-line' control of the temperature at setpoint without fluctuation

Acceptable overshoot or undershoot of the temperature setpoint

Quick response to deviations from the setpoint caused by external disturbances, thereby restoring the temperature rapidly to the setpoint value.

Tuning involves calculating and setting the value of the parameters listed in Table 4-1. These parameters appear in the  $P<sub>1</sub>$  d list.

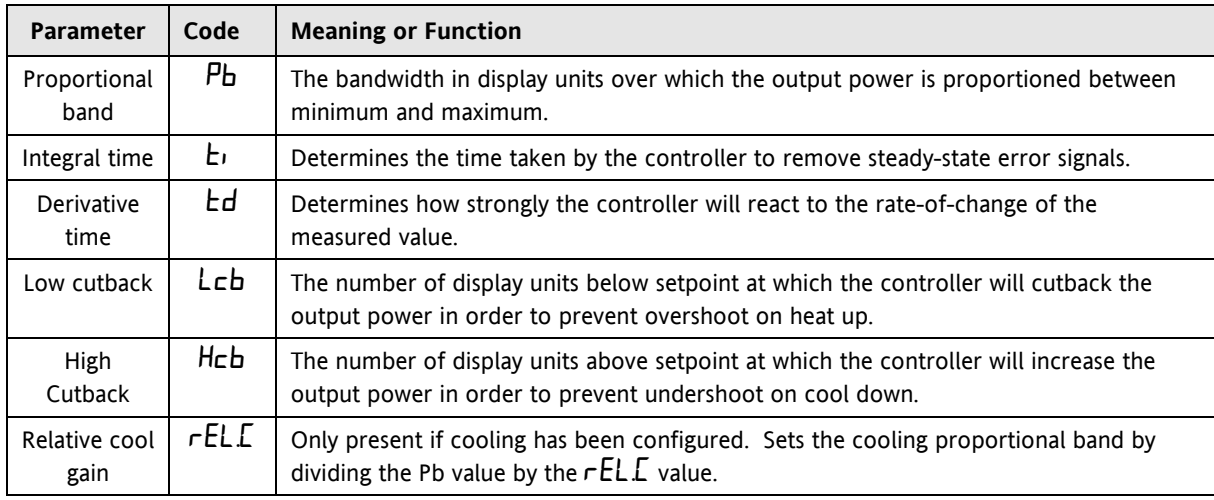

### **Table 4-1: Tuning Parameters**

## **4.2 Automatic Tuning**

This method automatically determines the value of the parameters listed in table 4-1 on the previous page.

The 2216e uses a 'one-shot' tuner which works by switching the output on and off to induce an oscillation in the measured value. From the amplitude and period of the oscillation, it calculates the tuning parameter values.

If the process cannot tolerate full heating or cooling being applied during tuning, then the level of heating or cooling can be restricted by setting the heating and cooling power limits in the Output list. However, the measured value *must* oscillate to some degree for the tuner to be able to calculate values

A One-shot Tune can be performed at any time but normally it is performed only once during the initial commissioning of the process. However, if the process under control subsequently becomes unstable (because its characteristics have changed), you can re-tune again for the new conditions.

It is best to start tuning with the process at ambient temperature. This allows the tuner to calculate more accurately the low cutback and high cutback values that restrict the amount of overshoot or undershoot.

### **4.2.1 Heating and Cooling Output Cycle Times**

Before commencing a tuning cycle, set the values of  $EYEM$  (heat cycle time) and  $EYEL$  (cool cycle time) in the op (output list). These values apply if you are using a logic, relay or triac output. They have no effect on a DC output.

A logic output switching a solid state relay can be set to values such as 1 sec.

A relay or triac output should be set to 20 sec.

## **4.3 How To Tune**

Set the setpoint to the value at which you will normally operate the process.

In the 'Atun' list, select 'tunE' and set it to 'on'

Press the Page and Scroll buttons together to return to the Home display. The display will flash  $'t$ un $E'$  to indicate that tuning is in progress.

The controller will induce an oscillation in the temperature by turning the heating on and then off. The first cycle will not complete until the measured value has reached the required setpoint.

After two cycles of oscillation the tuning will be completed and the tuner will switch itself off.

The controller will then calculate the tuning parameters listed in Table 4-1 and will resume normal control action.

If you want 'Proportional only' or 'PD' or 'PI' control, you should set the ' $t_i$ ' or ' $td$ ' parameters to UFF before commencing the tuning cycle. The tuner will leave them off and will not calculate a value for them.

For valve position tuning and set-up, please refer to Section [4.](#page-38-0)

## **4.3.1 Typical automatic tuning cycle**

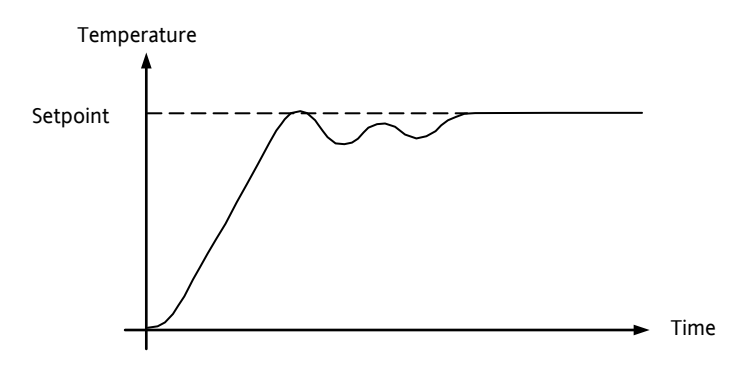

### **4.3.2 Calculation of the cutback values**

*Low cutback* and *High cutback* are values that restrict the amount of overshoot or undershoot that occur during large step changes in temperature (for example, under startup conditions).

If either low cutback or high cutback is set to ' $H$ u $L$ n' the values will be fixed at three times the proportional band, and will not be changed during automatic tuning.

## **4.4 Manual Tuning**

If for any reason automatic tuning gives unsatisfactory results, you can tune the controller manually. There are a number of standard methods for manual tuning. The one described here is the Ziegler-Nichols method.

With the process at its normal running temperature:

- 1. Set the Integral Time  $\forall$  ' and the Derivative Time  $\forall$  d' to DFF.
- 2. Set High Cutback and Low Cutback, 'Hcb' and 'Lcb', to 'Huko'.
- 3. Ignore the fact that the temperature may not settle precisely at the setpoint.
- 4. If the temperature is stable, reduce the proportional band  $Pb'$  so that the temperature just starts to oscillate. If the temperature is already oscillating, increase the proportional band until it just stops oscillating. Allow enough time between each adjustment for the loop to stabilise. Make a note of the proportional band value 'B' and the period of oscillation 'T'.
- 5. Set the Pb, ti, td parameter values according to the calculations given in Table 4-2.

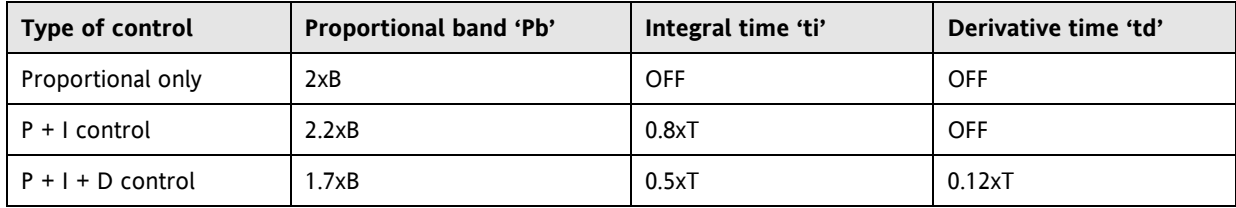

#### **Table 4-2: Tuning Values**

### **4.4.1 Setting the cutback values**

The above procedure sets up the parameters for optimum steady state control. If unacceptable levels of overshoot or undershoot occur during start-up or for large step changes in temperature, then manually set the cutback parameters Lcb and Hcb.

Proceed as follows:

- 1. Set the low and high cutback values to three proportional bandwidths (that is to say, Lcb = Hcb =  $3 \times$  Pb).
- 2. Note the level of overshoot or undershoot that occurs for large temperature changes (see the diagrams below).

In example (a) increase  $L$ ch by the overshoot value. In example (b) reduce  $L$ ch by the undershoot value.

Example (a)

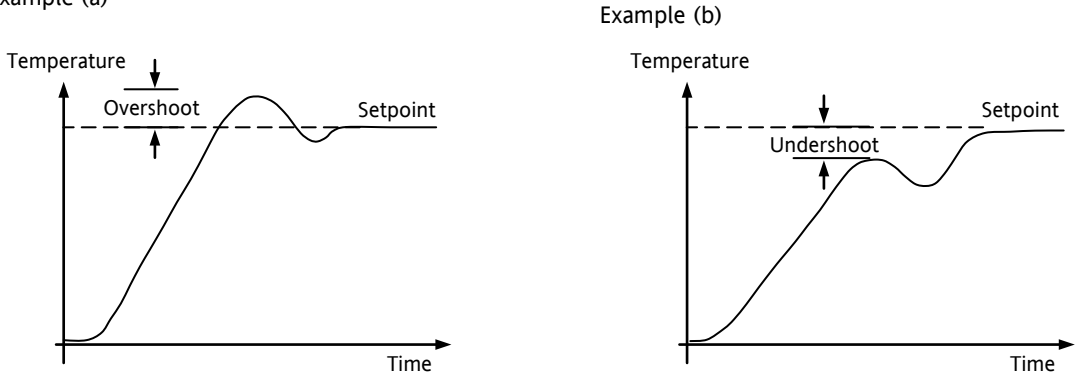

Where the temperature approaches setpoint from above, you can set  $H<sub>CD</sub>$  in a similar manner.

## **4.4.2 Integrating Action and Manual Reset**

In a full three-term controller (that is, a PID controller), the integral term  $t'$  'automatically removes steady state errors from the setpoint. If the controller is set up to work in two-term mode (that is, PD mode), the integral term will be set to DFF. Under these conditions the measured value may not settle precisely at setpoint. When the integral term is set to DFF the parameter *manual reset* (code  $rES$ ) appears in the  $P_1$  d List in 'FuLL' Access level. This parameter represents the value of the power output that will be delivered when the error is zero. You may set this value manually in order to remove the steady state error.

## **4.4.3 Automatic Droop Compensation (Adc)**

The steady state error from the setpoint, which occurs when the integral term is set to  $\Box FF$ , is sometimes referred to as 'droop'. Hdc automatically calculates the manual reset value in order to remove this droop. To use this facility, you must first allow the temperature to stabilise. Then, in the autotune parameter list, you must set  $H$ dc to 'CALC'. The controller will then calculate a new value for manual reset, and switch  $H$ dc to 'mHn'.

 $HdC$  can be repeated as often as you require but between each adjustment you must allow time for the temperature to stabilise.

## <span id="page-42-0"></span>**5 Configuration**

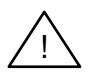

!<br>!

**WARNING**

**Configuration is protected and should only be carried out by an authorised person. Incorrect configuration could result in damage to the process being controlled and/or personal injury. It is the responsibility of the person commissioning the instrument to ensure that the configuration is correct.**

**Whenever the configuration menus are displayed or accessed all controller outputs are held at the power off state and control operation is suspended until exiting from configuration.**

#### <span id="page-42-1"></span>**5.1 To Select Configuration Level**

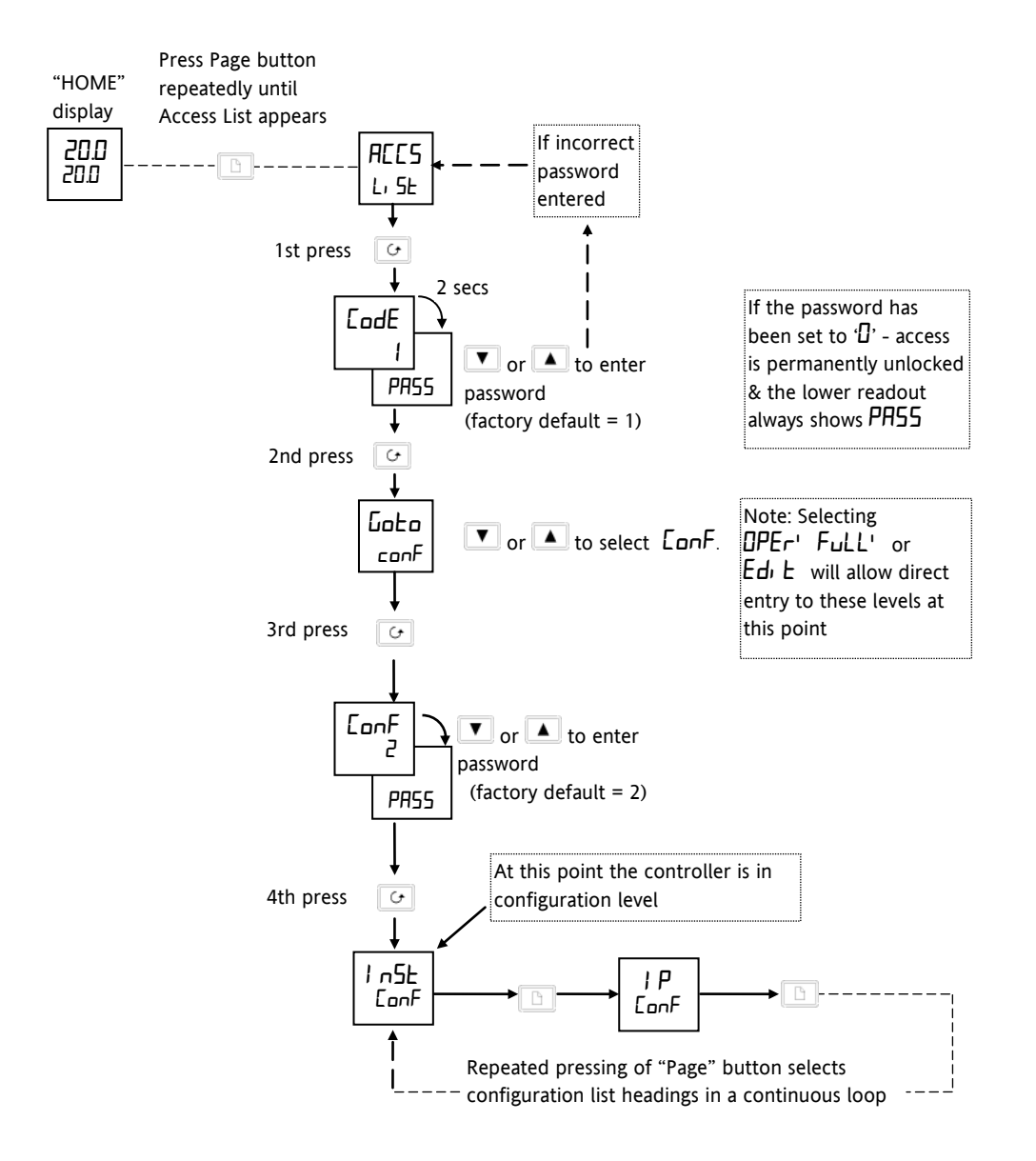

**Figure 5-1: Selecting Configuration Level**

## **5.2 To Select a Configuration Parameter**

(continued from previous page)

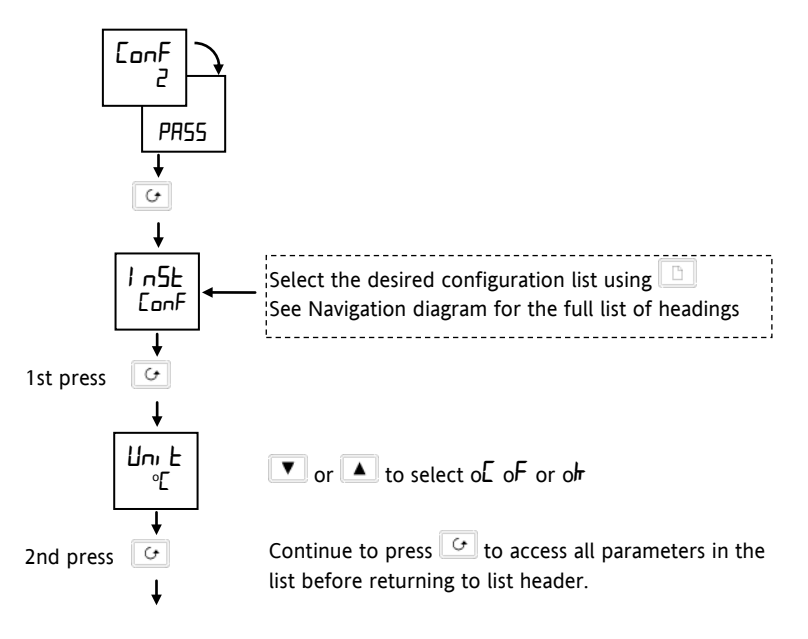

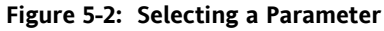

## <span id="page-43-0"></span>**5.3 To Leave Configuration Level**

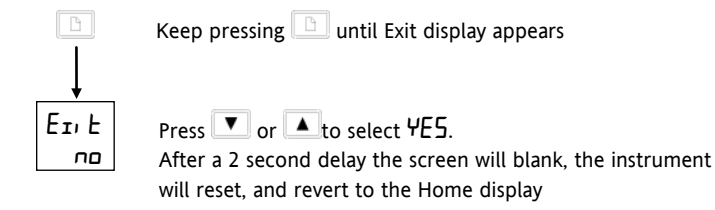

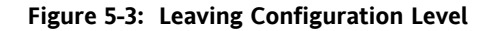

## **5.4 Steps Involved In Configuring A Controller**

The navigation diagram which follows shows the general location of parameters which define the way in which the controller works. They are grouped under headings.

The actual parameters shown in your controller may differ slightly since some appear only as a result of selecting others. A full list of possibilities is included in the PARAMETER TABLES which follow the navigation diagram.

## **5.5 Navigation Diagram** *(PART A)*

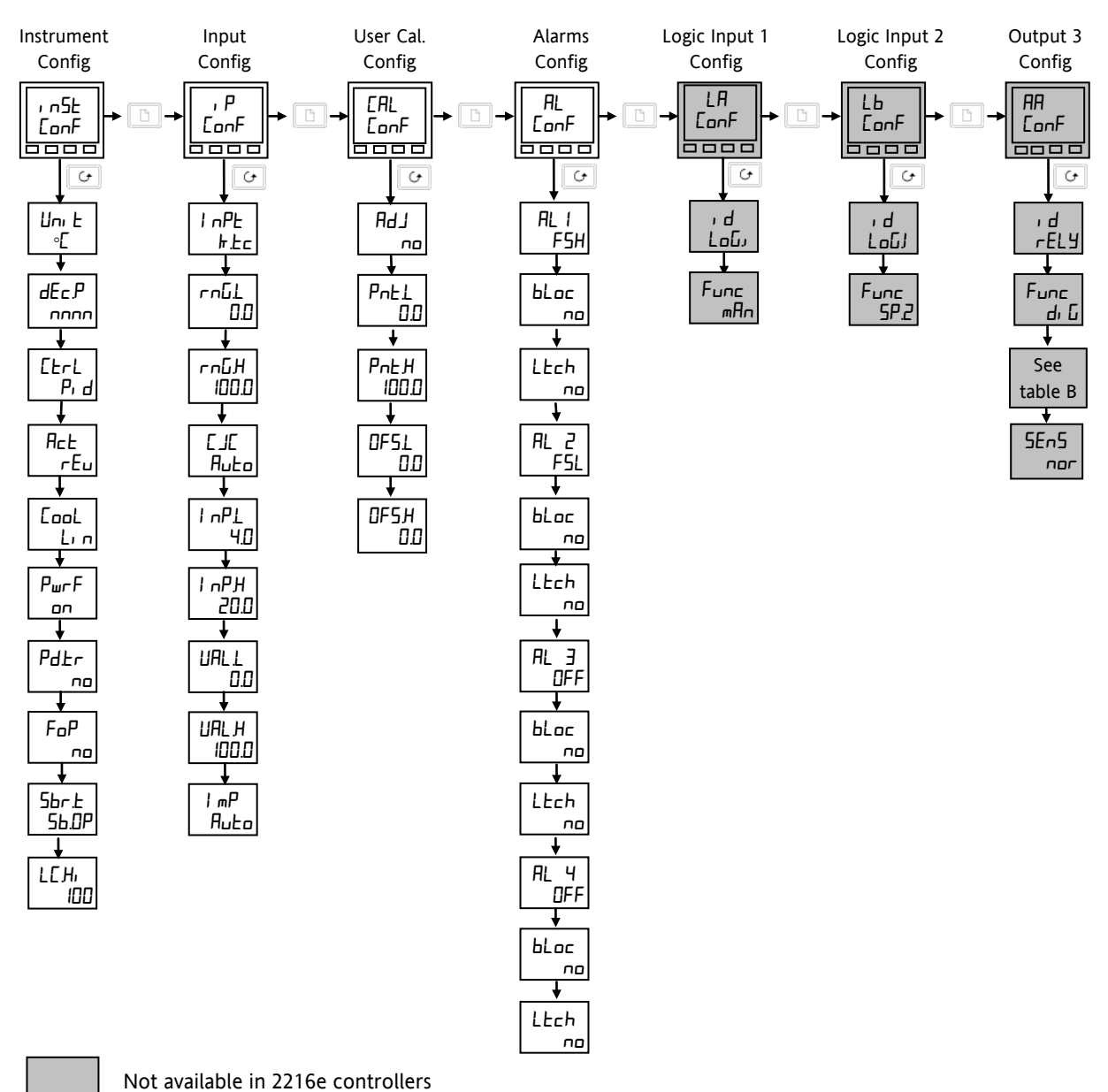

```
Summary
```
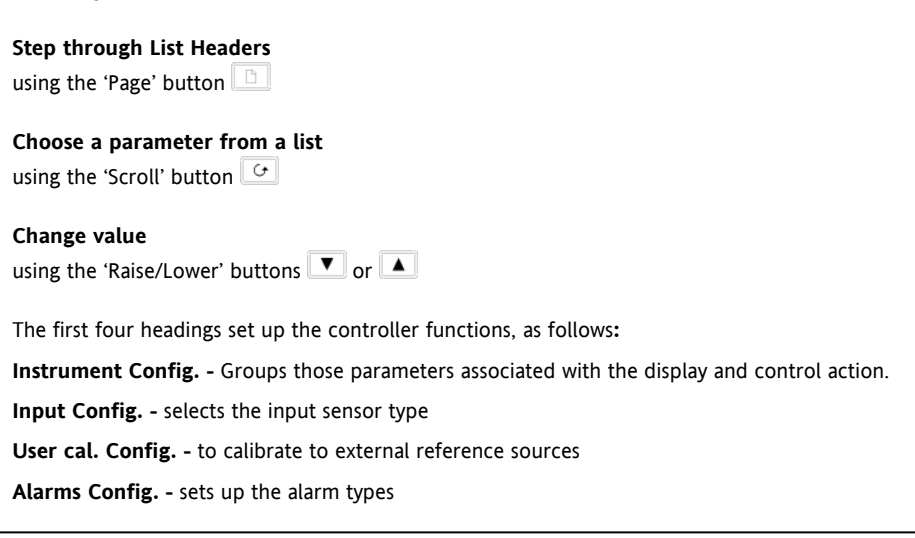

### **Navigation Diagram** *(Part B)*

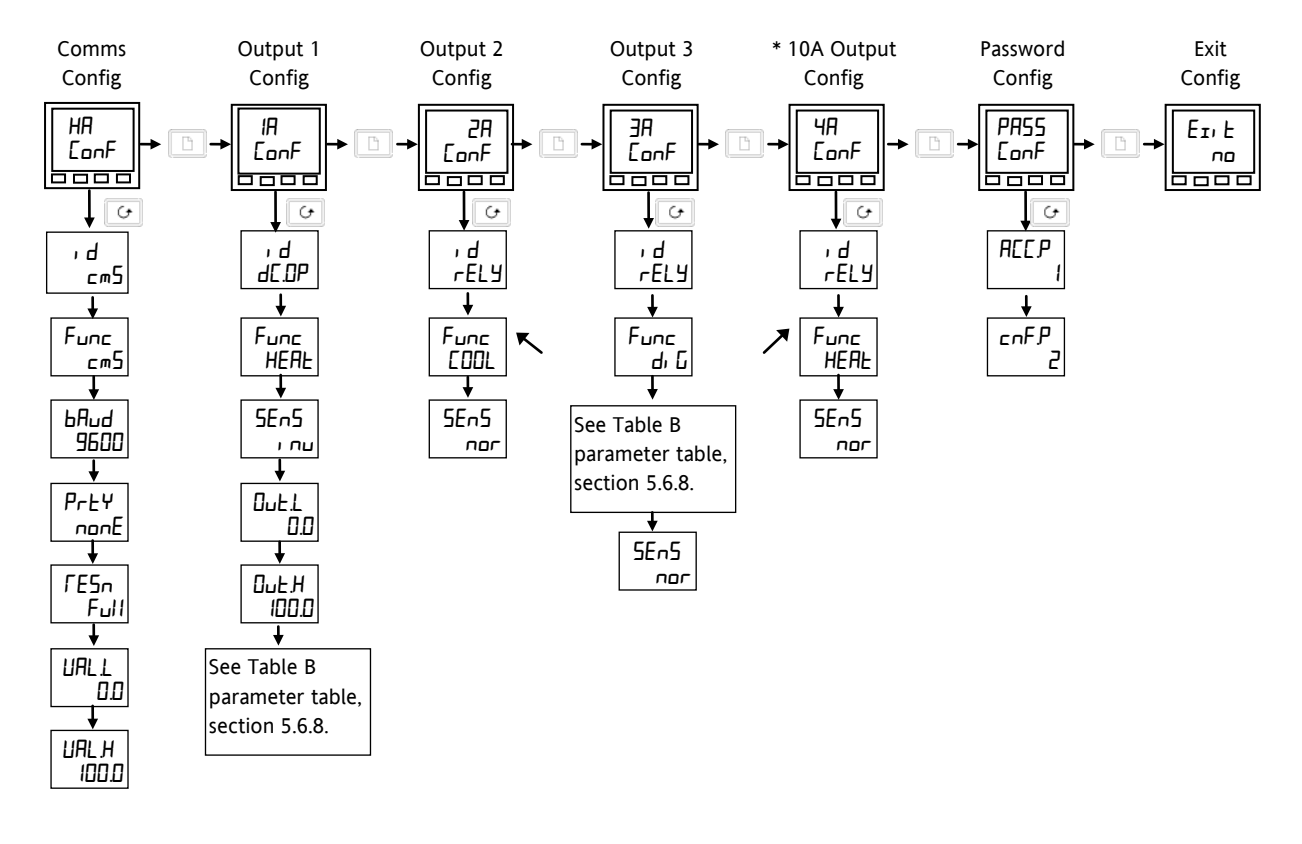

\* The 10Amp output option (4A) was available on 2404e controllers only until 01 Jan 04. It is not available in 2216e and 2208e controllers.

### **Figure 5-4: Navigation Diagram**

## **5.6 Configuration Parameter Tables**

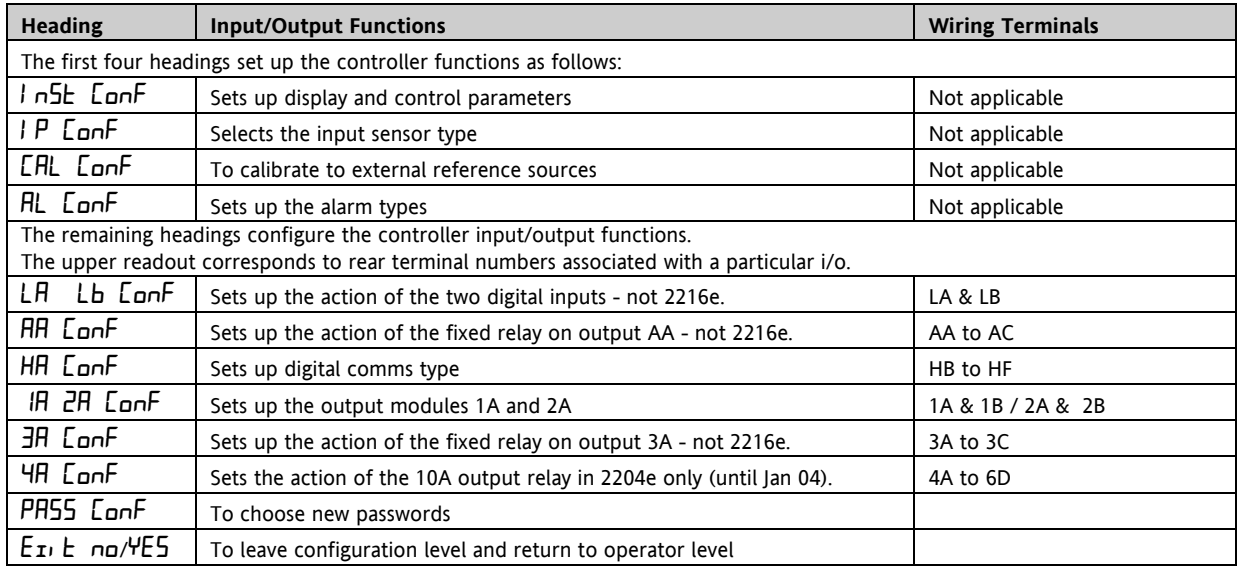

 Tip: Factory default parameter values and states are included where applicable and are indicated by the shaded areas in the following tables.

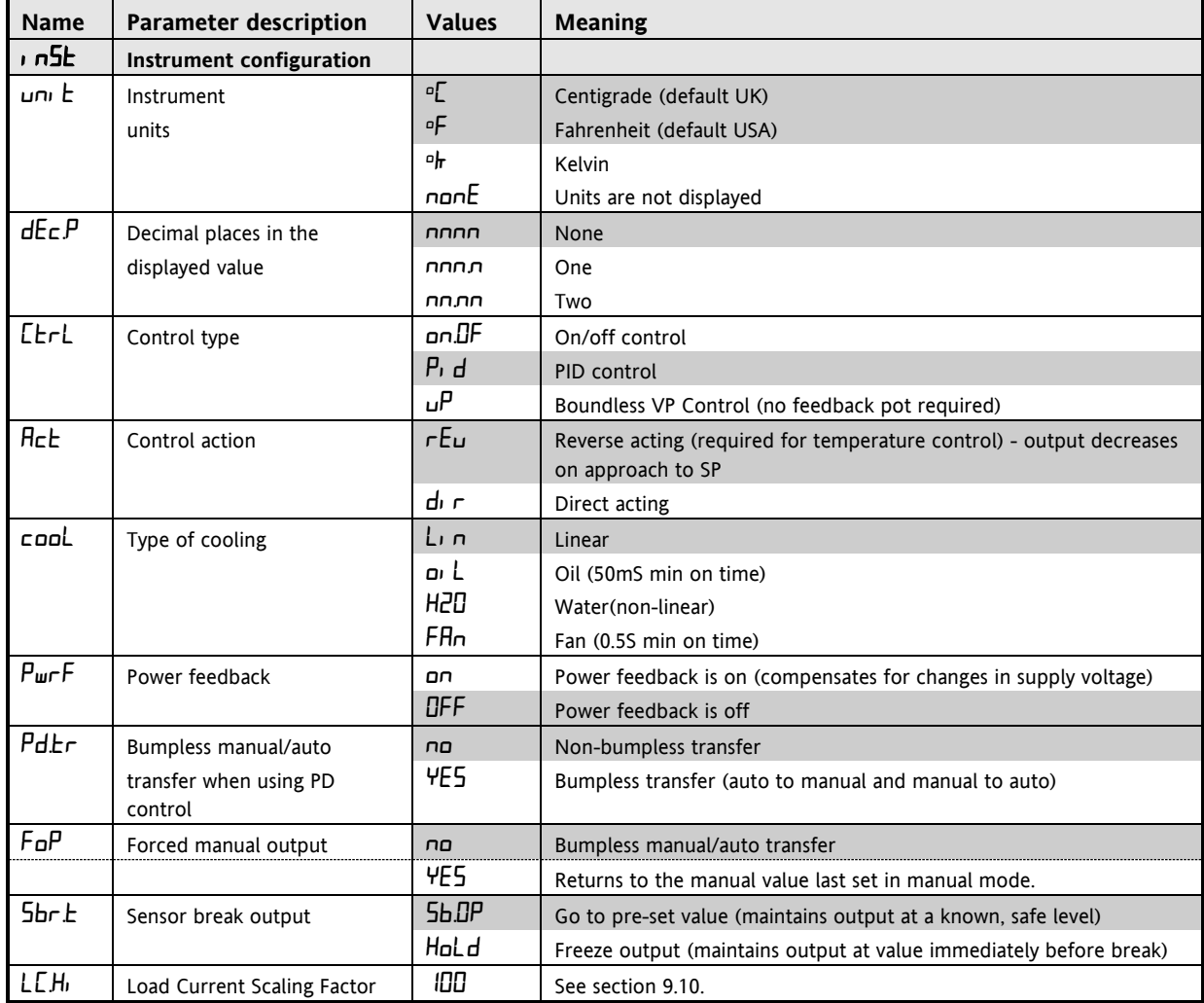

## **5.6.1 Instrument Configuration**

## **5.6.2 Input Configuration**

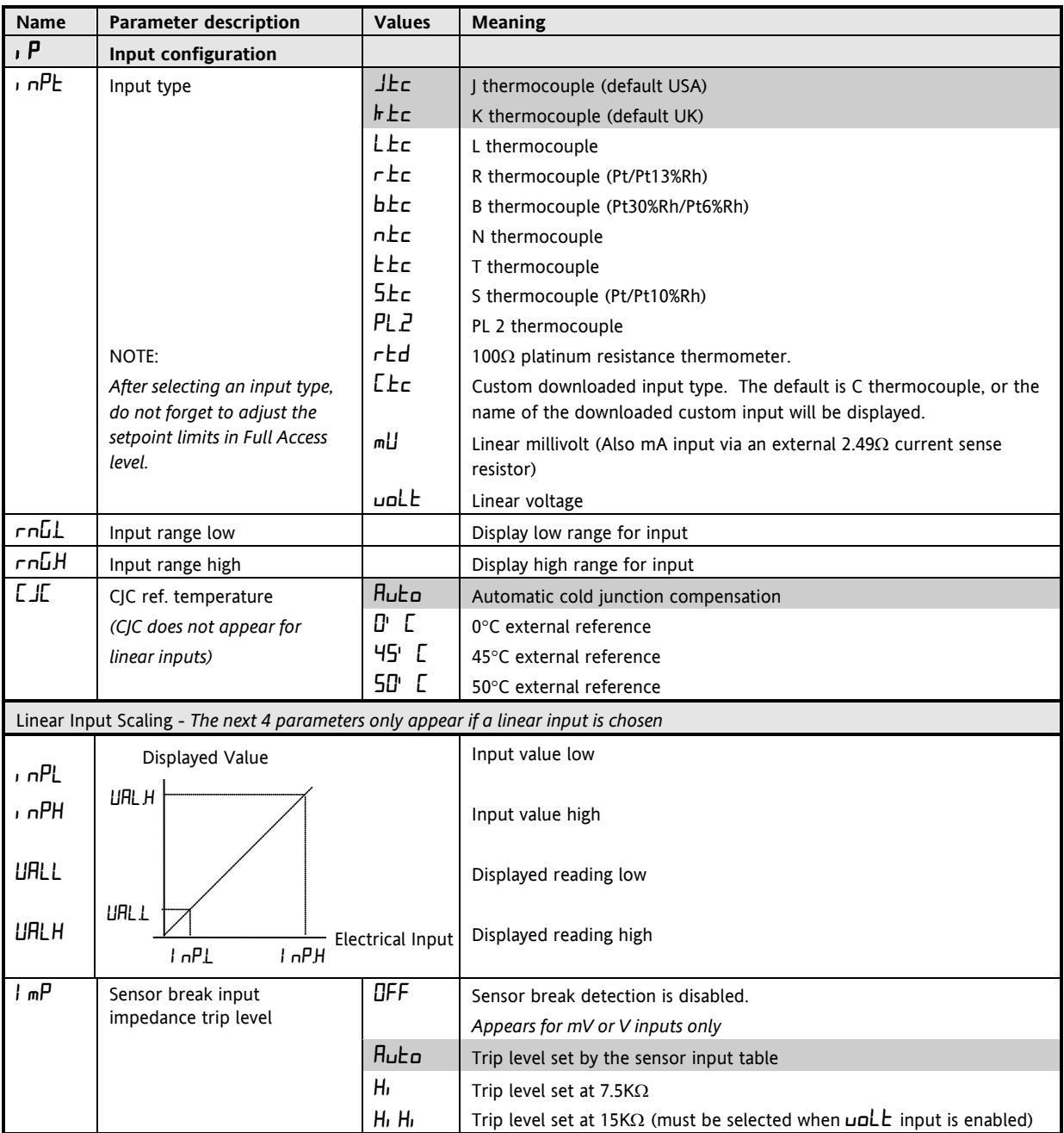

## **5.6.3 Calibration Configuration**

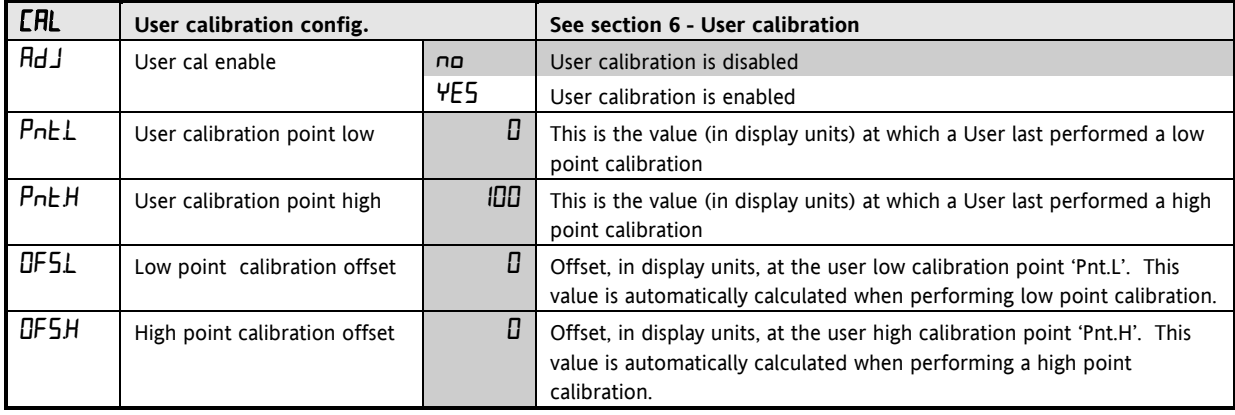

If User calibration is enabled, then the User calibration parameters will appear in the Input list of Operator Full access level. See section [6,](#page-54-0) *User calibration*.

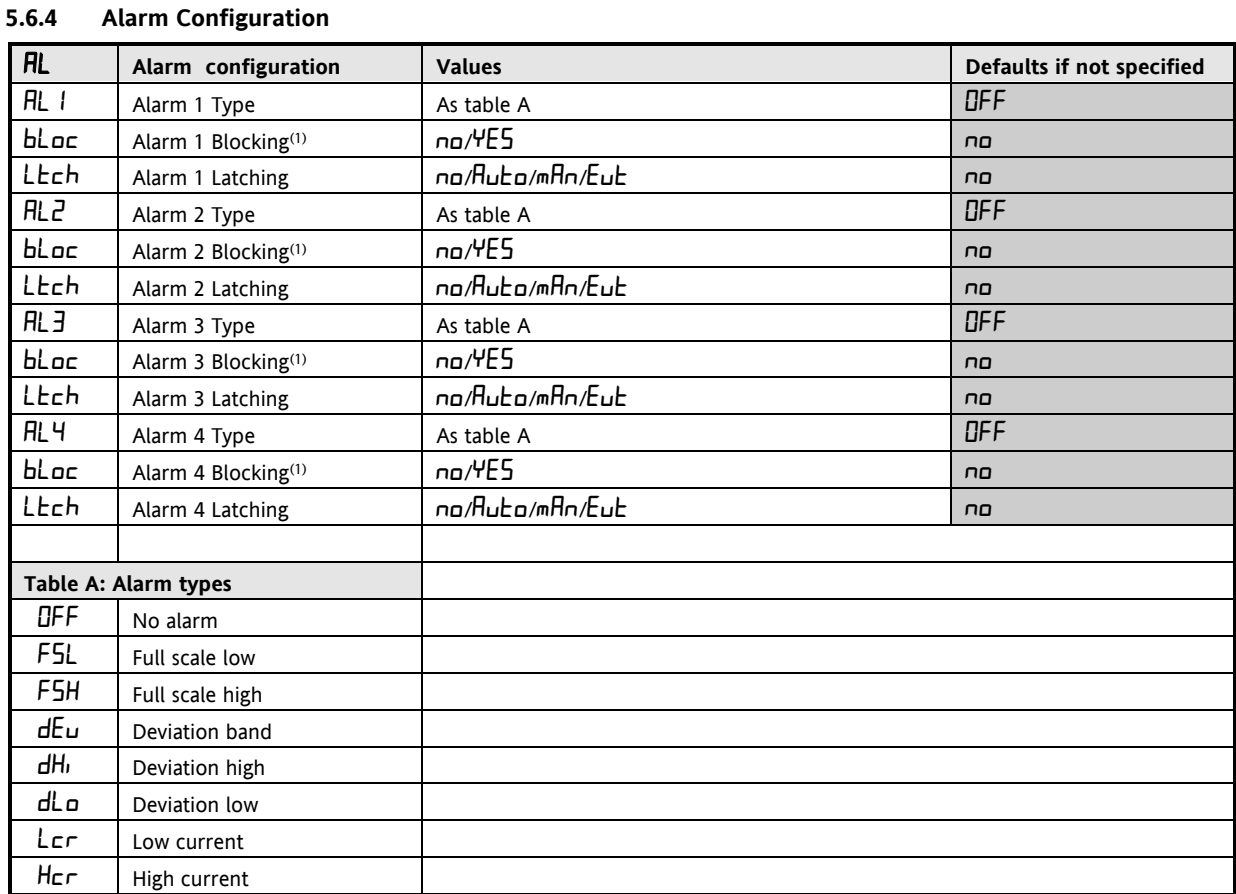

(1) Blocking allows the alarm to become active only after it has first entered a safe state.

 Tip: These are 'soft' alarms, i.e. Indication only. They would normally be attached to an output. See section [7](#page-58-0) *'Alarm Configuration'* for a step by step guide.

| LA   | Logic input 1 configuration | <b>Functions</b>              | Action on contact closure   |
|------|-----------------------------|-------------------------------|-----------------------------|
| ı d  | Identity of input           | Լօն,                          | Logic input                 |
| Func | Function                    | nonE                          | None                        |
|      |                             | mHn                           | Manual mode select          |
|      |                             | rmb                           | Remote setpoint select      |
|      |                             | SP.2                          | Setpoint 2 select           |
|      |                             | E, H                          | Integral hold               |
|      |                             | H <sub>C</sub> H <sub>L</sub> | Acknowledge alarms          |
|      |                             | Locb                          | Lock Key pad                |
|      |                             | r5EE                          | Reset                       |
|      |                             | <b>SEPA</b>                   | Standby - ALL outputs = OFF |
|      |                             | AmPS                          | PDS load current input      |

**5.6.5 Logic Inputs Configuration - 2208e and 2408e only.**

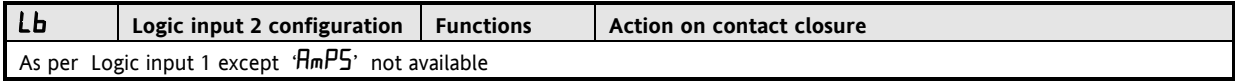

| <b>RR</b>                                                                    | Alarm relay configuration | <b>Functions</b> | <b>Meaning</b>                                                           |  |
|------------------------------------------------------------------------------|---------------------------|------------------|--------------------------------------------------------------------------|--|
| ı d                                                                          | Identity of output        | rELY             | Relay                                                                    |  |
| Func                                                                         | <b>Function</b>           | nonE             | None                                                                     |  |
|                                                                              |                           | d, G             | Function set by $\mathbf{d}$ , $\mathbf{L}$ $\mathbf{F}$ (as in Table B) |  |
|                                                                              |                           | <b>HEAL</b>      | Heating                                                                  |  |
|                                                                              |                           | <b>COOL</b>      | Cooling                                                                  |  |
| For $F$ <b>unction</b> = $d$ , $\overline{u}$ go to table B on the next page |                           |                  |                                                                          |  |
| 5E <sub>n5</sub>                                                             | Sense of output (always   | nor              | Normal (heat & cool outputs)                                             |  |
|                                                                              | appears)                  | ட ப              | Inverted (alarms de-energised in the alarm state)                        |  |

**5.6.6 AA Alarm Relay Configuration - 2208e and 2408e only**

## **5.6.7 Digital Communications Configuration**

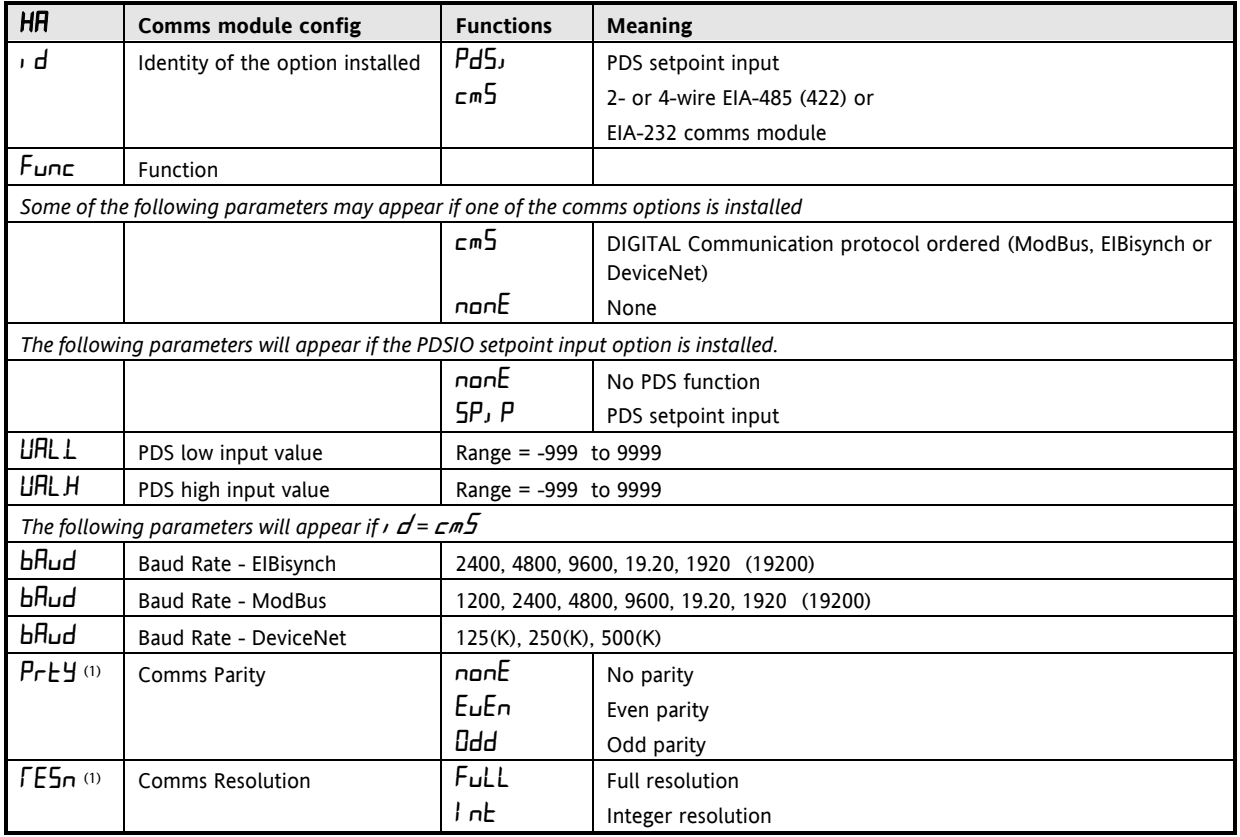

Note 1: Not used with some communication protocols. Please consult factory.

<span id="page-50-0"></span>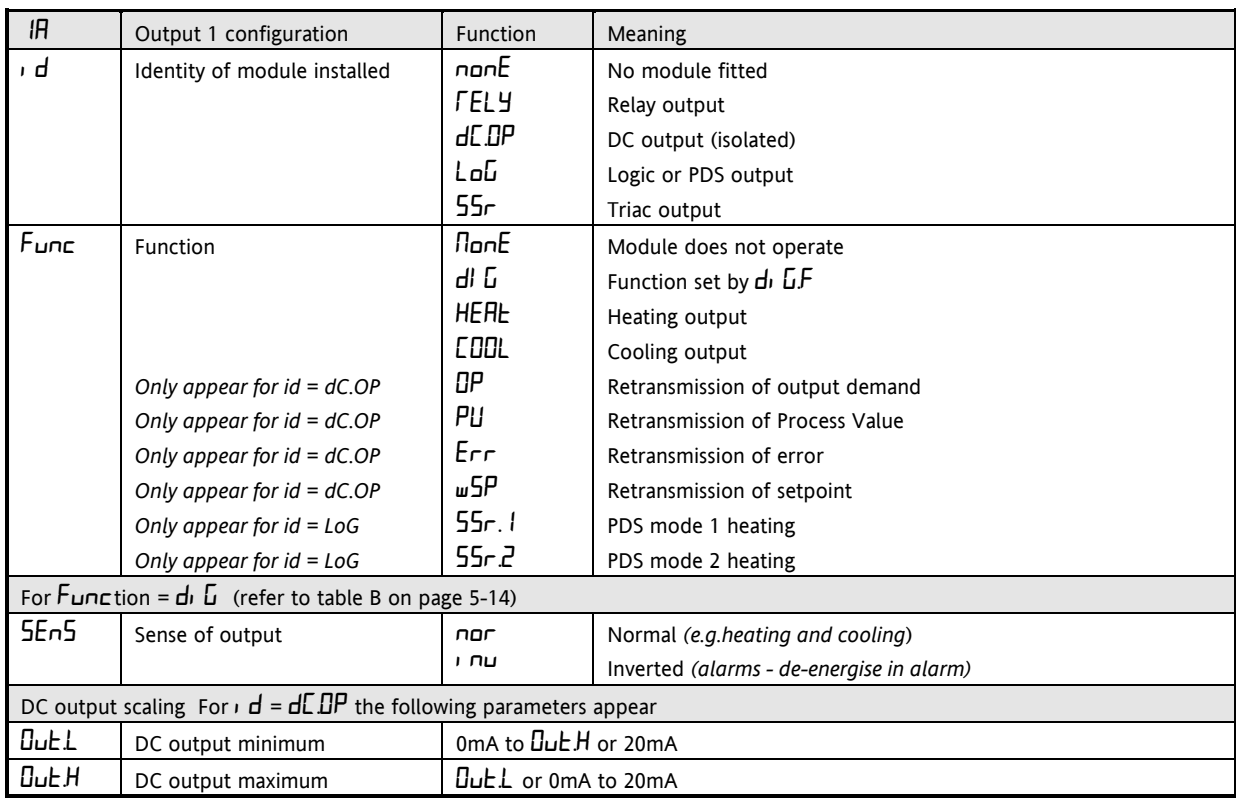

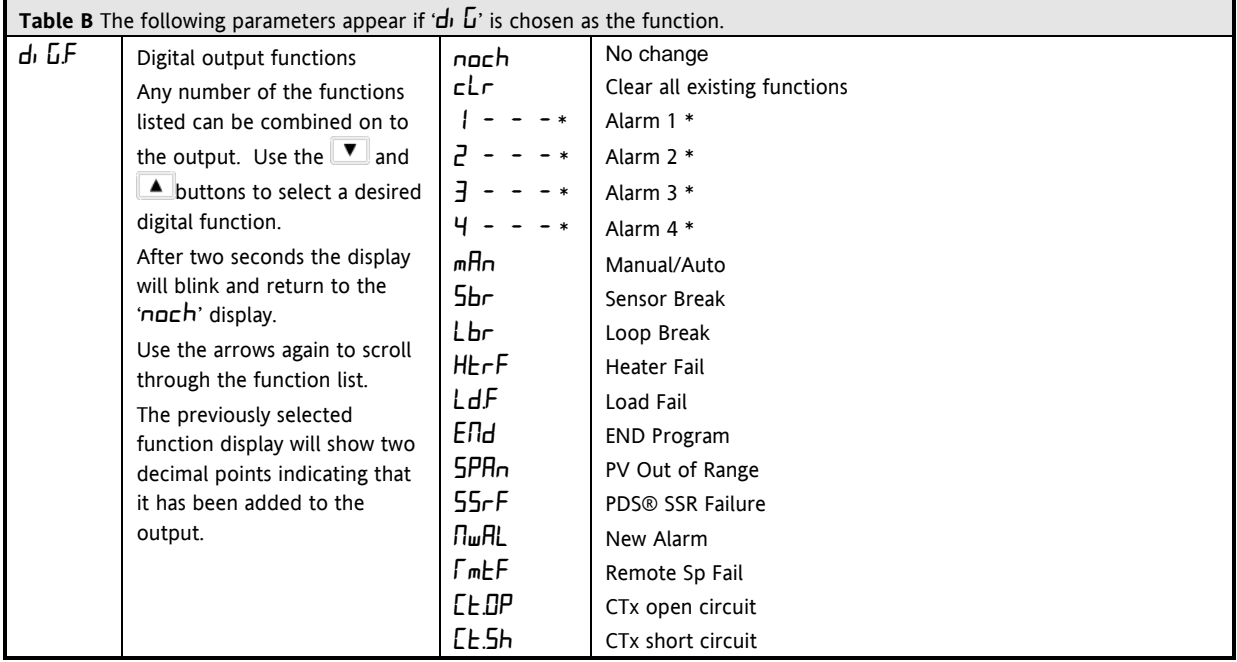

\* From previous page. In place of the dashes, the last three characters indicate the alarm type as per table A in the AL list: eg  $IFSL = \underline{Full}$  Scale Low.

If an alarm is not configured the displayed name will differ: e.g. ' $\hbox{HL}$  1' will be shown, for the first alarm.

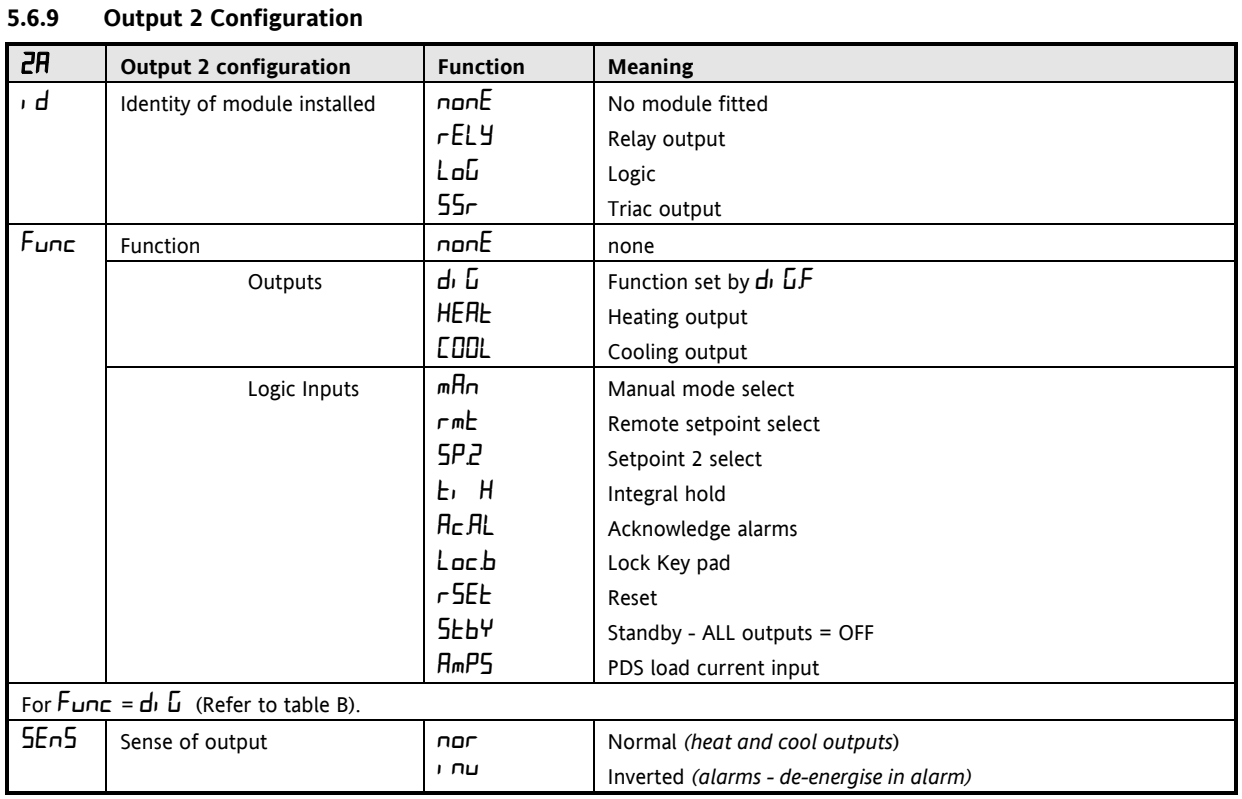

## **5.6.10 Output 3 Configuration**

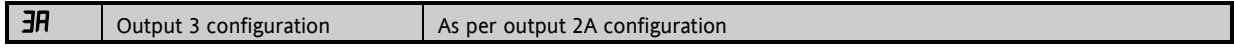

## **5.6.11 Output 4 Configuration**

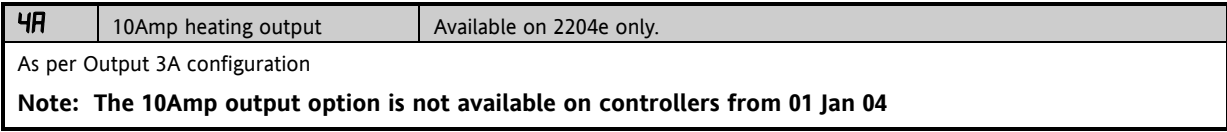

## **5.6.12 Password Configuration**

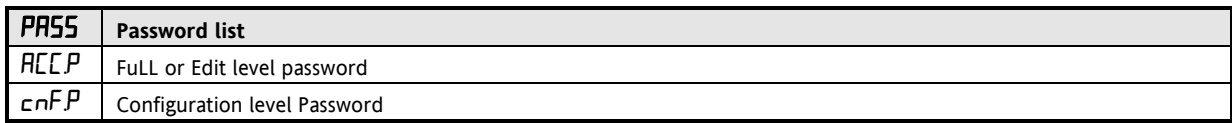

## **Note:- When passwords are changed please make a note of the new numbers**

## **5.6.13 Exit Configuration**

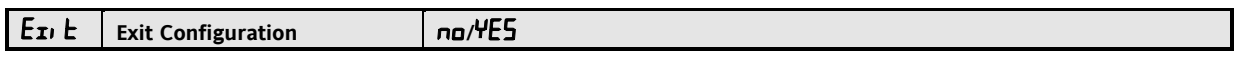

## **5.7 Configuration of Digital Communications**

2200e series controllers can be fitted with the following digital communications modules:-

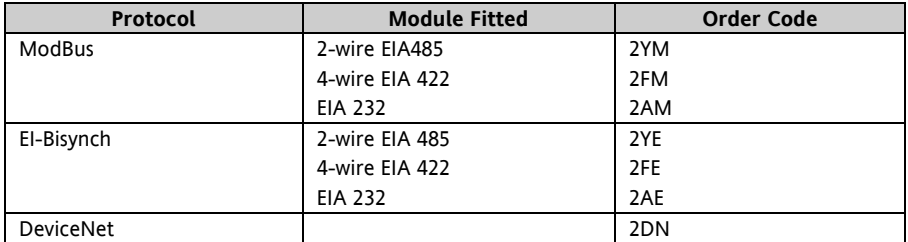

**Warning.** The 2200 series has a limited number of writes to EEPROM. Please ensure that **parameters which do not require updating on a regular basis (for example, setpoints, alarm trip levels, hysteresis, etc) are only written to when a change in the parameter value occurs. Failure to do this could result in permanent damage to the internal EEPROM. Alternatively, a special version (EU0555-2200) can be supplied with specific handling to allow the working setpoint to be changed over digital communications without being written to eeprom.**

#### **5.7.1 To Configure the Function, and Baud Rate**

All devices on a network must have the same Baud Rate, Parity and Resolution.

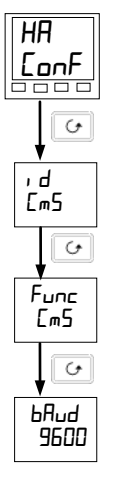

**Comms configuration list** - HA

#### **Identity of module**

This is a read-only parameter displaying the identity of the module fitted

### **Function**

Set  $F_{\text{L}}$  $\cap$   $E =$   $F_{\text{L}}$  to select the protocol. Ensure that the correct Comms module has been fitted. To disable comms set Func to nonE.

#### **Baud Rate**

Press  $\Box$  or  $\Box$  to set the Baud Rate. The choices are:-1200. 2400, 4800, 9600, 19,200 for Modbus 2400, 4800, 9600, 19,200 for EI-Bisynch 125(K), 250(K), or 500(K) for DeviceNet

Parity and Resolution can be set by the same procedure. These will normally be set to None and Full respectively

### **5.7.2 To Set Instrument Address**

All devices on a network must have a different node address.

Instrument address is set in Full operator level.

Exit configuration level. This is described in section [5.3.](#page-43-0)

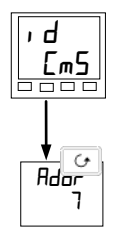

# **Comms list**

From the HOME display, press the Page button until you reach the  $c \cdot m$ 5 list

### **Address**

Press the raise or lower buttons until the desired address is set. The choices are:- 0 to 99 for Modbus and EI-Bisynch 0 to 64 for DeviceNet.

## **5.8 DeviceNet**

The following is applicable to DeviceNet only.

### **5.8.1 The EDS File**

The EDS (Electronic Data Sheet) file for the Series 2200e is named 2K2DN.EDS and is available from your supplier, or electronically by going to Web site (www.eurotherm.co.uk). The EDS file is designed to automate the DeviceNet network configuration process by precisely defining vendor-specific and required device parameter information. Following a data sheet metaphor, the EDS file describes a device's configurable parameters, including its legal and default values and the public interfaces to those parameters. Software configuration tools utilize the EDS files to configure a DeviceNet network.

### **5.8.2 ODVA Compliance**

This interface has been tested to comply with the full requirements of the ODVA (Open DeviceNet Vendors Association) conformity tests.

## <span id="page-54-0"></span>**6 User Calibration**

This section has five topics:

- WHAT IS THE PURPOSE OF USER CALIBRATION?
- USER CALIBRATION ENABLE
- **SINGLE POINT CALIBRATION**
- **TWO POINT CALIBRATION**
- CALIBRATION POINTS AND CALIBRATION OFFSETS

To understand how to select and change parameters in this section you will need to have read Sectio[n 2](#page-16-0) - *Operation,*  Section [3](#page-34-0) *- Access Levels* and Section [5](#page-42-0) *- Configuration.*

### **6.1 What is the Purpose of User Calibration?**

The basic calibration of the controller is highly stable and set for life. User calibration allows you to offset the 'permanent' factory calibration to either:

- 1. Calibrate the controller to your reference standards
- 2. Match the calibration of the controller to that of a particular transducer or sensor input
- 3. Calibrate the controller to suit the characteristics of a particular installation.

User calibration works by introducing zero and span offsets onto the factory set calibration. The factory set calibration can always be retrieved.

## **6.2 User Calibration Enable**

The User calibration facility must first be enabled in configuration level by setting the parameter 'AdJ' in the LAL conf list to 'YES' This will make the User calibration parameters appear in Operator 'FuLL' level.

Select configuration level as shown in section [5,](#page-42-0) *Configuration.*

### **6.2.1 The User calibration configuration List**

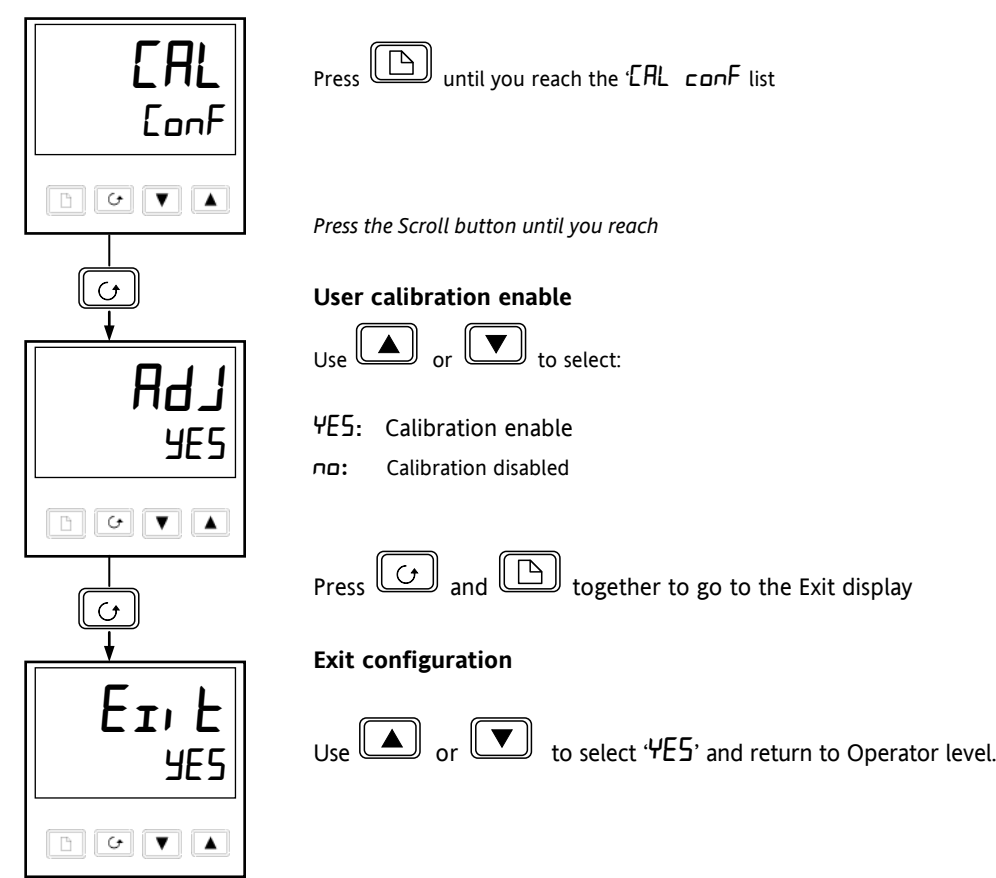

## **6.3 Single Point Calibration**

Your controller is calibrated for life against known reference sources during manufacture. A calibration offset is often used to allow the controller to compensate for sensor and other system errors. The normal procedure is to set up the system under test against a known independent reference, as follows:

Set up the process to be calibrated such that the known reference displays the required value (temperature).

Observe the reading on the controller. If it is different, proceed as follows:

Select 'FuLL Access level as described in section [3](#page-34-0) *Access levels.*

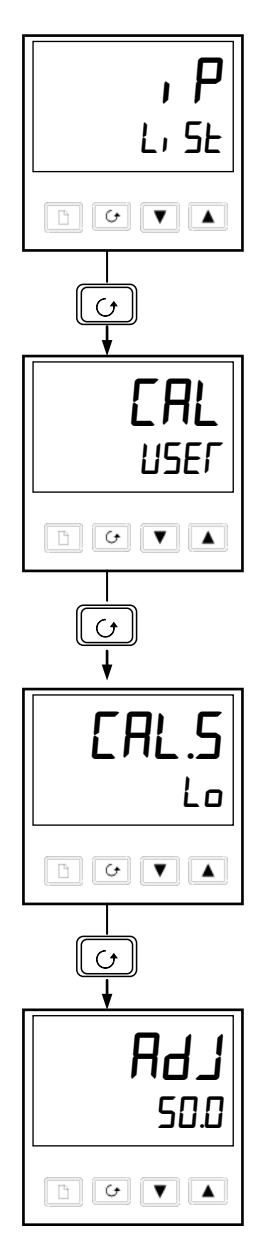

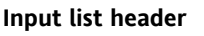

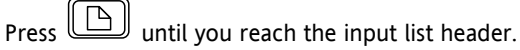

*Press Scroll until you reach the '*CAL*' display*

## **Calibration type**

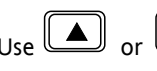

Use **A** or **W** to select either 'FREE' or 'USEr'.

Selecting 'FRCE' will reinstate the factory calibration and hide the following User calibration parameters.

Selecting 'USEr' will reinstate any previously set User calibration and make available the User parameters, as follows:

*Press the Scroll button* 

**Calibrate low point?**

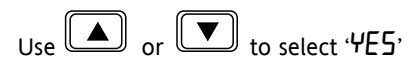

Selecting 'no' will hide the next parameter

*Press the Scroll button*

### **Adjust the low point calibration**

The controller will display the current measured input value in the lower readout.

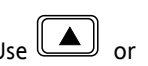

Use **U** or **UV** to adjust the reading to the reference source value, if different.

After a two second delay the display will blink and the reading will change to the new, calibrated value. You can calibrate at any point over the entire display range

This is a single point calibration which applies a fixed offset over the full display range of the controller.

The calibration is now complete. You can return to the factory calibration at any time by select  $F H L'$  in the CAL display shown earlier.

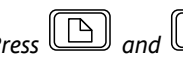

*Press*  $\boxed{B}$  and  $\boxed{C}$  together to return to the Home display

To protect the calibration against unauthorised adjustment return to Operator level and make sure that the calibration parameters are hidden. Parameters are hidden using the 'Edi E' facility described in section [3.3.](#page-36-0)

### **6.4 Two Point Calibration**

The previous section described how to perform a single point calibration which applies a fixed offset over the full display range of the controller. A two-point calibration is used to calibrate the controller at two points and apply a straight line between them. Any readings above or below the two calibration points will be an extension of this straight line. For this reason it is best to calibrate with the two points as far apart as possible.

Proceed as follows:

- 1. Decide upon the low and high points at which you wish to calibrate.
- 2. Perform a single point calibration at the low calibration point in the manner described above
- 3. Set the process under calibration such that the known reference exhibits the required higher Process Value (temperature) and allow to stabilize.
- 4. Press the Scroll button to obtain the high calibration point as shown in the following diagrams.

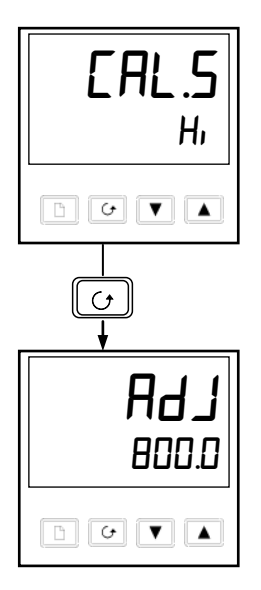

### **Calibrate high point?**

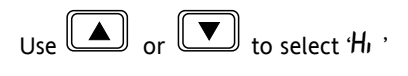

*Press the Scroll button*

### **Adjust the high point calibration**

The controller will display the current measured input value in the lower readout.

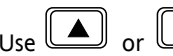

Use **(e**  $\Box$ ) or  $\Box$  to adjust the reading to the reference source value, if different.

After a two second delay the display will blink and the reading will change to the new, calibrated value.

The calibration is now complete. You can return to the factory calibration at any time by select  $FHE'$  in the  $EHL$  display shown earlier.

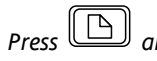

*Press*  $\boxed{\triangle}$  and  $\boxed{C}$  together to return to the Home display

To protect the calibration against unauthorised adjustment return to Operator level and make sure that the calibration parameters are hidden. Parameters are hidden using the 'Edi E' facility described in section [3.3.](#page-36-0)

### **6.5 Calibration Points and Calibration Offsets**

If you wish to see the points at which the User calibration was performed and the value of the offsets introduced these are shown in Configuration, under  $EHL$   $E$   $\Omega$ n $\Gamma$ . The parameters are:

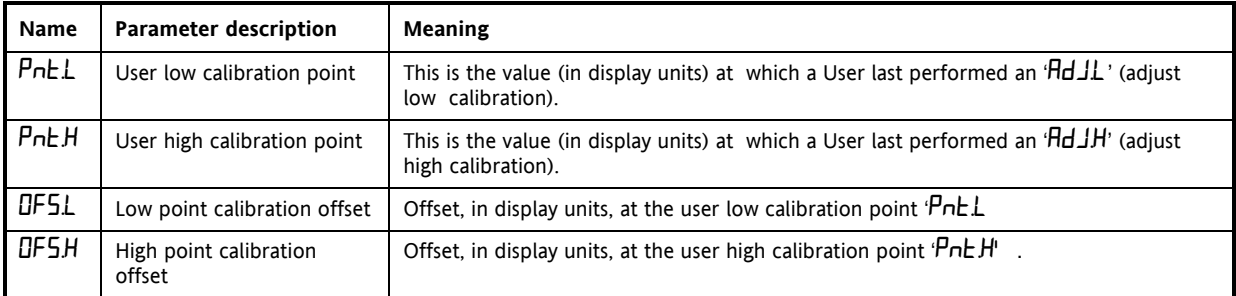

# <span id="page-58-0"></span>**7 Alarm Configuration**

The 2200e series controllers are capable of very sophisticated alarm strategies and, although setting up of alarms has already been covered in previous sections, this section has been included to enable operators and commissioning engineers to design their own strategies for optimum plant operation.

## **7.1 Definition Of Alarms And Events**

See also sectio[n 2.10](#page-30-0) for further information on Alarms.

**Alarms** are used to alert an operator when a pre-set level or condition has been exceeded. They are normally used to switch an output - usually a relay - to provide interlocking of the machine or plant or external audio or visual indication of the condition.

**Soft Alarms** are indication only within the controller and are not attached to an output (relay).

**Events** - can also be alarms - but are generally defined as conditions which occur as part of the normal operation of the process. They do not generally require operator intervention.

Events are referred to as **Digital Output Functions** in the manual (see Table B, section [5.6.8\)](#page-50-0).

For the purposes of the operation of this instrument alarms and events can be considered the same.

## **7.1.1 Types of Alarms**

The use of alarms in the 2200e series controllers is extremely versatile.

Up to 4 alarms can be configured. Any combination of these 4 alarms can be attached to any one or more outputs, or any number of the available "soft" alarms can be combined to operate a single output.

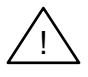

Note: In a three term controller at least one of these outputs is used to maintain the required temperature of the process.

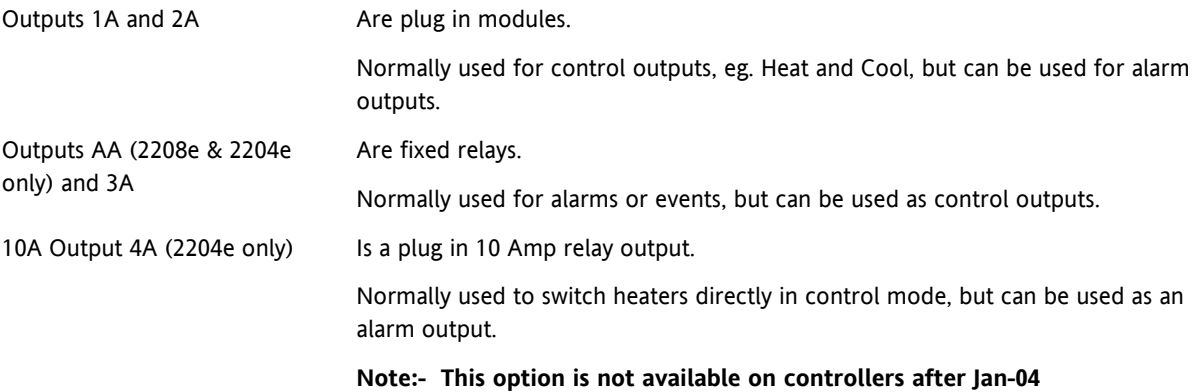

There are seven process alarm types listed below. Alarm Types are found in configuration mode under the Alarm Config. List.

## **ALARMS**

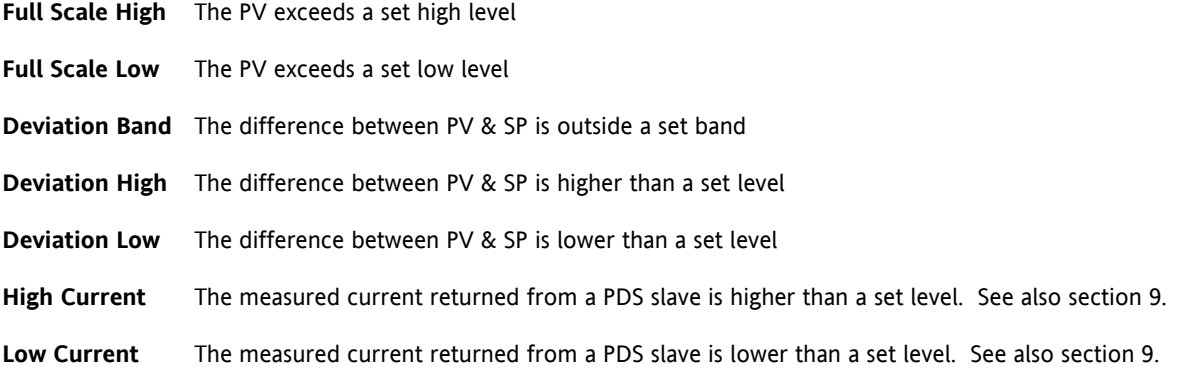

#### Each **alarm** can be set to:

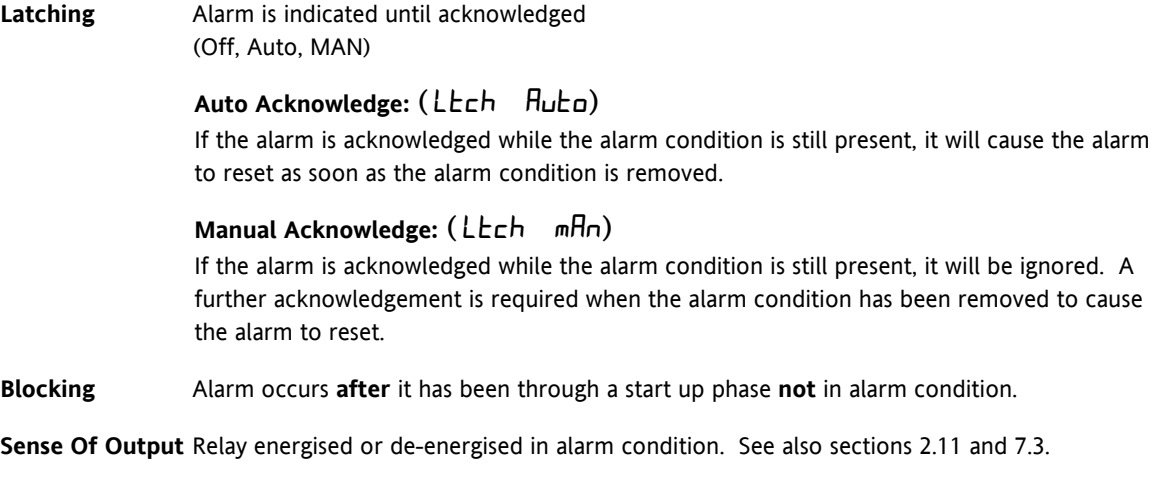

**Soft Alarms** Indication only and do not operate an output.

See also Section [2.10.1](#page-30-1) for further information on alarm types.

## **7.2 Digital Output Functions**

In addition there are nine "digital output functions" used as events or alarms depending upon the requirements of the process under control:

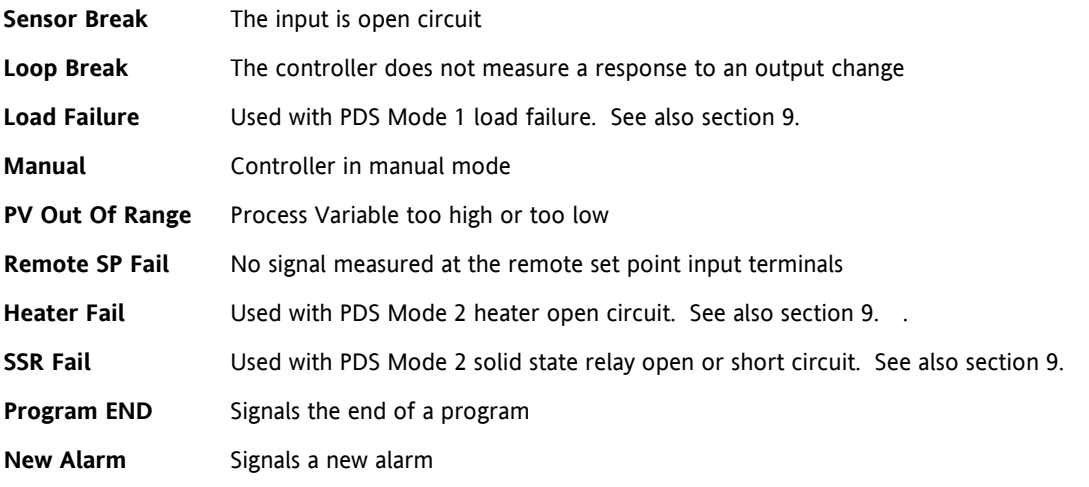

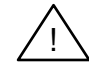

The **Sense of the Output** can be set to relay energised or de-energised in the alarm condition for any of the above functions.

## <span id="page-60-0"></span>**7.3 Step1 - To Configure the Four 'Soft' Alarms**

Soft alarms are indication only and do not operate a relay

Go To Configuration Level - Refer to section [5.](#page-42-0)

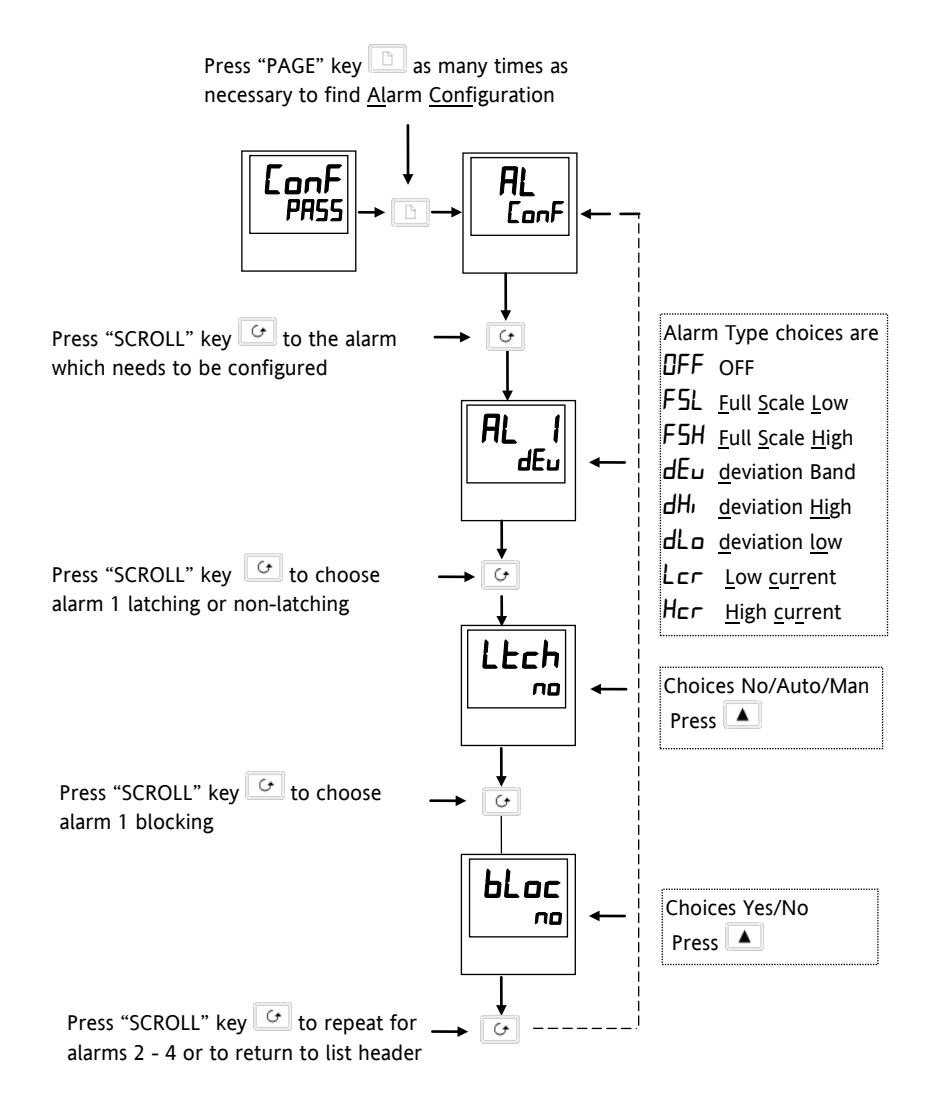

**Figure 7-1: Configuring 'Soft' Alarms**

## **7.4 Step 2 - To Attach an Alarm to A Physical Output**

This may be necessary if:

- 1. The instrument has been supplied un-configured or it is required to re-configure.
- 2. Alarm relays are added.

Press "PAGE" key  $\Box$  as many times as necessary to find  $\underline{AA}$  Configuration

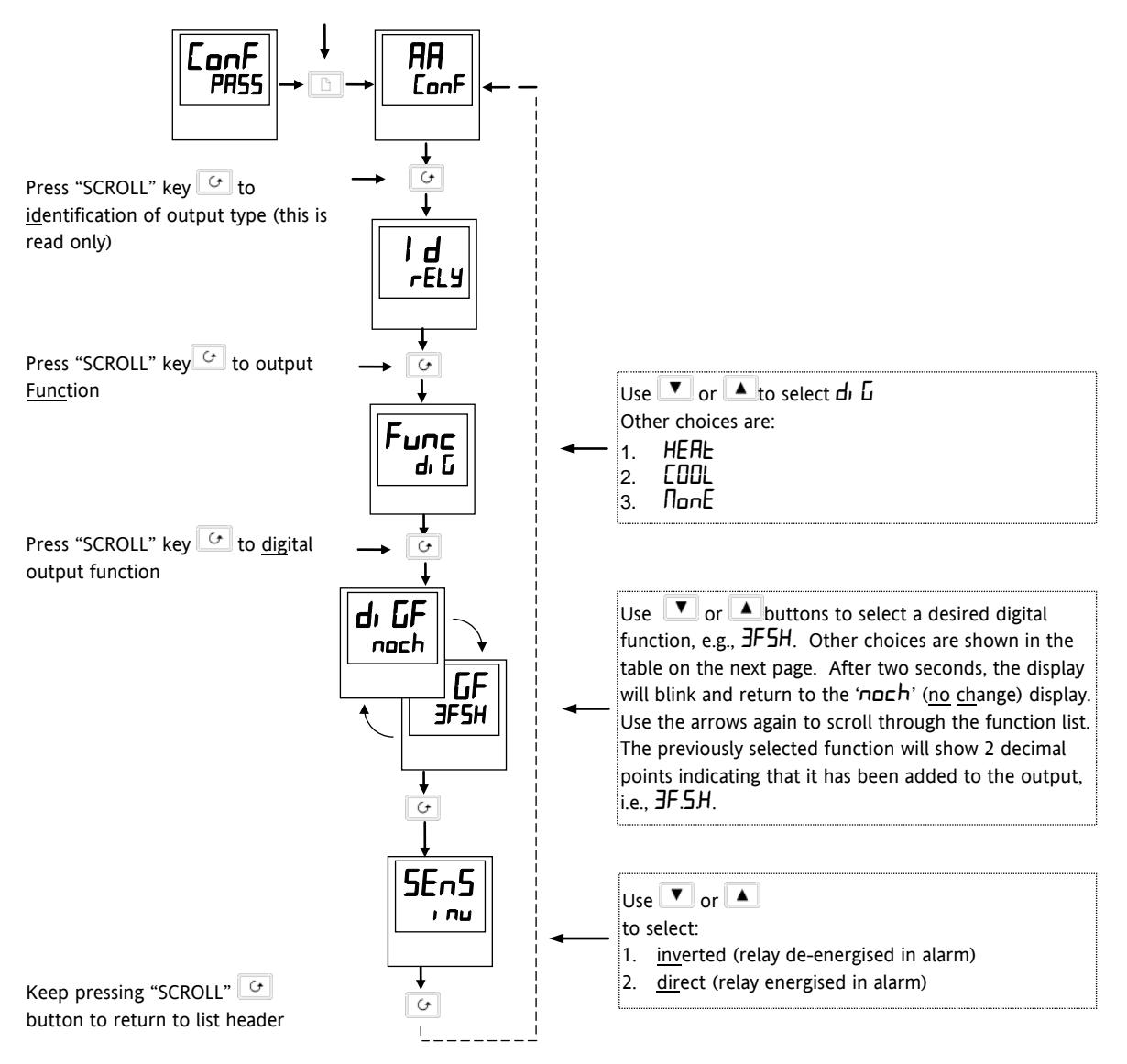

**Figure 7-2: Attaching an Alarm to a Physical Output**

## **7.5 Step 3 - To Group Alarms on a Single Output**

In the previous example one alarm condition is allocated to one output relay.

The 2200e series controllers allow alarms and events to be grouped on to a single output. These events are shown in the table below:-

ai G

dı

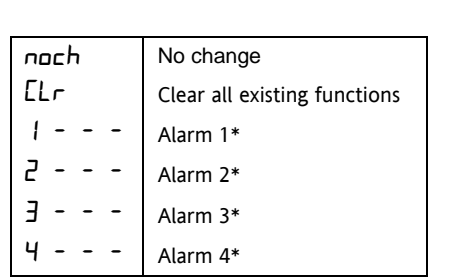

\* See Table B in sectio[n 5.6.8.](#page-50-0)

 $\left\lceil \bigcup_{n \in \mathbb{N}} F_n \right\rceil$  Press **A** until you reach the 1st soft alarm you wish to attach to an output, e.g., 3FSH.

The display returns to no change after 2 seconds accepting the condition.

 $\left\lVert \mathbf{G} \mathbf{F} \right\rVert$  Press **A** until you reach the 2<sup>nd</sup> soft alarm you wish to noch attach to the output, e.g.,  $5\mathbf{b}r$ . attach to the output, e.g., 5br. The display returns to no change after 2 seconds accepting the condition.

Repeat for all alarms to be attached to the chosen output

See also sectio[n 2.11](#page-31-0) for further information on alarm grouping.

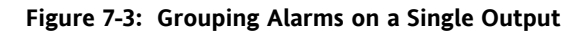

### **7.6 Step 4 - To Remove Alarms From An Output**

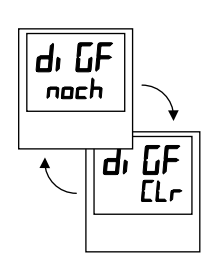

Each time you scroll through the table of alarms, note that 2 decimal points appear confirming acceptance that the particular alarm has been attached to the output, i.e.,  $JF.5H$ ,  $Jb$ , etc.

Press  $\Box$  once to show clear After 2 sec. the lower readout reverts to no change clearing all events from the chosen output.

**Figure 7-4: Removing Alarms from an Output**

## **8 Motorised Valve Control**

### **8.1 Parameters For Motorised Valve Control**

The 2200e series can be configured for motorised valve control as an alternative to the standard PID control algorithm. This algorithm is designed specifically for positioning motorised valves.

The motorised valve algorithm operates in the boundless mode, which does not require a position feedback potentiometer for control purposes.

The following parameter list will appear in the navigation diagram shown in section [2.8](#page-25-0) if your controller is configured for motorised valve control.

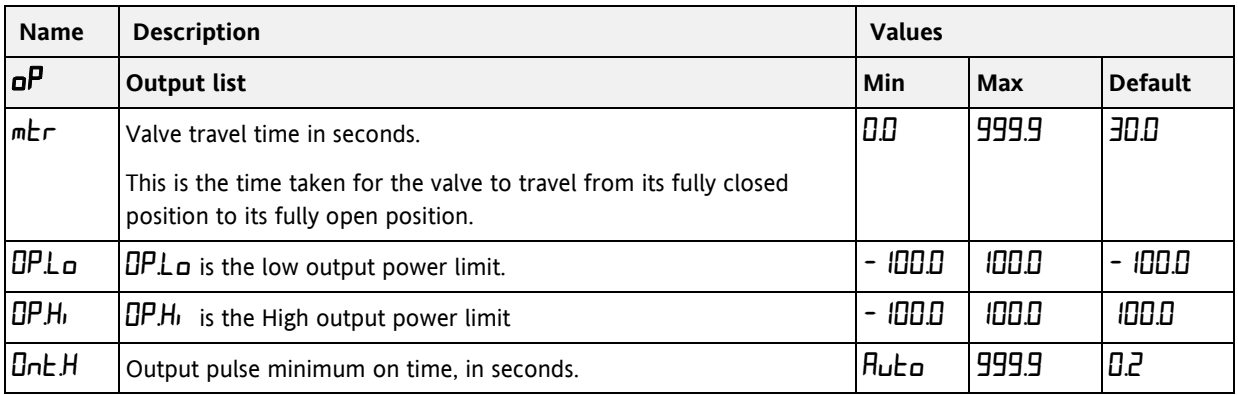

## **Table 8-1: Motorised Valve Parameter List**

## **8.2 Commissioning the Motorised Valve Controller**

Proceed as follows:

- 1. Measure the time taken for the valve to be raised from its fully closed to its fully open position and enter this as the value in seconds into the ' $mE\cdots$ ' parameter.
- 2. Set all the other parameters to the default values shown in Table 8-1.

The controller can then be tuned using the automatic or manual tuning techniques.

### **8.2.1 Adjusting the minimum on-time '**Ont.H**'**

The default value of 0.2 seconds is satisfactory for most processes. The minimum on time determines how accurately the valve can be positioned. The shorter the time, the more precise the control. However, if the time is set too short, process noise will cause an excessively busy valve.

## **8.3 Motorised Valve Applications**

## **8.3.1 Auto Tuning**

Before the auto tune is activated, the  $Ed$  parameter must be set to a numeric value. The  $Ed$  parameter cannot be set to DFF when an auto tune is activated. When the auto tune is complete, the auto tune will set the  $Ed$  parameter back to the OFF position.

To set Ed, press  $\Box$  to access the PID List in Operator Level. Then press  $\Box$  until Ed is displayed. Press  $\Box$  or  $\blacksquare$  to select any value other than DFF.

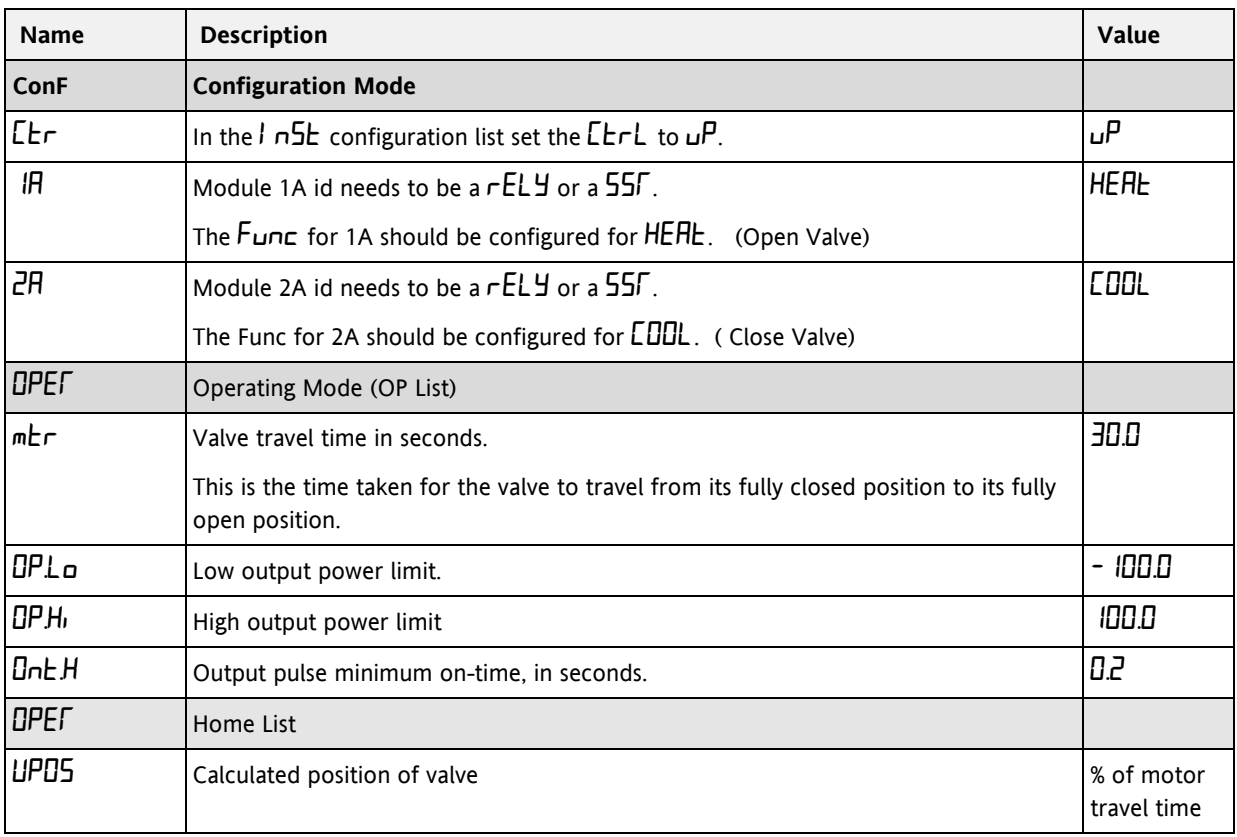

## **8.3.2 Valve Positioner Set-up Table**

### **Table 8-2: Valve Positioner Set up Table**

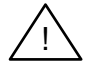

The following operating parameters do not effect the 2200e when the valve positioner option has been configured:

- CYC.H Heat Cycle Time
- CYC.C Cool Cycle Time
- $nL$  Minimum on time for cooling

# <span id="page-66-0"></span>**9 Load Current Monitoring and Diagnostics**

### **9.1 Load Current Monitoring and Diagnostics**

Current flowing in a system of electrical heating elements (the 'Load') can be displayed on the controller by using a TE10 SSR fitted with intelligent current transformer, PDCTX, or an SSR or contactor with an external PDCTX.

Load current monitoring and diagnostics may be used with any time proportioned output, fitted in module position 1A, and uses the logic output wires which drive the SSR to return signals back to the controller. These signals represent the RMS value of the load current during the ON period, or load related alarm conditions. It is not designed for analogue outputs i.e. phase angle control.

It is also designed for single phase operation only.

There are three modes of operation:-

#### **1. Mode 1**

This is used with TE10 SSR only. It detects if there is a **break in the heater circuit**. This includes heater or SSR open circuit. A single **Load Failure** alarm message is displayed on the lower readout of the controller.

### **2. Mode 2**

This is used with TE10 SSR plus PD/CTX intelligent current transformer, and provides:-

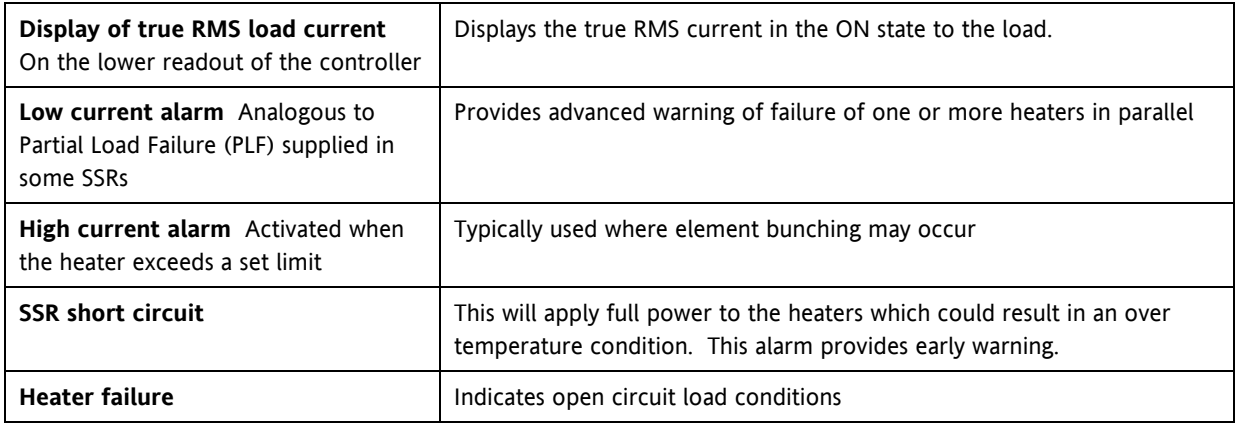

### **3. Mode 5 - 2208e & 2204e only**

This mode is for use with contactors or other devices which do not use the PDS logic output from the controller as the drive signal. For example, a time proportioning logic,relay or triac output. Mode 5, therefore, requires an additional input to the controller to display the load conditions. It uses the digital input terminals for this, as shown in Figure 9-2. Mode 5 provides the same features as mode 2 with two additional alarms:-

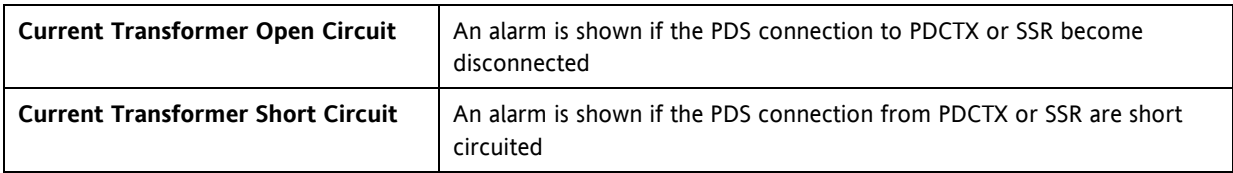

## **9.2 Example Wiring Diagram (For mode 1 & 2 operation)**

#### **Hardware Required**

- **1.** SSR type **TE10/PDS2** OR
- **2.** Intelligent current transformer type **PD/CTX + contactor or zero voltage switching SSR**

2216e, 2208e or 2204e controller configured for PDS mode 2 option using logic output. This module must be fitted in module position 1. (order code **M2**).

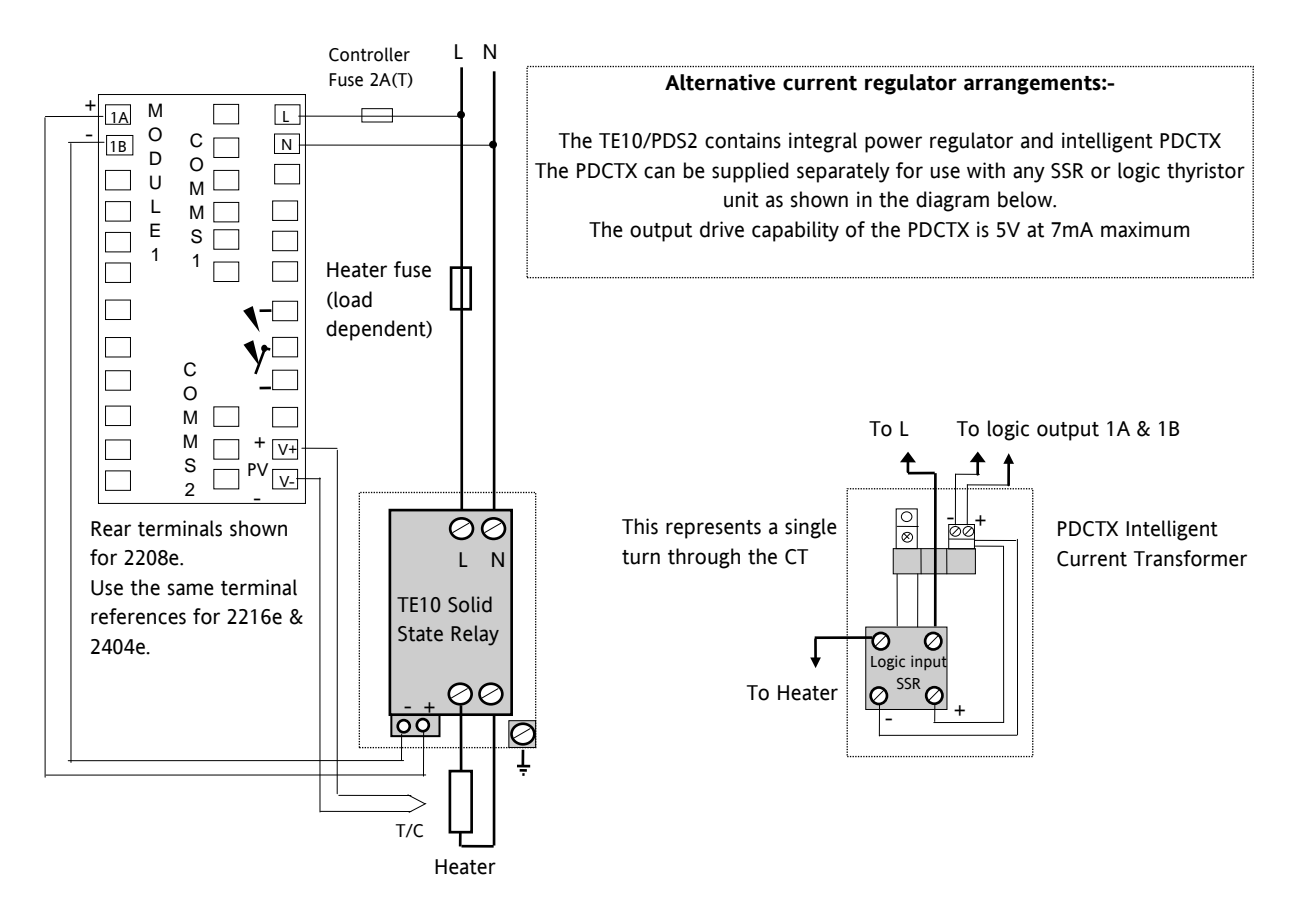

**Figure 9-1: Connections for Mode 1 & 2**

# **Warning**

**Take care that the controller is correctly wired for the mode of operation which is configured. Failure to do so may be hazardous in some situations.** !

### **9.3 Example Wiring Diagram (for mode 5 operation)**

### **Hardware Required**

- **1.** Eurotherm intelligent current transformer type **PD/CTX + contactor**
- 2. 2208e or 2204e controller configured for PDS mode 5 option using logic, relay or triac output. This module must be fitted in module position 1. Digital input LA (order code **M5**) must be configured to accept PDCTX input as described in the configuration section of this section.

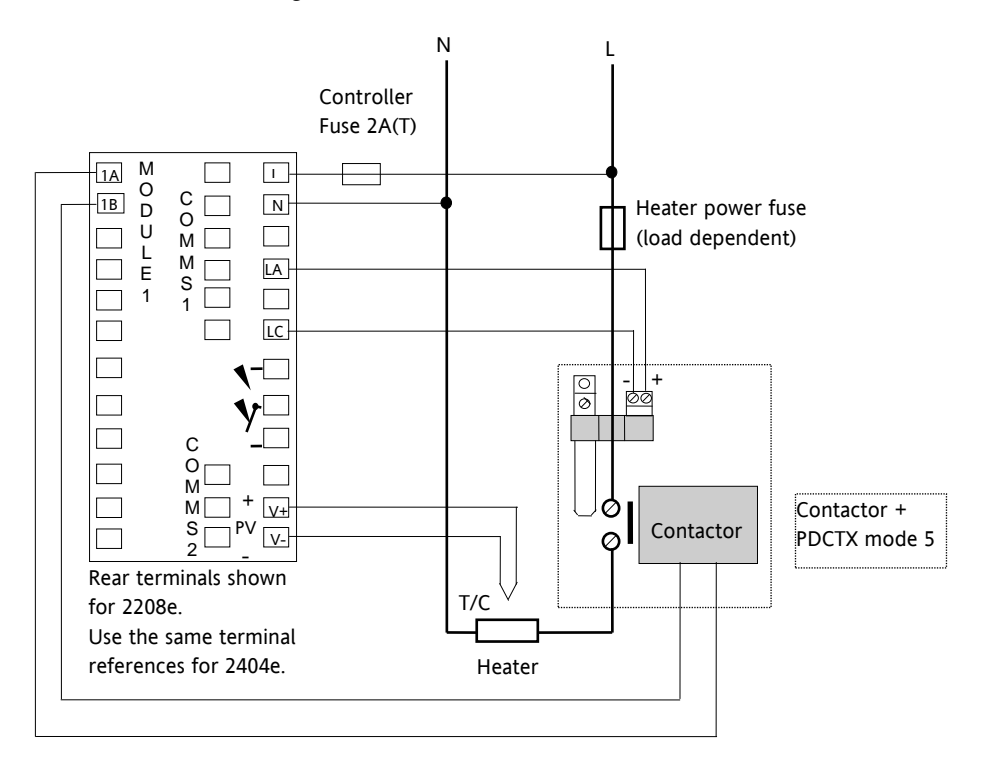

The controller will have the order code M5 in the Logic Input position.

### **Figure 9-2: Example Wiring Connections for Contactor Operation (mode 5)**

# **Warning!**

**Take care that the controller is correctly wired for the mode of operation which is configured. Failure to do so may be hazardous in some situations.** !

### **9.4 Operation**

## **9.4.1 To Read Load Current (modes 2 and 5 only)**

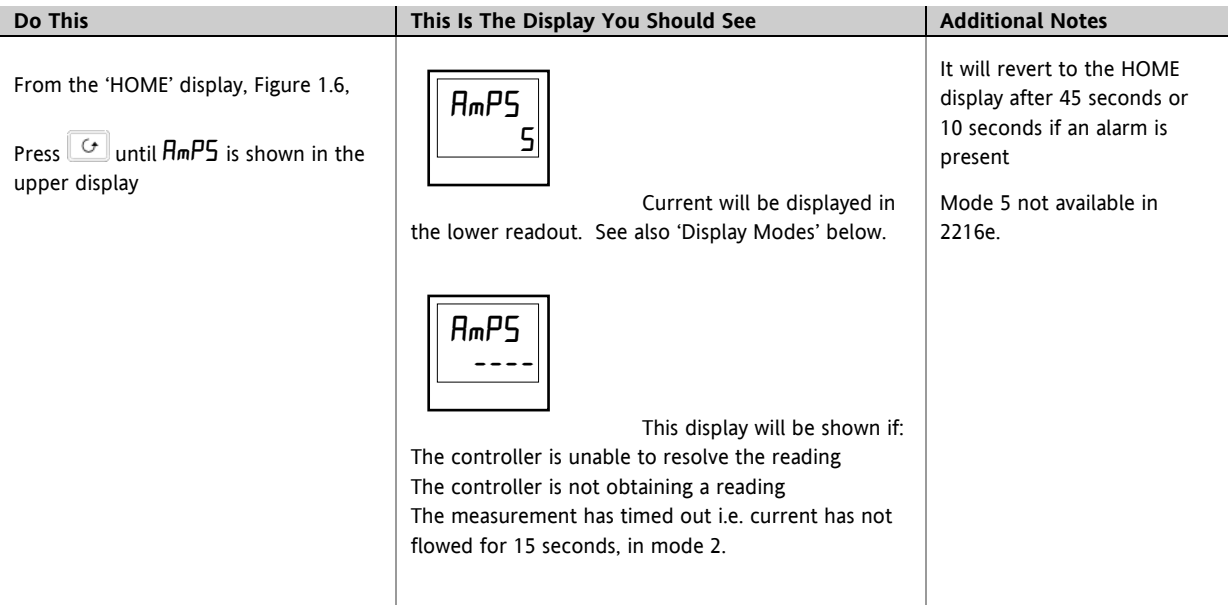

### **9.4.2 To Display Load Current Continuously in the Lower Readout (modes 2 and 5 only)**

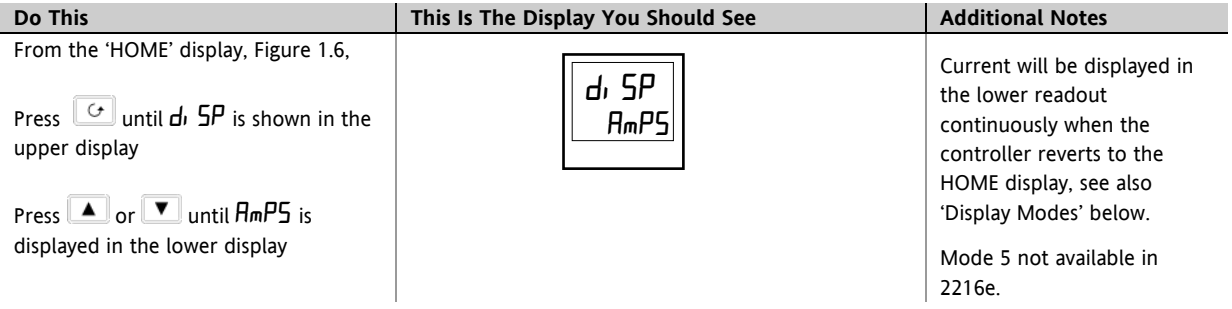

#### **9.4.3 Display Modes**

#### **SSR RMS On State Current**

This is the default state when high or low current alarms are configured. The load current displayed is the steady state true rms current measured during the ON period.

The minimum on times are:-

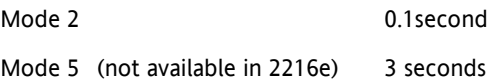

#### **Meter Mode**

Meter mode applies to mode 5 only. If low current alarms are **not** configured the current displayed is a filtered instantaneous RMS value. This behaves like a damped analogue meter. It may be used in applications where the current sensor is not linked to control, for example, telemetry, indication.

#### **9.4.4 How Heater Alarms Are Displayed**

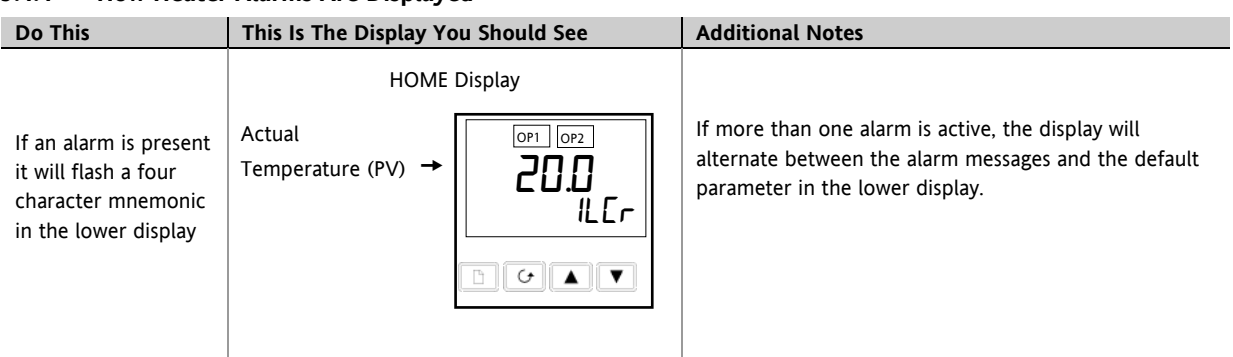

#### **The Alarm Messages are:-**

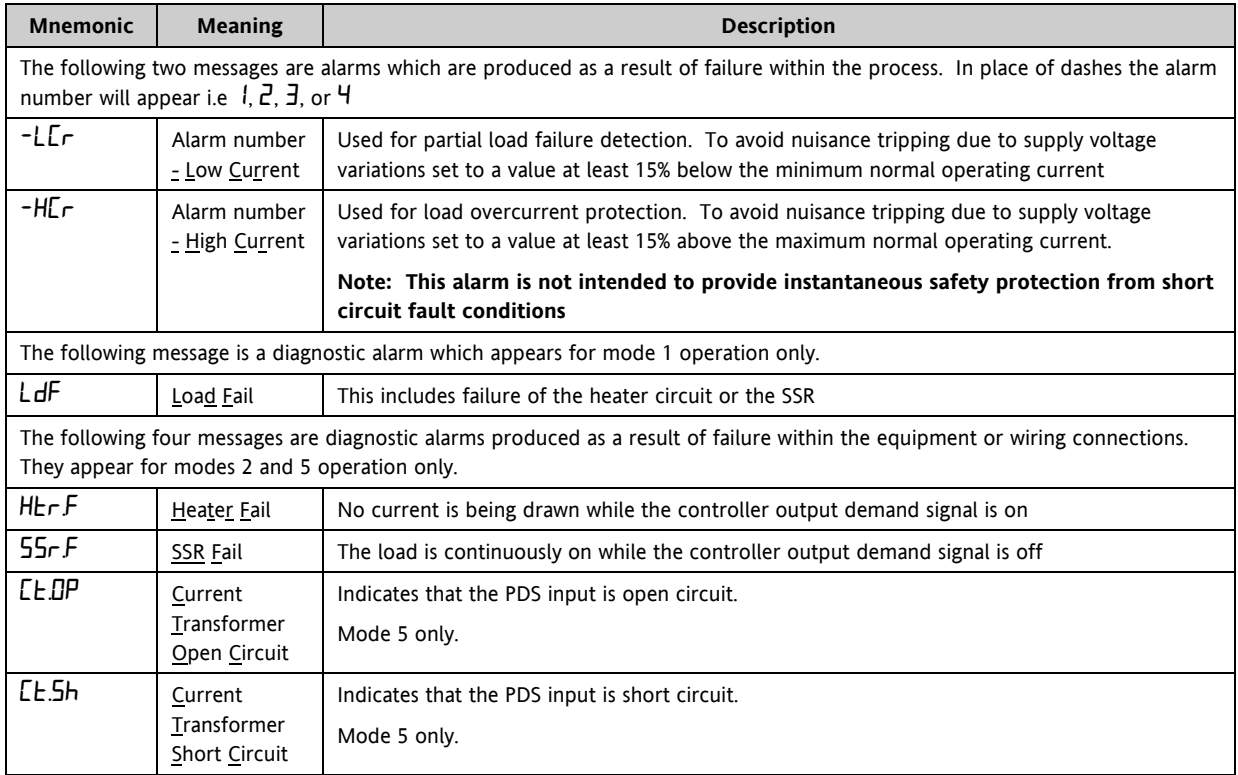

# **9.5 To Set The Alarm Trip Levels**

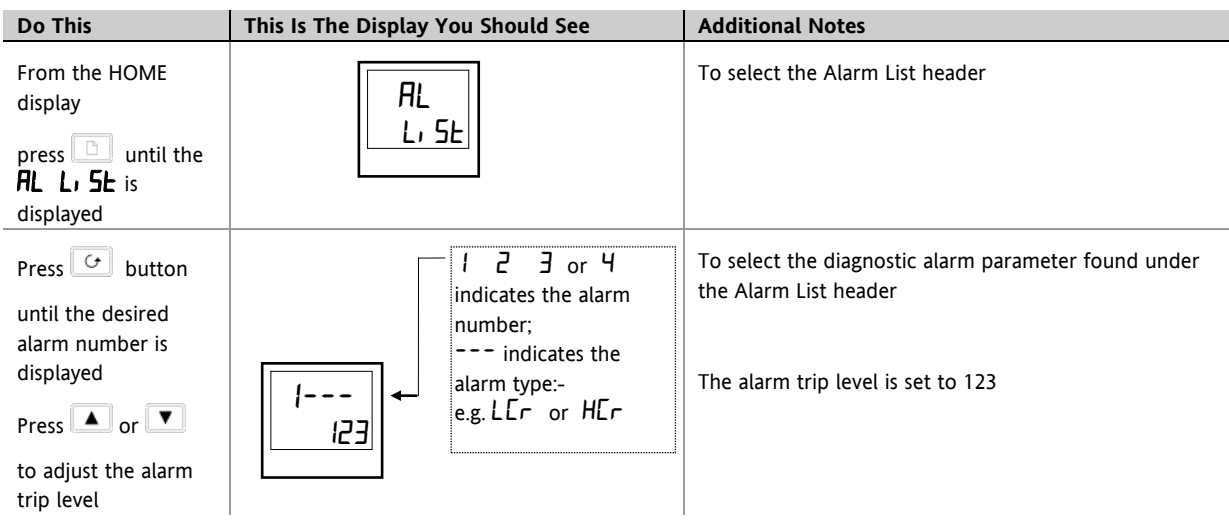

### **9.6 Relay Outputs**

The fixed relay output connected to terminals AA to AC in a 1/8 or 1/4 DIN controller is normally used for alarm purposes. In addition, any plug in module can be used for alarms provided they are not already being used for another purpose , such as control. Any one or more alarms can be attached to an output, which will operate when an alarm occurs. Contacts are rated at 2A 264Vac for operating external beacons or audible devices.

## **9.7 To Configure PDS Load Current Diagnostics**

Configuration of PDS load current diagnostics is in four parts:-

- 1. Configure the Logic Module for PDS Mode 1 or 2 operation. If the control device is a contactor or standard SSR, configure the LA digital input (2208e & 2204e only) for mode 5 operation.
- 2. Configure the Low and High Current trip alarms.
- 3. Attach the alarms to operate an output relay.
- 4. Set up the Scaling Factor.

### **First enter Configuration Level**. See section [5.1.](#page-42-1)

### **9.7.1 To Configure the Logic Module for PDS modes 1 or 2**

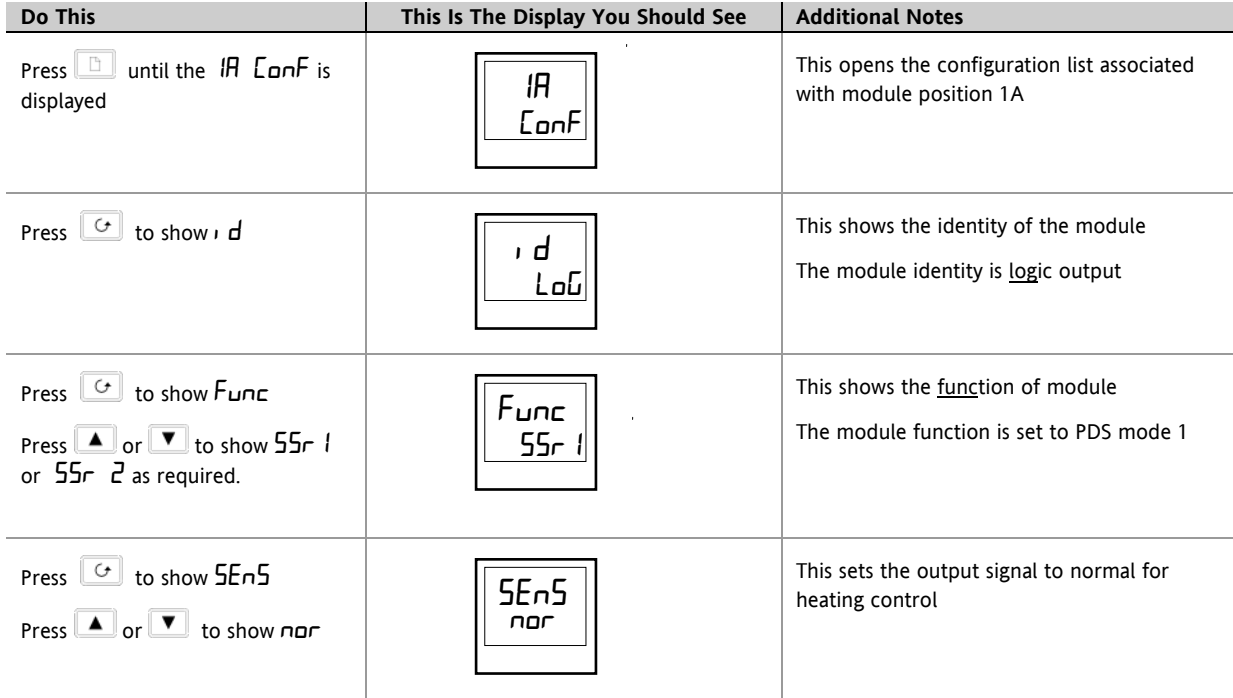
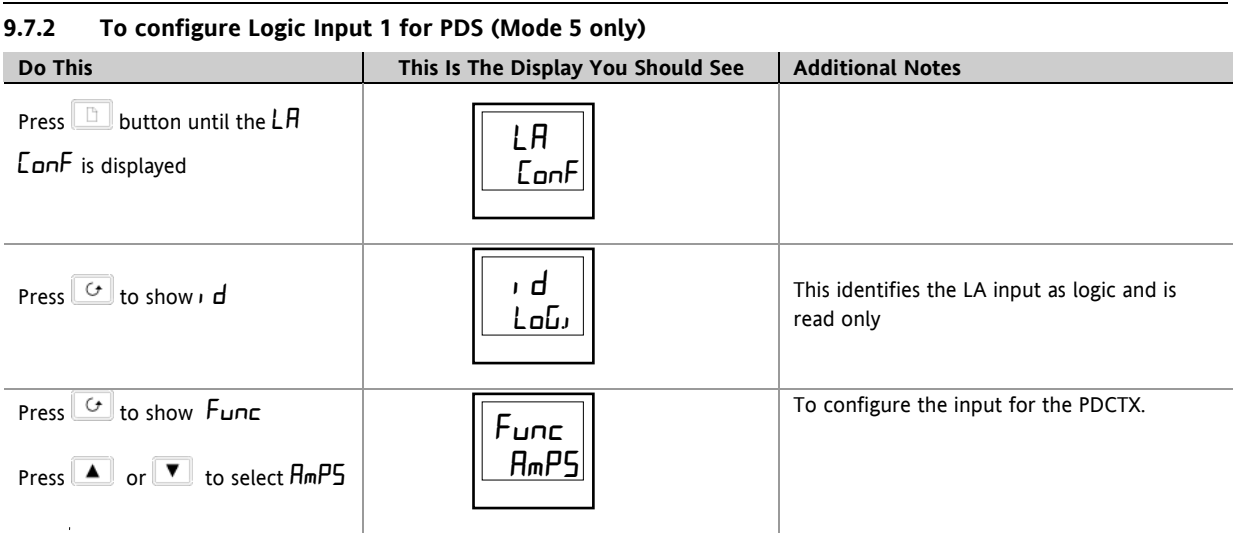

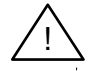

The system is designed to operate in either mode 2 or mode 5 configuration only. Selecting both simultaneously will disable the output. However, mode 1 and mode 5 may be used together.

#### **9.8 To Configure Low and High Current Trip Alarms**

Alarm 1 will be configured as Load Current Low ( $Lcr$ )

Alarm 2 will be configured as Load Current High ( $Hc$ r)

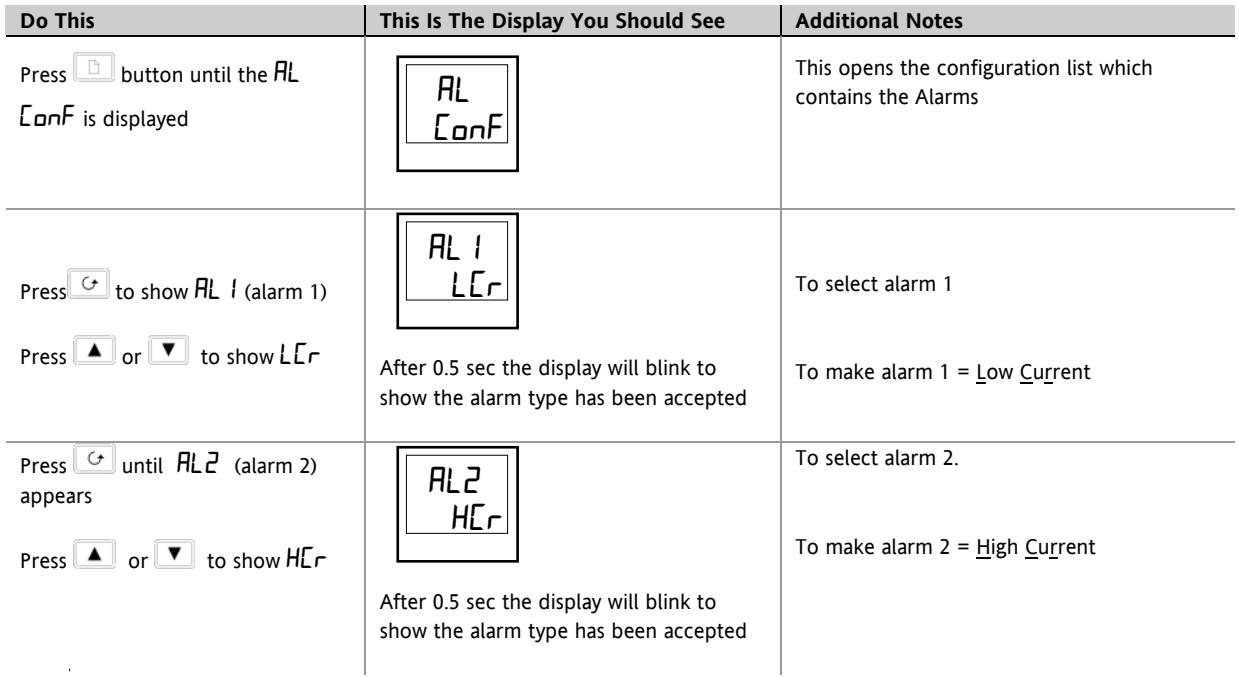

**Note:- The above alarms are known as SOFT ALARMS because they are indication only.**

#### **9.9 To Attach Soft Alarms To A Relay Output**

Any one alarm indicated above may be attached to an output (normally a relay). Alternatively any combination of alarms may be attached to operate a relay using the procedure below:-

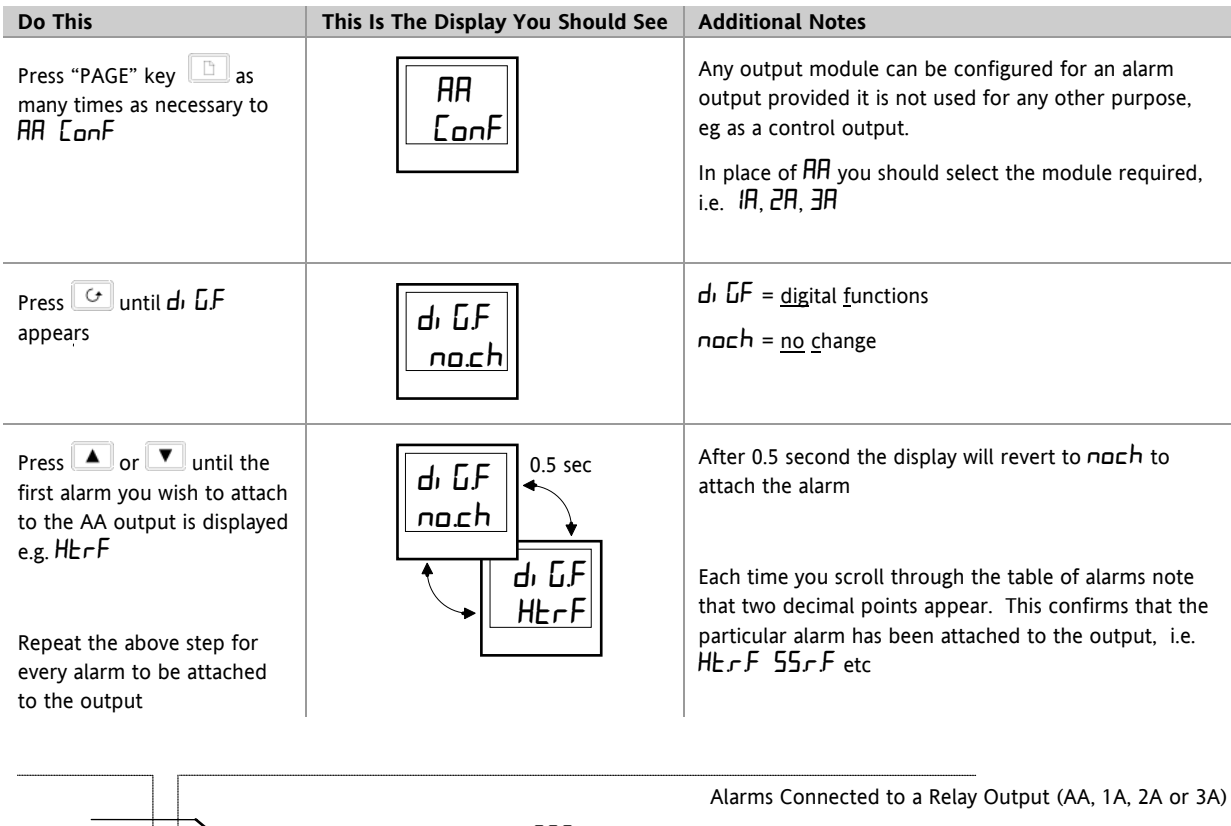

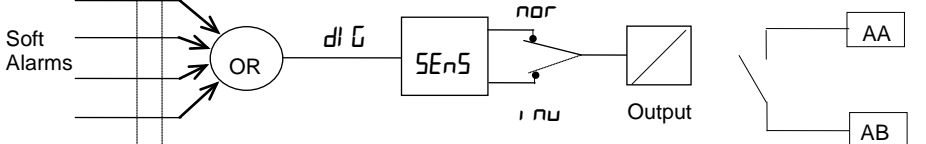

To remove alarms from an output press  $\Box$  or  $\Box$  until  $LLr$  appears in the lower display. This will clear all alarms attached to this output.

#### **9.10 The Scaling Factor**

The value of the current displayed on the controller is scaled using the scaling factor. This is found in the  $\iota$  n $5E$ ConF list. It is set, by default, to 100 and assumes a single turn through the current transformer. If two turns are made through the current transformer it will be necessary to adjust the scaling factor to 50 to obtain the same reading.

Under normal conditions you should not need to change the scaling factor.

If, however, you wish to change the sensitivity of the current reading, for example, to read very low currents you may need to change the number of turns through the PDCTX and/or adjust the scaling factor to compensate. See also note 1 below.

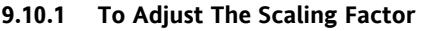

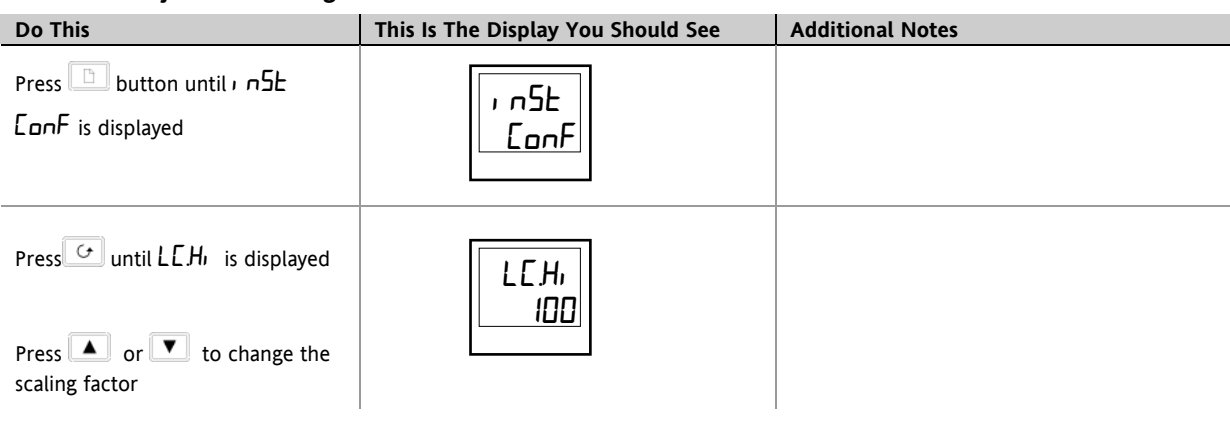

#### **Note 1:-**

#### **Minimum Resolvable Current**

TE10 4A RMS. It is not possible to read currents lower than 4A when using a TE10.

PDCTX 4A RMS for a single turn through the PDCTX

Should you wish to read currents lower than 4A using a PDCTX it is necessary to increase the number of turns through the PDCTX and adjust the scaling factor to compensate.

For example: To read 1.0A wind 4 turns through the PDCTX and adjust the scaling factor to 25 as shown in the table below.

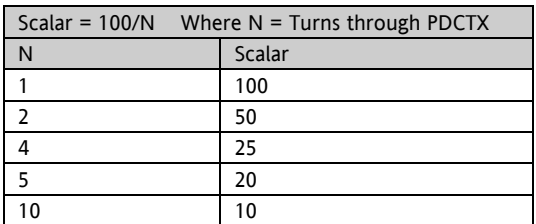

#### **Maximum Resolvable Current**

TE10 Determined by the maximum range of the SSR

PDCTX 100A (or 100 ampere turns)

**Finally Exit configuration level.** See sectio[n 5.3.](#page-43-0)

#### **10 Retransmission**

#### **10.1 What is retransmission**

The controller can be configured to generate an analogue output signal which represents a selected parameter.

The parameters which can be configured for retransmission are:-

- 1. Process Variable
- 2. Setpoint
- 3. Error
- 4. Control Output

The retransmission signal is available as 0-20mA, 4-20mA, 0-5V, 1-5V or 0-10V and is connected to terminals 1A and 1B when module 1A is fitted as a DC module.

#### **10.2 To Configure Retransmission**

A DC module must be fitted in module position 1A.

#### **First enter configuration level**. See section [5.1.](#page-42-0)

Then:-

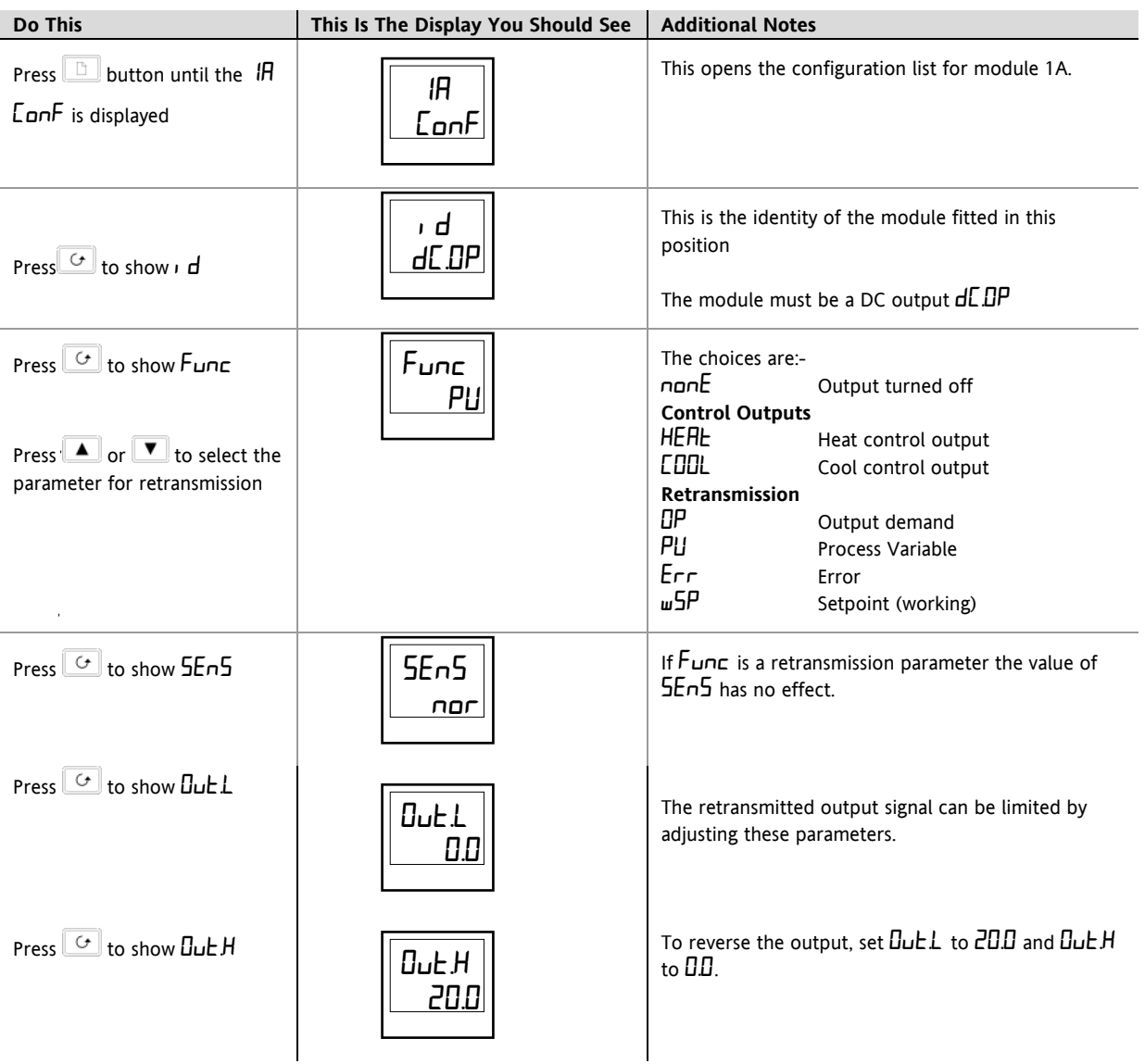

#### **10.3 To Scale Retransmitted Output Signals**

The analogue output signal may be set between 0 and 20mA. A 4-20mA output is achieved by applying an offset as described below.

A 0 to 10Vdc output may be achieved by fitting a 500 ohm resistor across the output terminals 1A and 1B. A 0 to 5Vdc output may be achieved by fitting a 250 ohm resistor across the output terminals 1A and 1B. Suitable resistors are supplied with the controller.

#### **10.3.1 To Range Retransmitted Output** OP

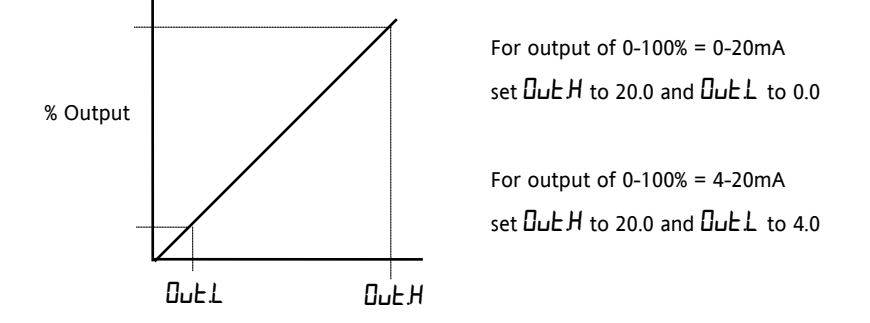

#### **10.3.2 To Range Retransmitted Setpoint** SP **or Process Variable** PV

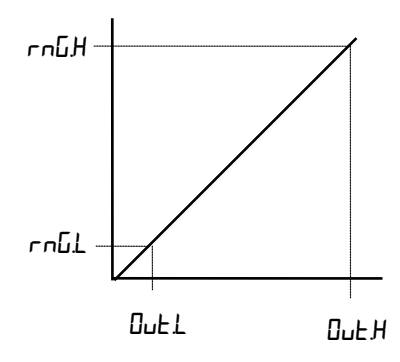

# **For output of 0 - 1000oC = 0 - 20mA** set  $\Pi$ ut.L to 0.0 and  $\Pi$ ut.H to 20.0 and  $rnGL$  to 0.0 and  $rnCH$  to 1000  $rnLL$  is the low limit of the input range  $r$ n $L$ H is the high limit of the input range These are found in the  $\overline{P}$   $\overline{L}$  on  $\overline{F}$  list as described in section [5.](#page-42-1) If the range

limits are not set the retransmitted output is the maximum input range as stated **Out.L COUTERFULL COUTERFULL COUTERFULL COUTERFULL COUTERFULL COUTERFULL COUTERFULL COUT.** 

#### **10.3.3 To Range Retransmitted Error** Err

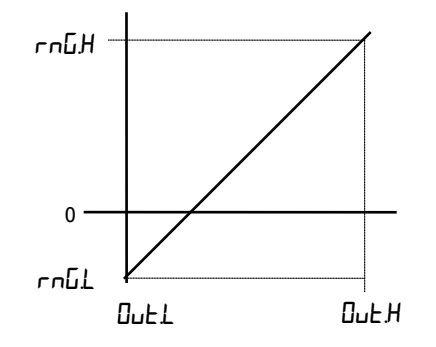

The retransmitted output value is dependent upon the range limits  $\mathsf{rnLH}$  and  $r$ n $GL$  set in the i  $P$   $ConF$  list of the controller.

The following examples are given to illustrate the retransmitted error values:

### **Example 1:**

Type K thermocouple,  $rnGL = -200$ rnG.H = +200 Retransmitted Value 0mA for an error of -200 10mA for an error of 0 20mA for an error of +200 **Example 2:** As above but  $rnGL = -10$  and  $rnCH = 400$ Retransmitted Value 0mA for an error of -10 0.0487mA for an error of 0

20mA for an error of +400

**Note:**

To read a negative error it is necessary to set  $rnLL$  to a negative limit

### <span id="page-78-0"></span>**11 Understanding the Order Code**

2200e series controllers have a modular hardware construction with the option of up to four outputs and one communications port. Two logic inputs are provided as standard in 2208e & 2204e.

The ordering code is in two parts: the hardware code followed by the software code. The hardware code specifies the hardware build of the controller, and the software code the software configuration. The software code is optional.

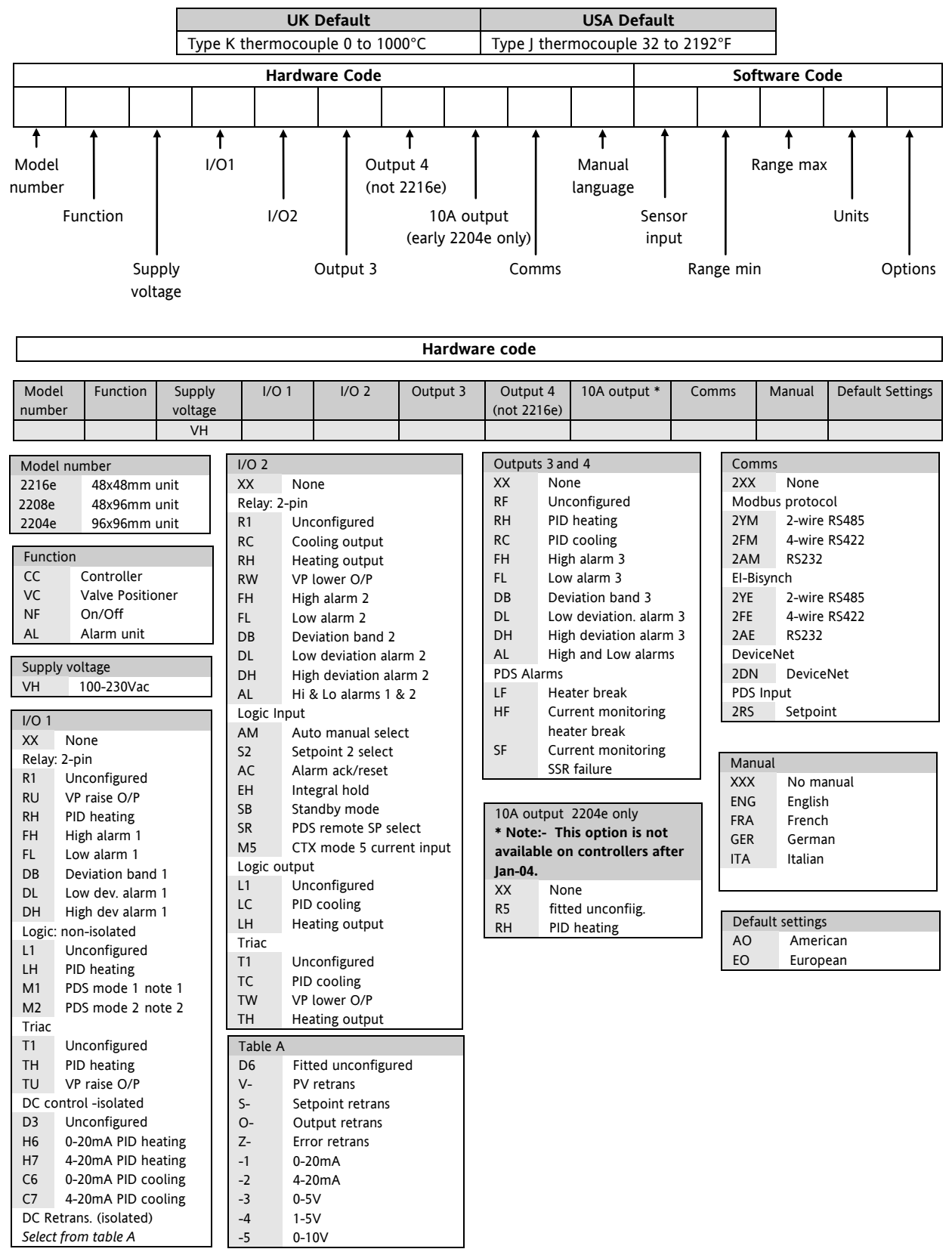

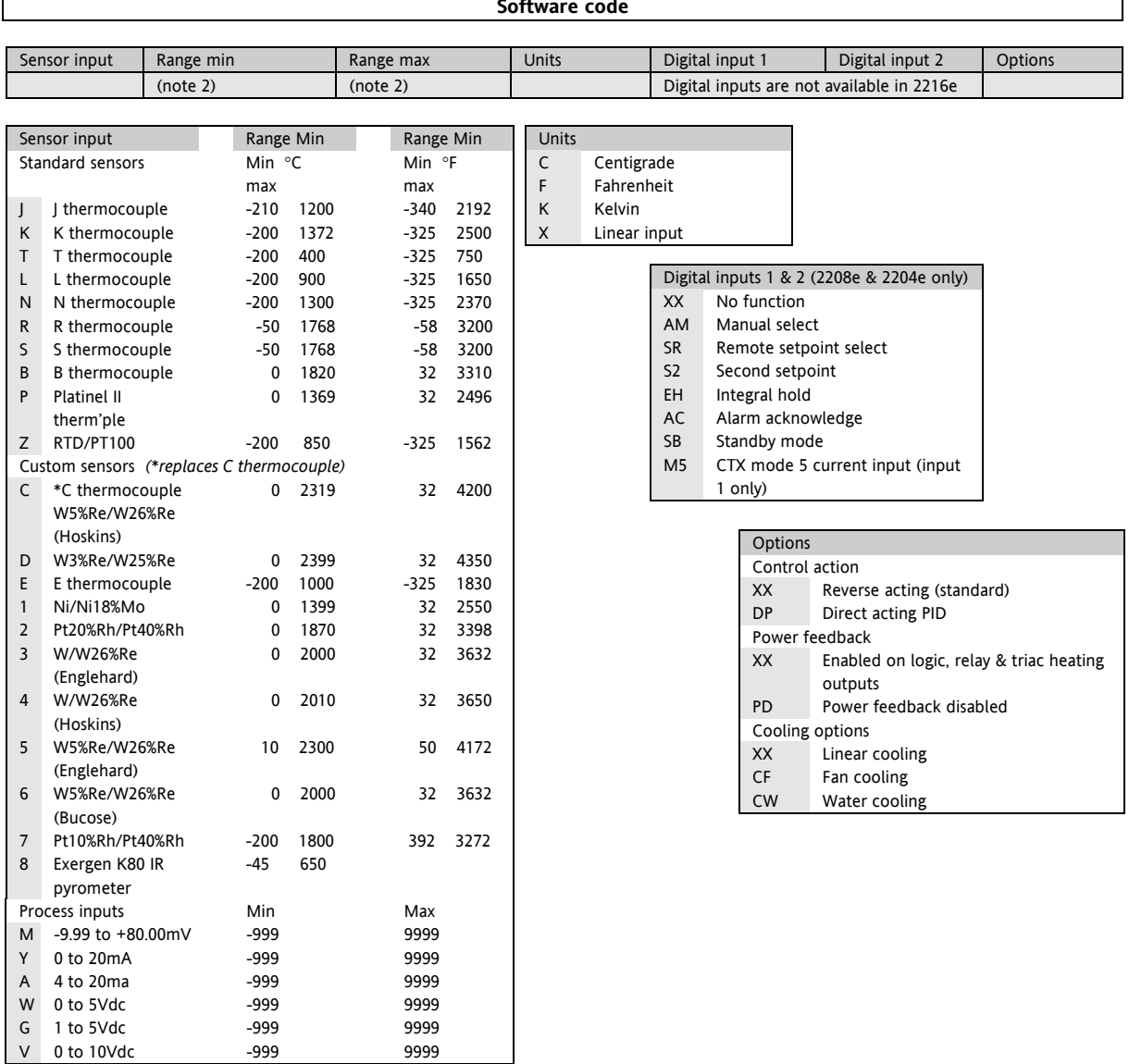

#### **Notes:**

- 1. PDS heater break detect will transmit the power demand to a TE10 solid state relay and read back a heater break alarm.
- 2. PDS current monitoring will transmit the power demand to a TE10 solid state relay and read back load current and open and short circuit alarms.
- 3. Setpoint limits: Include the decimal position required in the displayed value up to one for temperature inputs, up to two for process inputs
- 4. An external 1% current sense resistor is supplied as standard. If greater accuracy is required, a 0.1% 2.49Ω can be ordered as part number SUB2K/249R.1.

Example ordering code:

2208e-CC-VH-LH-TC-FL-FH-2YM-ENG-K-0-1000-C-XX-XX-XX-XX-XX

*2208e controller, 100 to 240Vac, logic heating, triac cooling, low alarm relay, high alarm relay, EIA485 Modbus comms, English manual, type K thermocouple, 0 to 1000OC, digital input 1 no function, digital input 2 no function, reverse acting, power feedback enabled, linear cooling.*

### **12 SAFETY and EMC Information**

This instrument is intended for industrial temperature and process control applications within the requirements of the European Directives on Safety and EMC.

The information contained in this manual is subject to change without notice. While every effort has been made to ensure the accuracy of the information, your supplier shall not be held liable for errors contained herein.

The safety and EMC protection can be seriously impaired if the unit is not used in the manner specified. The installer must ensure the safety and EMC of the installation.

**Safety**. This instrument complies with the European Low Voltage Directive 2006/95/EC, by the application of the safety standard EN 61010.

**Unpacking and storage.** If on receipt, the packaging or unit is damaged, do not install but contact your supplier. If being stored before use, protect from humidity and dust in an ambient temperature range of -10oC to +70oC.

**Electrostatic discharge precautions.** Always observe all electrostatic precautions before handling the unit.

**Service and repair**. This instrument has no user serviceable parts. Contact your supplier for repair.

**Cleaning**. Isopropyl alcohol may be used to clean labels. Do not use water or water based products. A mild soap solution may be used to clean other exterior surfaces.

**Electromagnetic compatibility**. This instrument conforms with the essential protection requirements of the EMC Directive 2004/108/EC, by the application of a Technical Construction File. It satisfies the general requirements of the industrial environment defined in EN 61326.

**Caution: Charged capacitors.** Before removing an instrument from its sleeve, disconnect the supply and wait at least two minutes to allow capacitors to discharge. Avoid touching the exposed electronics of an instrument when withdrawing it from the sleeve.

**Safety Symbols.** Symbols used on the instrument have the following meaning:

 $\bigwedge$  Caution, refer to accompanying documents).  $\Box$  Equipment protected throughout by DOUBLE INSULATION

**Installation Category and Pollution Degree**. This unit has been designed to conform to BSEN61010 installation category II and pollution degree 2, defined as follows:-

- Installation Category II (CAT II). The rated impulse voltage for equipment on nominal 230V supply is 2500V.
- Pollution Degree 2. Normally only non conductive pollution occurs. However, a temporary conductivity caused by condensation must be expected.

**Personnel**. Installation must only be carried out by suitably qualified personnel.

**Enclosure of Live Parts.** To prevent hands or metal tools touching parts that may be electrically live, the controller must be installed in an enclosure.

**Caution: Live sensors**. The controller is designed to operate if the temperature sensor is connected directly to an electrical heating element. However, you must ensure that service personnel do not touch connections to these inputs while they are live. With a live sensor, all cables, connectors and switches for connecting the sensor must be mains rated for use in 230Vac +15%: CATII.

**Wiring**. It is important to connect the unit in accordance with the data in this sheet ensuring that the protective earth connection is ALWAYS fitted first and disconnected last. Wiring must comply with all local wiring regulations, i.e. UK, the latest IEE wiring regulations, (BS7671), and USA, NEC Class 1 wiring methods.

 $\sqrt{\phantom{a}}$  Do not connect AC supply to low voltage sensor input or low level inputs and outputs.

Voltage rating. The maximum continuous voltage applied between any of the following terminals must not exceed 230Vac +15%::

- **•** relay output to logic, dc or sensor connections;
- any connection to ground.

The controller must not be wired to a three phase supply with an unearthed star connection. Under fault conditions such a supply could rise above 240Vac with respect to ground and the product would not be safe.

**Conductive pollution.** Electrically conductive pollution i.e. carbon dust, MUST be excluded from the enclosure in which the controller is installed. To secure a suitable atmosphere in conditions of conductive pollution, fit an air filter to the air intake of the enclosure. Where condensation is likely, include a thermostatically controlled heater in the enclosure.

**Grounding of the temperature sensor shield.** In some installations it is common practice to replace the temperature sensor while the controller is still powered up. Under these conditions, as additional protection against electric shock, we recommend that the shield of the temperature sensor is grounded. Do not rely on grounding through the framework of the machine.

#### **Over-temperature protection**

When designing any control system it is essential to consider what will happen if any part of the system should fail. In temperature control applications the primary danger is that the heating will remain constantly on. Apart from spoiling the product, this could damage any process machinery being controlled, or even cause a fire.

Reasons why the heating might remain constantly on include:

- the temperature sensor becoming detached from the process
- thermocouple wiring becoming short circuit;
- the controller failing with its heating output constantly on
- an external valve or contactor sticking in the heating condition
- the controller setpoint set too high.

Where damage or injury is possible, we recommend fitting a separate over-temperature protection unit, with an independent temperature sensor, which will isolate the heating circuit.

Please note that the alarm relays within the controller will not give protection under all failure conditions.

**Installation Requirements for EMC**. To comply with European EMC directive certain installation precautions are necessary:-

- General guidance. Refer to EMC Installation Guide, Part no. HA025464.
- Relay outputs. It may be necessary to fit a suitable filter to suppress conducted emissions.
- Table top installation. If using a standard power socket, compliance with commercial and light industrial emissions standard is usually required. To comply with conducted emissions standard, a suitable mains filter must be installed.

#### **Routing of wires**

To minimise the pick-up of electrical noise, the low voltage DC connections and the sensor input wiring should be routed away from high-current power cables.

Where this is impractical, shielded cables should be used for the signal wiring. Where signal wiring is carrying (or could carry, under fault conditions) hazardous voltages\*, double insulation should be used.

\* A full definition of 'hazardous' voltages appears under 'Hazardous Live' in BS EN61010. Briefly, under normal operating conditions Hazardous voltage levels are defined as >30V RMS (42.2V peak) or >60V dc.

# **12.1 Technical Specification Inputs** General Range  $+100 \text{ mV}$  and 0 to 10Vdc (auto ranging) Sample rate 9Hz (110mS) Calibration accuracy 0.25% of reading, ±1 LSD or ±1°C/F Resolution <1µV for ± 100mV range, <0.2mV for 10Vdc range Linearisation accuracy <0.1% of reading Input filter 1.0 to 999.9secs Zero offset The User adjustable over the fully display range Thermocouple Types Thermocouple Types Refer to Sensor inputs and display ranges table Cold junction compensation Automatic compensation typically >30 to 1 rejection of ambient temperature change (incorporates INSTANT ACCURACY™ cold junction sensing technology). External references 32, 113 and 122°F (0, 45 and 50°C) RTD/PT100 Type 3-wire, Pt100 DIN43760 Bulb current 0.2mA Lead compensation No error for 22 ohms in all 3 leads Process Linear Linear -9.99 to 80.00mV, 0 to 20mA or 0 to 10Vdc (All configurable between limits) Digital Type Type Contact closure Application Manual select, 2nd setpoint, keylock, setpoint rate limit enable **Outputs** Relay Rating: 2-pin relay Min: 12V, 100mA dc Max: 2A, 264Vac resistive Rating: change-over, alarm relay Min: 6V, 1mA dc Max: 2A, 264Vac resistive Application **Heating**, cooling or alarms Logic Rating Rating 18Vdc at 24mA (non-isolated) Application **Heating**, cooling or alarms PDS mode 1: SSRx Load Doctor™ logic heating with load failure alarm PDS mode 2: SSRx Enhanced Load Doctor™ logic heating with load/SSC failure alarm and load current display Triac Rating Rating 1A, 30 to 264Vac resistive Application **Heating or cooling** High current Rating 10A, 264Vac resistive. Note:- This option is not available on controllers after Jan-04. Application Heating Analog Range Range Isolated 0 to 20mA or 0 to 10Vdc (configurable between limits) Application Heating or cooling **Communications** Digital Transmission standard EIA-485 2wire, EIA-422 4 wire or EIA-232 at 1200, 2400, 4800, 9600, 19,200 baud. 1200 baud is not available with EI-Bisynch. 125K, 250K, 500K for DeviceNet Protocols Modbus®, EI-Bisynch, DeviceNet PDS Setpoint input Setpoint input Setpoint input from master PDS controller

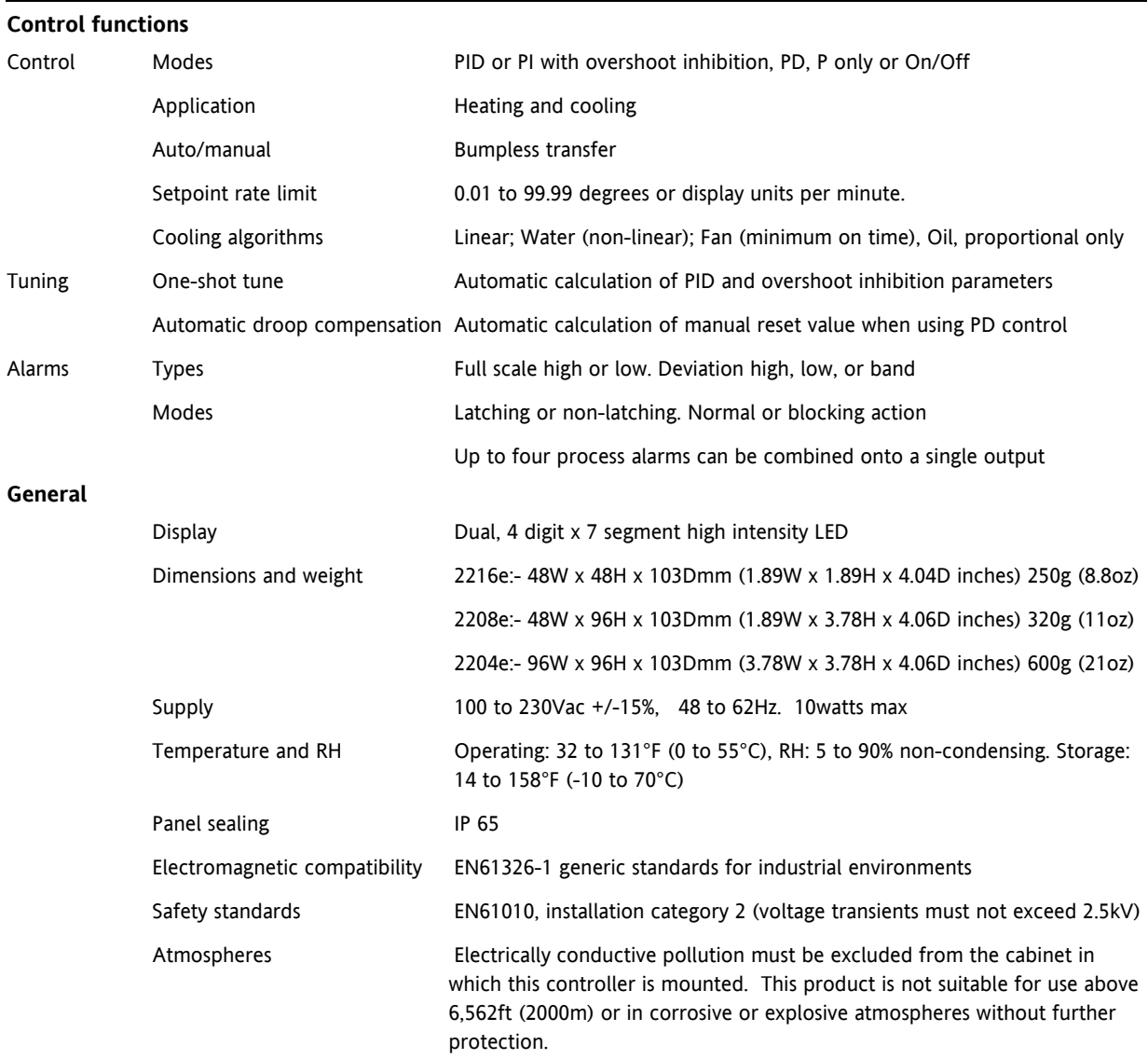

### **13 Supplement 2208e Instruments**

### **New Short Sleeve Design MkIII**

This supplement applies to:-

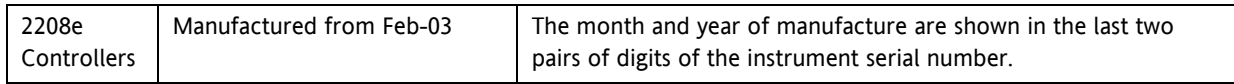

From Feb-03 an improved design of 1/8 DIN short sleeve is shipped with all new 2208e controllers (and 2108*i* indicators).

#### **Details**

A new sealing gasket will be fitted onto the instrument bezel  $\mathbb O$ . This gasket replaces the gasket which was moulded into the front of the sleeve of all previous instruments.

The gasket previously moulded into the sleeve where it fits behind the panel is now supplied as a separate item  $\oslash$ .

#### **Reasons for the Change**

This change is to ensure that IP65 sealing is reliably achieved and less physical effort is required to insert the instrument into the new sleeve.

#### **Recommendations**

- 1. An instrument delivered after Jan 03 should be used with the sleeve supplied
- 2. If the instrument is required to replace one already in use, the existing sleeve should also be replaced
- 3. A new instrument can be fitted into an existing sleeve by carefully removing gasket  $\Phi$  but IP65 sealing will not be maintained
- 4. An existing instrument can be fitted into a new sleeve but IP65 sealing will not be maintained

It is, however, possible to achieve IP65 sealing for 3 and 4 above. A gasket kit is available from Eurotherm by quoting Part No SUB24/GAS2408.

Then:-

- 5. To fit a new instrument in an older sleeve carefully remove gasket  $\mathbb O$ . Replace it with the thinner (1.25mm) gasket from the kit
- 6. To fit an existing instrument into a new sleeve fit the thicker (1.6mm) gasket from the kit between the instrument and the sleeve

The seal  $\oslash$  supplied as a separate item with a new instrument, should be placed over the sleeve prior to mounting it through the panel cut out as shown below:-

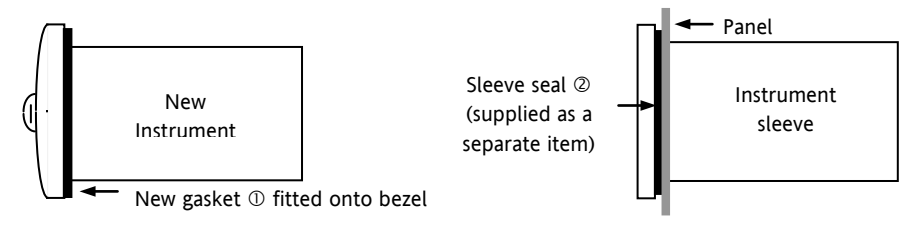

#### **14 Index**

# **A**

Acknowledge, 2-18, 5-7, 5-10, 7-2 Address, 5-11 AL1, 5-7, 9-7 Alarm, 2-11, 2-15, 2-16, 2-17, 5-7, 5-8, 5-9, 7-1, 7-2, 7- 4, 9-5, 9-7 Alarm Relay, 2-16, 5-8 Automatic, 2-6, 2-12, 4-1, 4-4, 5-6, 12-4, 12-5

## **B**

Block Diagram, 2-9 Blocking Alarms, 2-15

# **C**

Calibration, 2-13, 5-6, 6-1, 6-2, 6-3, 12-4 CLr, 9-8 Configuration,1-4, 2-8, 2-14, 3-1, 3-2, 5-1, 5-2, 5-5, 5- 6, 5-7, 5-8, 5-9, 5-10, 5-11, 6-1, 6-3, 7-1, 7-3, 8-2, 9- 6 Current Transformer, 9-1, 9-5 Cutback, 2-12

# **D**

DC, 1-6, 1-8, 1-10, 4-1, 5-9, 10-1, 12-3 Derivative Time, 4-3 Dimensions, 1-2, 12-5 Display Mnemonic Ac.AL, 5-7, 5-10 AL1, 5-7, 9-7 AL2, 5-7, 9-7 AL3, 5-7 AL4, 5-7 Auto, 2-6, 2-11, 2-12, 2-13, 4-2, 4-3, 5-6, 5-7, 5-9, 7-2, 8-1, 8-2, 12-5 b.tc, 5-6 C.tc, 5-6 CAL, 2-13, 5-5, 5-6, 6-1, 6-2, 6-3 CAL.S, 2-13 CJC, 5-6 Conf, 2-11, 5-5, 9-6, 9-7, 9-9, 10-1 Dwell, 2-7, 2-8, 2-12 EVENT, 2-11 Heat, 2-13, 7-1, 8-2, 10-1 J.tc, 5-6 L.tc, 5-6 Lbr, 5-9 Loc.b, 5-7, 5-10 mAn, 4-4, 5-7, 5-10, 7-2 n.tc, 5-6 none, 1-10, 2-11, 5-5, 5-7, 5-8, 5-11 r.tc, 5-6 S.tc, 5-6

Sbr, 5-5, 5-9 SP1, 2-12 SP2, 2-2, 2-8, 2-12 t.tc, 5-6 TC, 11-2 TD, 8-2

### **E**

Event, 2-11

# **H**

Heat, 2-13, 7-1, 8-2, 10-1 High Cutback, 4-1, 4-3 HOME, 2-3, 2-5, 2-11, 2-17, 9-4, 9-5 Hysteresis, 2-11, 2-15

## **I**

ID, 2-11 Input, 1-6, 2-13, 2-18, 5-5, 5-6, 6-2, 9-3, 9-7, 12-4 Input filter, 2-13, 12-4 Input Type Type mV, 2-13, 5-6 Input/Output, 5-5 Installation, 1-1, 1-3, 12-1, 12-2, 12-3 Integral, 2-12, 4-1, 4-3, 5-7, 5-10 Integral Time, 4-3 Internet Site UK, 5-12

## **L**

Latching Alarm, 2-15 Linear, 5-5, 5-6, 12-4, 12-5 Logic, 1-6, 1-8, 5-7, 5-9, 5-10, 9-3, 9-6, 9-7, 12-4 Low Cutback, 4-3

## **M**

mAn, 4-4, 5-7, 5-10, 7-2 Manual, 2-2, 2-6, 2-12, 4-3, 4-4, 5-7, 5-9, 5-10, 7-2, 11- 1, 12-4 Modbus, 11-2, 12-4

## **N**

Name, 2-2, 2-11, 2-12, 2-13, 2-14, 5-5, 5-6, 6-3, 8-1, 8- 2

# **O**

One-shot, 4-1, 12-5 Output Power, i, 2-6

# **P**

PID, 1-6, 2-12, 4-4, 5-5, 8-1, 8-2, 12-5 PV, 2-8, 2-13, 2-15, 5-9, 7-2, 10-1, 10-2, 12-2

# **R**

ramp, 2-7, 2-8 Relay, 1-6, 5-8, 5-9, 5-10, 7-2, 9-6, 9-8, 12-4 Reset, 2-12, 4-4, 5-7, 5-10 RTD, 12-4 Run, 2-2, 2-8

# **S**

SETPOINT 1, 2-7 SETPOINT 2, 2-7 Sleeve, 13-1

# **T**

Terminals, 1-4, 1-5, 5-5 Thermocouple, 12-4 Type b – b.tc, 5-6 Type C – C.tc, 5-6 Type J – J.tc, 5-6 Type L – L.tc, 5-6 Type n – n.tc, 5-6 Type r – r.tc, 5-6 Type S – S.tc, 5-6 Type t – t.tc, 5-6 Tuning, 4-1, 4-3, 8-2, 12-5

# **U**

User calibration, 2-13, 5-6, 6-1, 6-2, 6-3

# **W**

Wiring, 1-4, 1-7, 1-9, 1-10, 5-5, 9-2, 9-3, 12-2